# **ЗАО «ПРОМИНФОРМ»**

# **АРМ «ГОЛОСОВАНИЕ»**

# **Руководство пользователя**

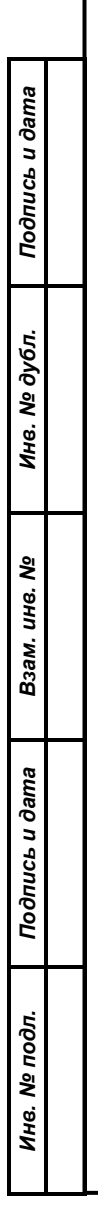

# **СОДЕРЖАНИЕ**

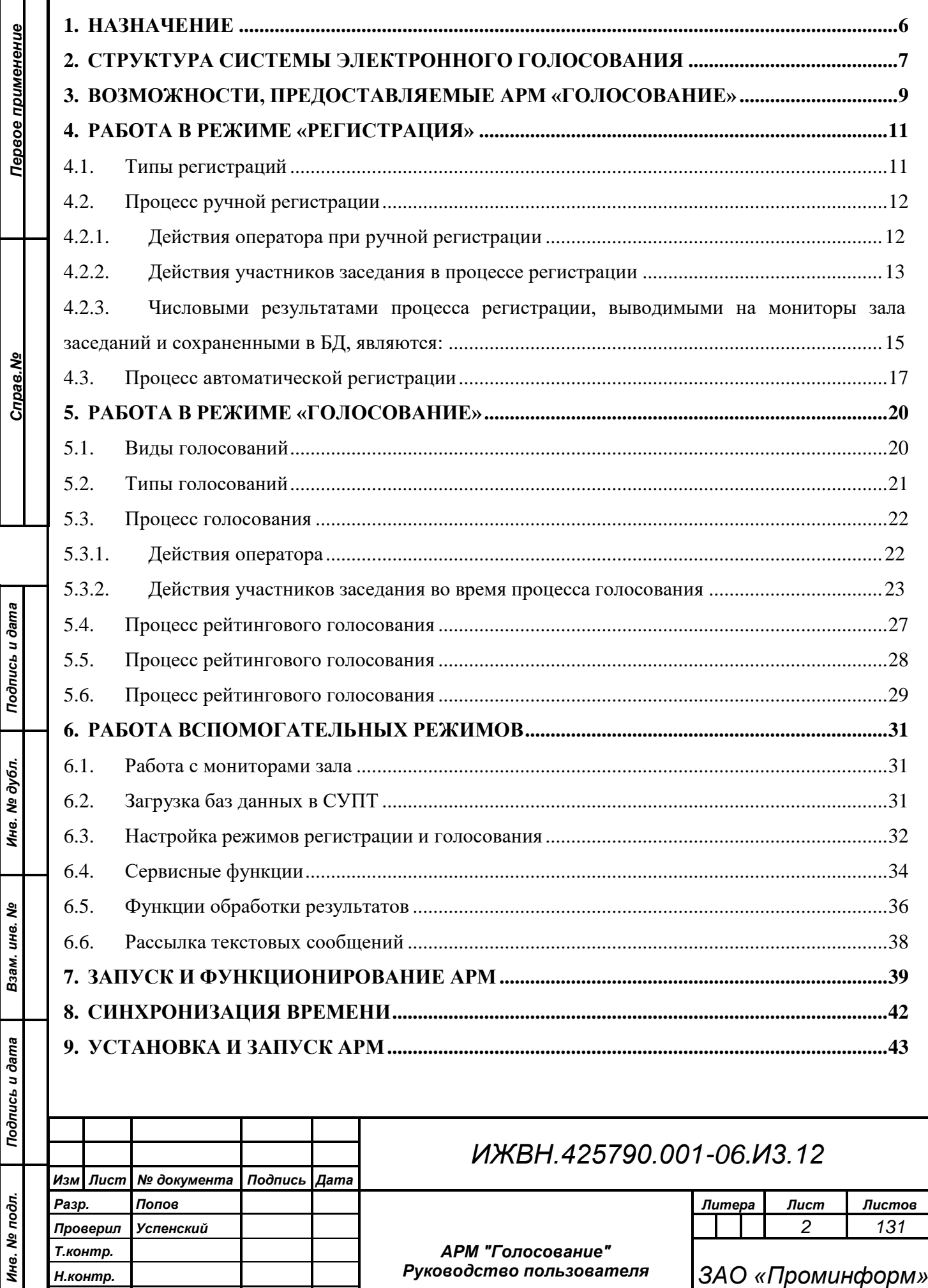

*Утв. Бурди*

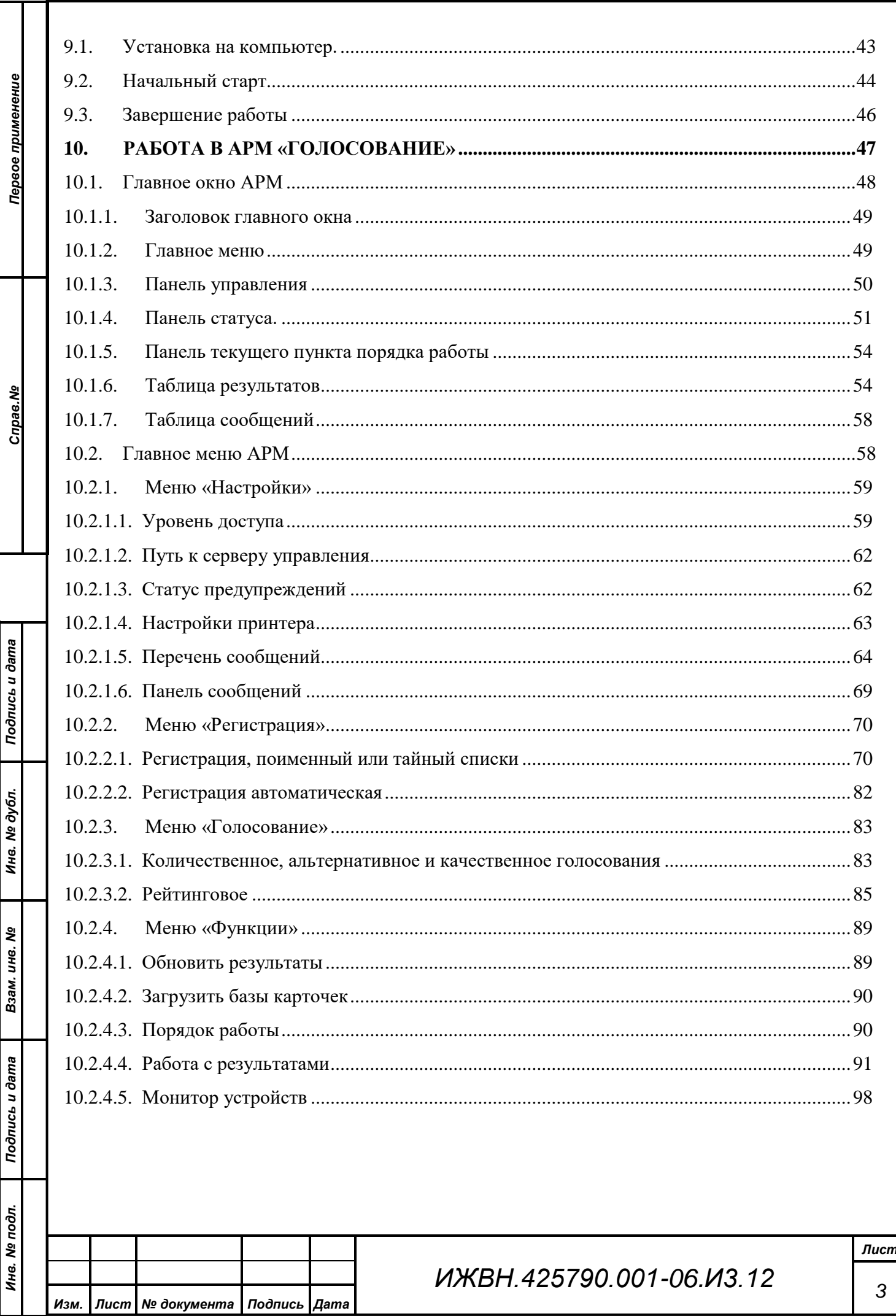

 $\cdot$ 

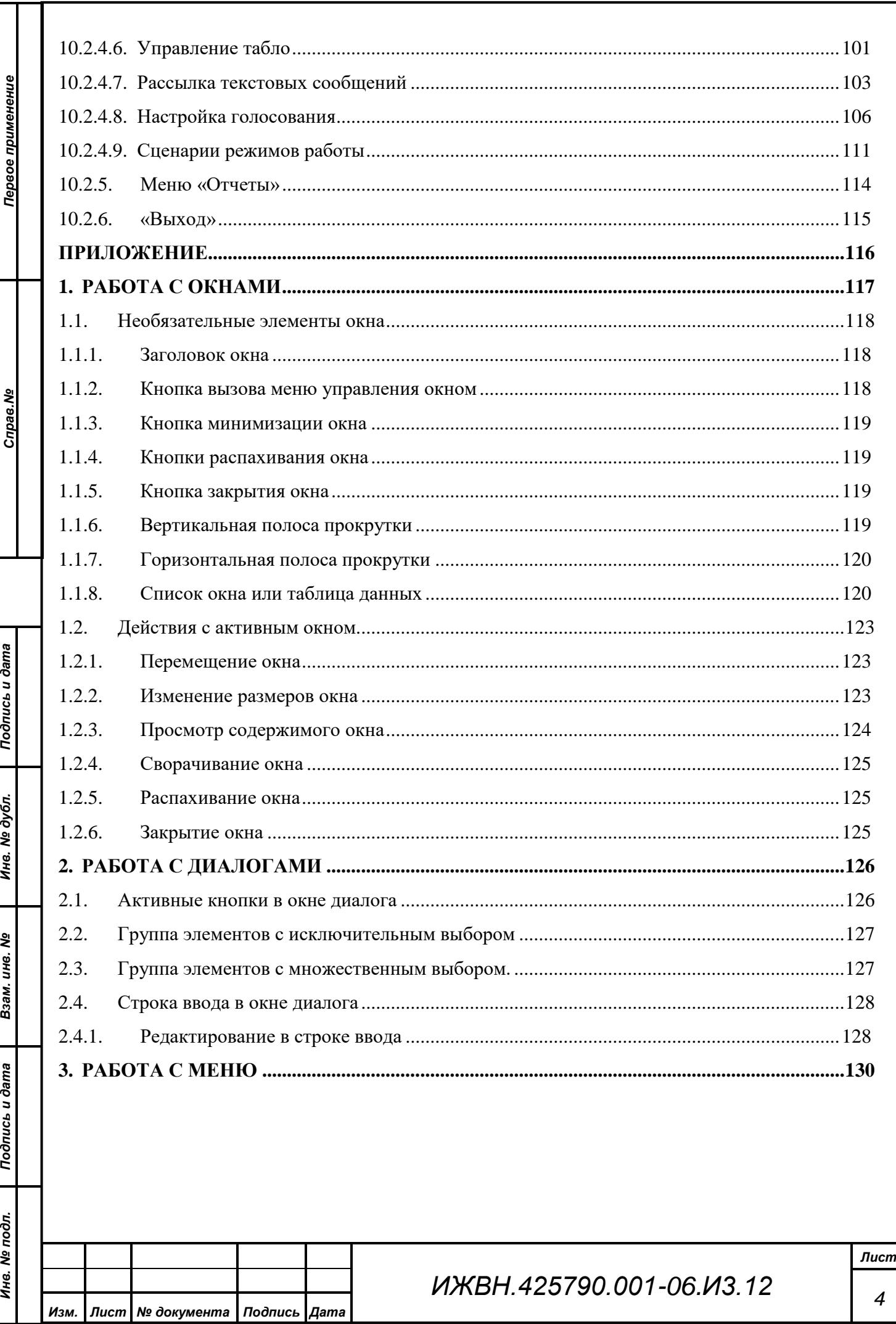

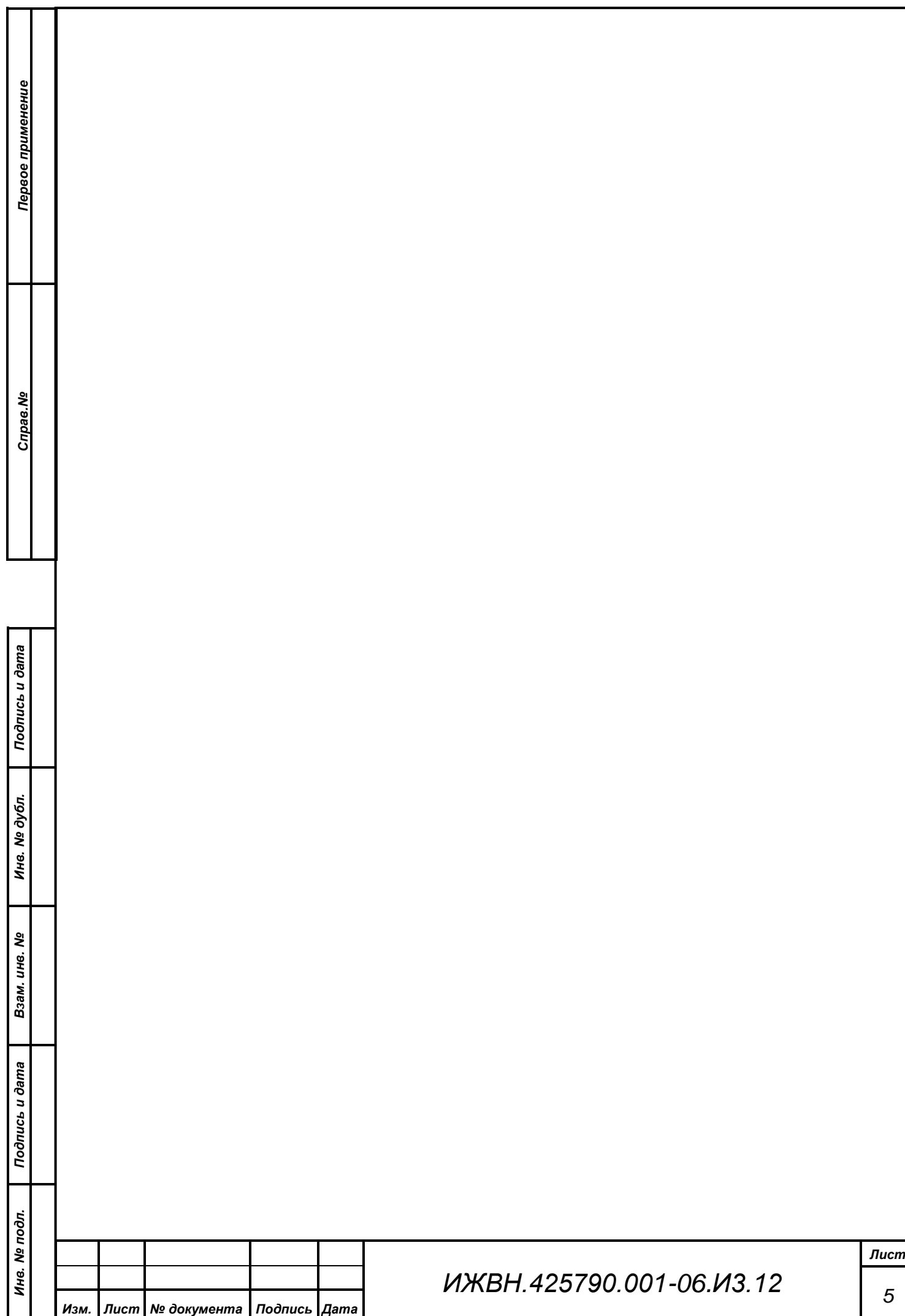

#### **1. НАЗНАЧЕНИЕ**

<span id="page-5-0"></span>Автоматизированное рабочее место (АРМ) «Голосование» предназначено для работы в составе аппаратно-программного комплекса зала заседаний для обслуживания аппаратуры системы электронного голосования (СЭГ). Аппаратура системы электронного голосования является основной в залах, где проводятся мероприятия, ключевыми процессами которых являются процессы голосования и выступления участников мероприятия.

*Первое применение*

Первое применение

*Справ.№*

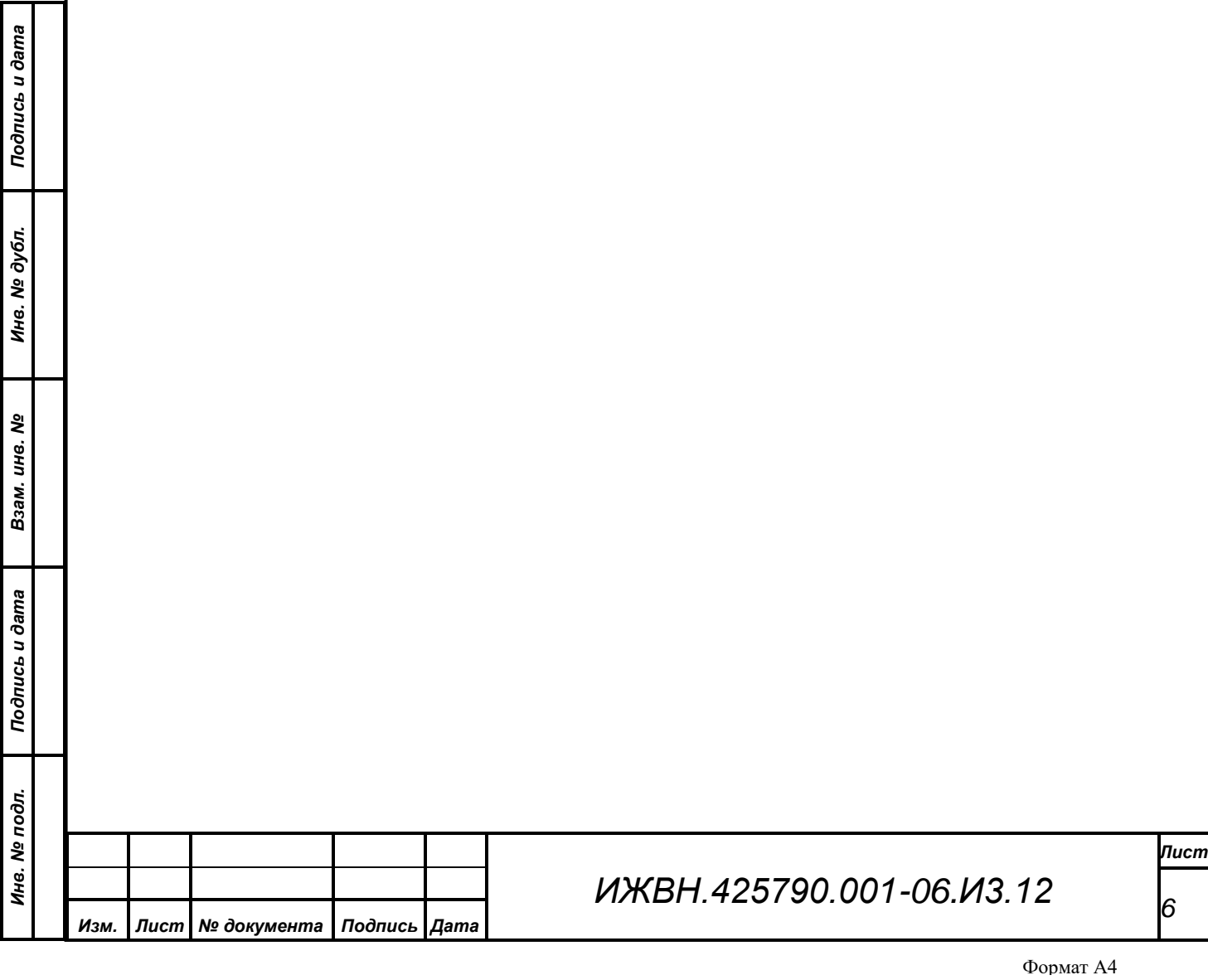

#### <span id="page-6-0"></span>**2. СТРУКТУРА СИСТЕМЫ ЭЛЕКТРОННОГО ГОЛОСОВАНИЯ**

Система электронного голосования построена по модульному принципу. Она состоит из набора блоков аппаратуры в виде индивидуальных пультов, терминалов, микрофонов, сетевого оборудования, блоков коммутации и управления, соединительных кабелей и пр., а так же набора программных модулей – серверных служб и АРМ, выполняющих необходимый набор функциональных действий, реализуя полноценное функционирование системы во всех режимах.

АРМ «Голосование» в наборе программных модулей СЭГ занимает одно из центральных мест, - он осуществляет управление СЭГ в режиме голосования и регистрации.

Непосредственное управление аппаратурой СЭГ осуществляется специализированным сервисом управления пультами и терминалами (СУПТ) который, в свою очередь, получает команды от АРМ «Голосование», АРМ «Конференция» и АРМ «Монитор». Каждый из этих АРМ реализует в рамках СЭГ определенный набор функций, реализуя, таким образом, иерархию в управлении СЭГ. Операторы системы могут работать только через один из АРМ, управляя СЭГ с различных рабочих мест в параллельном режиме, а аппаратура системы получает команды из единого центра, которым является СУПТ. Он же отвечает за целостность и достоверность данных, получаемых из аппаратуры системы в процессе работы, и за доставку этих данных всем работающим АРМ системы.

В свою очередь все АРМ системы связаны через локальную вычислительную сеть (ЛВС) между собой и единой базой данных (БД), которая содержит всю информацию о структуре, составе СЭГ и результатах ее работы. БД организована на основе системы клиент-сервер, использует в своей работе выделенный сервер баз данных. БД хранит в себе всю информацию об аппаратуре СЭГ – типы и расположение оборудования системы, его привязки на планах помещений и соединения узлов между собой, текущее состояние оборудования, его эксплуатационные характеристики, списки неисправностей

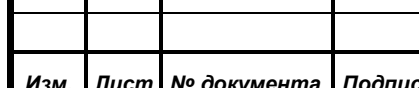

*Первое применение*

Первое применение

*Справ.№*

*Подпись и дата*

Подпись и дата

*Инв. № дубл.*

Инв. № дубл.

*Взам. инв. №*

*Подпись и дата*

Подпись и дата

*Инв. № подл.*

Инв. № подл.

*Изм. Лист № документа Подпись Дата*

*ИЖВН.425790.001-06.И3.12*

*Лист*

*7*

оборудования. Помимо этого БД содержит списки делегатов СЭГ, данные об их именных и тайных карточек голосования, перечень всех результатов голосований, регистраций, выступлений и пр.

*Первое применение*

Первое применение

*Справ.№*

*Подпись и дата*

Подпись и дата

*Инв. № дубл.*

Инв. № дубл.

*Взам. инв. №*

*Подпись и дата*

Подпись и дата

*Инв. № подл.*

Инв. № подл.

Вывод результатов регистраций, голосований и ход процессов выступлений, а также вспомогательная информация выводится на терминалы на рабочих местах делегатов в зале заседаний и видеомониторы (ВМ) системы технологического телевидения (СТТ), расположенные, как в зале заседаний, так и в президиуме, в фойе зала заседаний, и т.д. Информацию для СТТ формируют специализированные блоки формирования видеоинформации (БФВ). Они, будучи подключены к ЛВС СЭГ, контролируются сервисом управления видеооборудованием (СУВ), получают через него от АРМ и СУПТ необходимую информацию.

Схематично, взаимодействие функциональных модулей ПО в составе СЭГ представлено на Рис.1.

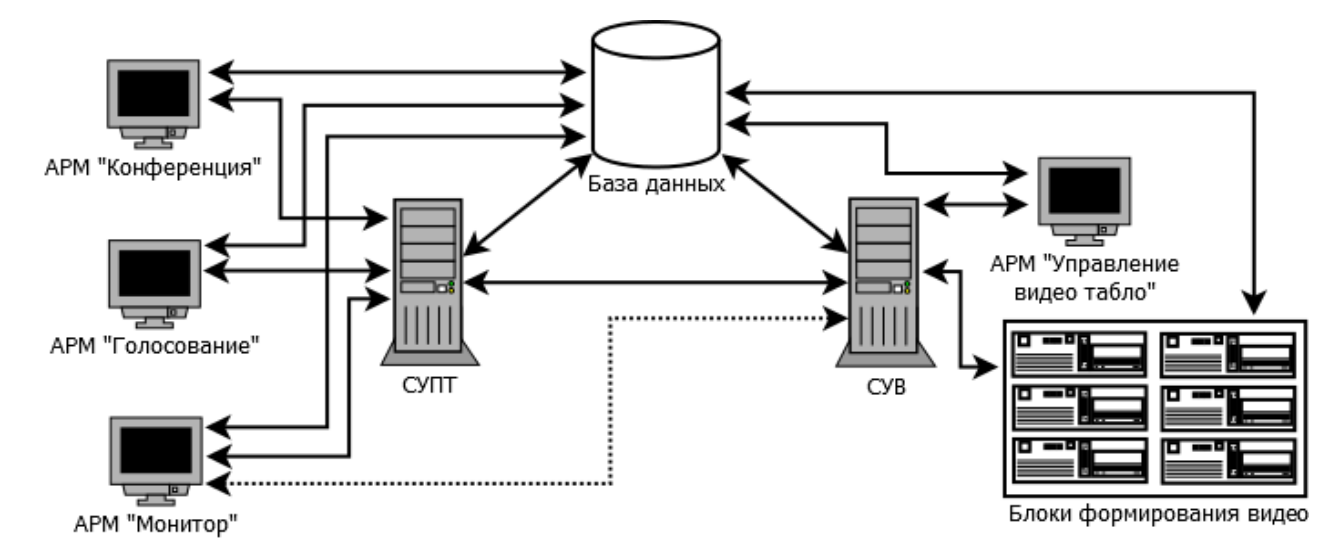

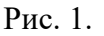

*ИЖВН.425790.001-06.И3.12 Лист 8 Изм. Лист № документа Подпись Дата*

Формат А4

## <span id="page-8-0"></span>**3. ВОЗМОЖНОСТИ, ПРЕДОСТАВЛЯЕМЫЕ АРМ «ГОЛОСОВАНИЕ»**

Основные возможности, предоставляемые АРМ «Голосование» по управлению СЭГ заключаются в запуске и обработке основных режимов голосований, регистраций и обеспечению дополнительных функций:

**1. Регистрация** – поименная или тайная – процесс пересчета участников заседания с целью выяснения их количества и последующего вычисления кворума, определение правомочности проведения заседания и принятия решений, вычисление количества присутствующих участников.

**2. Голосование** – поименное, открытое или тайное – процесс волеизъявления участников заседания по определенному вопросу или перечню вопросов с целью определения принято решение или нет. Голосование подразделяется на виды:

- *количественное* **–** простое голосование по схеме: «За», «Против», «Воздержался» в результате, при включенном кворуме, возможно определение принятия или непринятия решения по вопросу голосования.
- *рейтинговое* голосование, которое аналогично количественному голосованию, но состоящее из серии голосований подряд, без промежуточной индикации результатов. В итоге, при завершении рейтингового голосования, все результаты оглашаются подряд в соответствии с выбранной сортировкой результатов для показа
- *альтернативное* или «жесткое» рейтинговое голосование, проводится по нескольким определенным вопросам одновременно от 2 до 3 (по числу кнопок на индивидуальных пультах системы).

• *качественное* - голосование по одному поставленному вопросу в виде качественной его оценки, например от 1 до 5.

**3. Дополнительные функции –** необходимый набор функций в АРМ для обеспечения работы СЭГ в режимах голосований и регистраций:

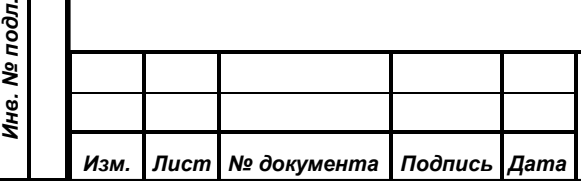

*Первое применение*

Первое применение

*Справ.№*

*Подпись и дата*

Подпись и дата

*Инв. № дубл.*

Инв. № дубл.

*Взам. инв. №*

*Подпись и дата*

 $\overline{\mathbf{z}}$ 

Подпись и дата

# *ИЖВН.425790.001-06.И3.12*

*9*

- *вывод информации –* вывод в СТТ необходимой информации о ходе и результатах режимов регистраций и голосований, а так же между проведением режимов индикации текущих даты и времени, или видеосигнала с системы технологического телевидения, или отключение показа информации (сброс);
- *управление –* контроль работы системы через СУПТ, определение состояния аппаратуры системы, включение и выключение режимов регистрации и голосования, формирование результатов в БД, загрузка в СУПТ данных по именным и тайным карточкам участников заседания, определение параметров работы автоматической регистрации;
- *обработка* получение из БД СЭГ данных о проведенных голосованиях и регистрациях, формирование и распечатка отчетов по этим режимам;
- *взаимодействие* организация рассылки и приема текстовых сообщений между оператором АРМ и участниками заседания;
- *настройки –* установка длительности проведения режимов «по умолчанию» и способов индикации результатов голосований и регистраций, редактирование сценариев проведения режимов регистрации и голосования, переключение стиля общения АРМ с оператором и пр.

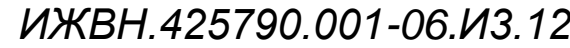

*Изм. Лист № документа Подпись Дата*

*Первое применение*

Первое применение

*Справ.№*

*Подпись и дата*

Подпись и дата

*Инв. № дубл.*

Инв. № дубл.

*Взам. инв. №*

*Подпись и дата*

Подпись и дата

*Инв. № подл.*

Инв. № подл.

#### **4. РАБОТА В РЕЖИМЕ «РЕГИСТРАЦИЯ»**

<span id="page-10-0"></span>Режим "Регистрация" предназначен для проведения процесса регистрации участников заседания, путем управления аппаратурой СЭГ, находящейся в зале. Режим "Регистрация" имеет два основных типа.

## <span id="page-10-1"></span>**4.1. Типы регистраций**

*Первое применение*

Первое применение

*Справ.№*

*Подпись и дата*

Подпись и дата

*Инв. № дубл.*

Инв. № дубл.

*Взам. инв. №*

*Подпись и дата*

Подпись и дата

*Поименная регистрация –* использует только именные карточки участников заседания и формирует в итоге числовые результаты и именные списки присутствующих и отсутствующих депутатов. Поименная регистрация может проводиться следующими способами:

- *Ручная регистрация* разовый режим, в котором оператор системы по команде председательствующего вручную включает режим регистрации на определенное регламентом время, в течении которого участники заседания выполняют процедуру регистрации. По окончании времени режима вычисляется количество участников, прошедших процедуру регистрации, - это и есть количество присутствующих на заседании;
- *Автоматическая регистрация* автоматический непрерывный режим, при котором от момента его включения и до момента выключения автоматически с интервалом 3-5 сек. производится определение количества именных карточек участников заседания, которые установлены в индивидуальные пульты системы, - это количество и является количеством присутствующих в зале заседаний на каждый момент времени.

*Тайная регистрация –* использует только тайные карточки делегатов, которые не персонифицируют делегатов, в итоге в БД СЭГ формируются только суммарные результаты регистрации. Получить поименный список зарегистрированных депутатов в данном режиме технически не возможно.

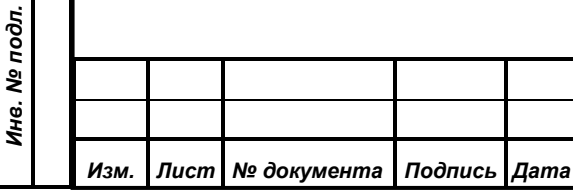

Тайная регистрация по своим свойствам и функциям за исключением типа карточек - полностью аналогична режиму поименной регистрации.

#### <span id="page-11-0"></span>**4.2. Процесс ручной регистрации**

*Первое применение*

Первое применение

*Справ.№*

*Подпись и дата*

Подпись и дата

*Инв. № дубл.*

Инв. № дубл.

*Взам. инв. №*

*Подпись и дата*

Подпись и дата

Оператор АРМ включает режим «Регистрация» только после объявления председательствующего о включении процесса регистрации участников заседания. Сигналом начала процесса будет появление на мониторах зала СТТ и планшетных компьютерах слова «РЕГИСТРАЦИЯ» в верхней строке экрана, для мониторов зала в нижней строке экрана бегущей убывающей полосы, а для планшетных компьютеров на нижней панели - оставшегося времени до конца процесса в минутах и секундах. С этого момента начинается отсчет времени, отведенного на данный процесс. Нижняя строка мониторов зала СТТ имеет полную засветку в виде горизонтальной полосы в начальный момент и индицирует время, оставшееся до окончания процесса. По мере истечения времени правый край засвеченной полосы начинает приближаться к левому, который не движется. Таким образом, размер засвеченного участка убывает, а длина засветки пропорциональна оставшемуся времени. На экранах планшетных компьютеров в нижней панели будет выводиться время в минутах и секундах, с шагом в одну секунду, оставшееся до конца процесса регистрации. Пока движется убывающая полоса, убывает время на экранах планшетных компьютеров и горят индикаторы «Режим» на индивидуальных пультах системы, участники заседания могут регистрироваться.

#### <span id="page-11-1"></span>**4.2.1. Действия оператора при ручной регистрации**

- Включить режим регистрации с учетом продолжительности режима, кворума, типа отсчета и статуса заседания.
- По указанию председательствующего прервать процесс регистрации, если он еще не закончился.

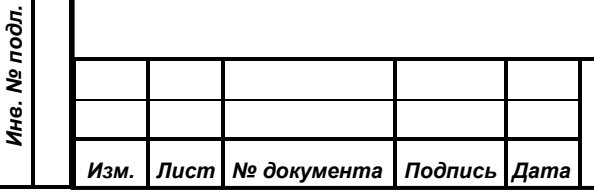

# *ИЖВН.425790.001-06.И3.12*

Формат А4

- После завершения режима регистрации по указанию председательствующего или автоматически отобразить числовые результаты регистрации на мониторах зала заседаний.
- После отображения результатов на мониторах зала и экранах планшетных компьютеров произвести сброс показа результатов.

#### <span id="page-12-0"></span>**4.2.2. Действия участников заседания в процессе регистрации**

1) Установить индивидуальную карточку в индивидуальный пульт, соблюдая правильность ее положения, и контролировать правильность положения карточки и ее идентификацию системой по надписям на экране планшетного компьютера и светодиодам индивидуального пульта.

*Примечание.* Контроль правильности положения карточки в индивидуальном пульте СЭГ

*Если карточка установлена ПРАВИЛЬНО, на индивидуальном пульте индикатор «Карта» будет гореть зеленым цветом, а экране планшетного компьютера загорится либо фамилия и инициалы делегата для именной карточки, либо надпись «ТАЙНАЯ КАРТОЧКА» для тайных карточек.*

*Если на индивидуальном пульте индикатор «Карта» будет гореть зеленым цветом, то это означает, что данная карточка известна системе, и она будет работать в режимах голосований, регистраций и выступлений. Однако, при включении конкретного режима, когда индикатор «Режим» на индивидуальном пульте горит красным цветом, индикатор «Карта» может поменять свое состояние с зеленого на красный, вновь обозначая неработоспособность установленной карточки. Это может произойти в случае, когда установлена именная карточка, а голосование или регистрация проводятся в тайном режиме. Или наоборот, если пытаться использовать тайную карточку в открытых или поименных режимах, а также если принадлежность данной карточки к палате в списке делегатов не совпадает с установленной палатой для текущего режима. В любом случае на экране* 

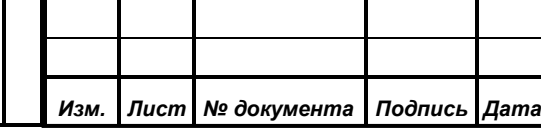

*Первое применение*

Первое применение

*Справ.№*

*Подпись и дата*

Подпись и дата

*Инв. № дубл.*

Инв. № дубл.

*Взам. инв. №*

*Подпись и дата*

Подпись и дата

*Инв. № подл.*

Инв. № подл.

*планшетного компьютера будет гореть поясняющая данную проблему надпись.*

*Если же карточка установлена НЕПРАВИЛЬНО, или карточка НЕ РАБОТАЕТ, индикатор «Карта» будет гореть красным цветом постоянно или мигать вне зависимости от включенных режимов работы СЭГ. На экране планшетного компьютера будет поясняющая надпись, информирующая о неработоспособности карточки.*

2) Зарегистрироваться путем нажатия на любую из кнопок 1, 2, 3 индивидуального пульта или кнопку «Зарегистрироваться» на экране планшетного компьютера, контролируя нажатие по индикации соответствующего нажатой кнопке индикатора (или индикатора № 1 при скрытой индикации) и по надписям на экране планшетного компьютера.

*Примечание. Нажатие одновременно более одной кнопки на индивидуальном пульте считается запрещенной комбинацией и не приводит к принятию голоса СЭГ.* 

По окончании процесса регистрации индикаторы «Режим» всех индивидуальных пультов погасают, а светящаяся полоса в нижней строке мониторов зала исчезает полностью. После обработки данных и формирования результатов АРМ автоматически или по указанию оператора выводит на мониторы зала суммарные числовые результаты процесса регистрации, а на экраны планшетных компьютеров дополнительно к суммарным числовым результатам и персональную информацию о результате регистрации для делегата, карточка которого установлена в индивидуальный пульт данного рабочего места. При выводе результатов АРМ формирует информацию по принципу: «Для каждого нового вида информации – новая строка». Поэтому в одной строке указывается наименование процесса «РЕГИСТРАЦИЯ», который окончен, и по которому выдаются результаты. В следующей строке указывается вид проведенной регистрации, далее время окончания регистрации. В

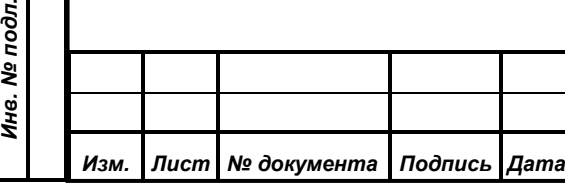

*ИЖВН.425790.001-06.И3.12*

*Первое применение*

Первое применение

*Справ.№*

*Подпись и дата*

Подпись и дата

*Инв. № дубл.*

Инв. № дубл.

*Взам. инв. №*

*Подпись и дата*

Подпись и дата

pд.

следующих четырех строках помещаются числовые результаты режима регистрации.

# *Примечание. ПРИ УХОДЕ С РАБОЧЕГО МЕСТА УЧАСТНИК ОБЯЗАН ЗАБРАТЬ СВОЮ ИМЕННУЮ ИЛИ ТАЙНУЮ КАРТОЧКУ С СОБОЙ.*

Кроме информации, выводимой на мониторы зала и экраны планшетных компьютеров, результатами работы АРМ в режиме «Регистрация» также являются:

- внесение в БД СЭГ заголовка режима, содержащего информацию о результате проведенного режима регистрации с указанием вида регистрации, итоговых числовых результатов, времени и даты окончания регистрации, кворума, способов отсчета кворума и пр.
- создание в БД СЭГ записи со ссылкой на заголовок с текстом проблемы или комментария, соответствующих проведенному режиму регистрации.
- создание в БД СЭГ поименных списков делегатов (в случае поименной регистрации), которые зарегистрировались и которые отсутствуют.

<span id="page-14-0"></span>**4.2.3. Числовыми результатами процесса регистрации, выводимыми на мониторы зала заседаний и сохраненными в БД, являются:**

#### *Общее количество участников заседания*

Общее количество делегатов, допущенных для участия в заседании, определяется в БД из списка делегатов системы или из базовых чисел (например, число участников по Конституции или пр.) с учетом принадлежности к палате.

*Количество зарегистрировавшихся участников заседания*

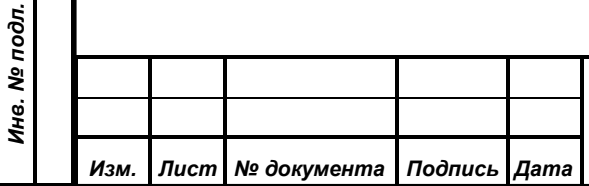

*Первое применение*

Первое применение

*Справ.№*

*Подпись и дата*

Подпись и дата

*Инв. № дубл.*

Инв. № дубл.

*Взам. инв. №*

*Подпись и дата*

Подпись и дата

Количество участников, которые зарегистрировались, а значит, их карточки действительно находились в зале и их владельцы на индивидуальных пультах нажимали кнопки, АРМ определяет в конце режима регистрации при считывании СУПТ данных из индивидуальных пультов системы и согласованных с ними планшетных компьютеров и, далее, передачи этих данных в АРМ. При этом СУПТ, опрашивая индивидуальные пульты, выявляет технические номера установленных в них карточек, а из этого состава определяются карточки, владельцы которых зарегистрировались. Полученное количество карточек, технические номера которых присутствуют в базе для участников и соответствуют признаку установленной палаты и является результатом по этому пункту.

#### *Количество не зарегистрировавшихся участников*

Количество участников, не зарегистрировавшихся на данном мероприятии, равно разности между общим списочным количеством участников для данного мероприятия и количеством участников, которые зарегистрировались.

#### *Кворум*

*Первое применение*

Первое применение

*Справ.№*

*Подпись и дата*

Подпись и дата

*Инв. № дубл.*

Инв. № дубл.

*Взам. инв. №*

*Подпись и дата*

Подпись и дата

Кворум вычисляется в соответствии с принципом, заданным до начала процесса регистрации. Кроме того, на мониторах зала не отражается, кроме слова «КВОРУМ» и его численного значения, никакой дополнительной информации о принципе его вычисления. В связи с этим участники заседания должны утверждать порядок исчисления кворума до проведения процесса регистрации.

Вычисление кворума:

1) Включен или нет режим вычисления кворума. Если режим вычисления кворума включен – тогда производится расчет согласно пунктам 2) и 3) описанным ниже. Если не включен – вычисление кворума не производится, и на мониторах слово «КВОРУМ» не отображается.

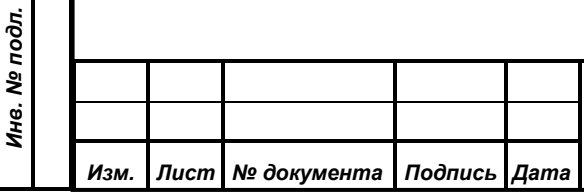

## *ИЖВН.425790.001-06.И3.12*

2) Коэффициент кворума возможный для установки: 3/4, 2/3, 1/2, 1/2+, 1/3,  $1/5$ .

Данные коэффициенты означают:

*Первое применение*

Первое применение

*Справ.№*

*Подпись и дата*

Подпись и дата

*Инв. № дубл.*

Ина. № дубл.

*Взам. инв. №*

*Подпись и дата*

Подпись и дата

- не менее заданного числа  $3/4$ ,  $2/3$ ,  $1/2$ ,  $1/3$ ,  $1/5$ , то есть кворум «снизу»;
- более заданного числа 1/2+, то есть кворум **«сверху».**

3) Указание, от какого числа участников заседания ведется вычисление:

«*от Общего числа*» – от числа делегатов, установленного по нормативным актам или законодательством, определяющим состав участников заседания.

Таким образом, используя коэффициент кворума, порядок его вычисления и базовое число, от которого необходимо производить расчет, рассчитывается величина кворума для регистрации. В итоге АРМ принимает решение, что в результате регистрации в зале заседаний КВОРУМ ЕСТЬ, если число зарегистрировавшихся делегатов больше или равно величине кворума.

## <span id="page-16-0"></span>**4.3. Процесс автоматической регистрации**

*ВНИМАНИЕ! Данный процесс использует только именные карточки делегатов!*

Данный режим используется для непрерывного автоматического подсчета количества присутствующих делегатов в зале заседаний. Режим активируется оператором системы за ранее, до момента начала заседания. Режим деактивируется так же вручную оператором после завершения заседания.

Когда режим автоматической регистрации включен, система автоматически с интервалом 3-5 сек. опрашивает индивидуальные пульты участников, установленные в зале заседаний, и вычисляет количество присутствующих и опознанных в них именных карточек депутатов той палаты, которая была выбрана оператором, как основная для регистрации, при включении режима. Подсчитанное суммарное количество присутствующих автоматически индицируется в АРМ "Голосование", АРМ "Конференция" и на

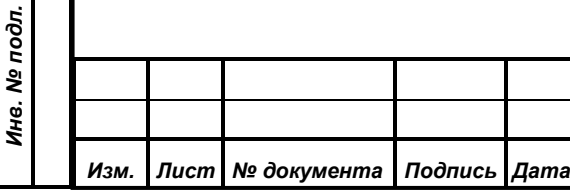

индивидуальных планшетных компьютерах, установленных на рабочих местах участников в зале заседаний.

На каждом шаге работы режима при обнаружении изменения между вновь определенным численным или именным составом присутствующих депутатов от предыдущего состава, система автоматически формирует новые поименные списки присутствующих в зале заседаний.

Одновременно с этим система при каждом новом вычисленном количестве присутствующих выполняет сравнение этого количества с величиной установленного кворума, выбранной оператором при включении режима автоматической регистрации. Величина кворума определяется, как процент от общего числа делегатов выбранной для регистрации палаты. Если текущее вычисленное значение присутствующих меньше, чем величина кворума, система автоматически подаст сигнал на управляющие АРМ-ы операторов и планшетные компьютеры делегатов.

При выполнении режима голосования, режим автоматической регистрации присутствующих - меняет свой режим работы. На весь период голосования система вычисляет максимальное количество присутствующих депутатов, даже если депутаты и доставали в процессе голосования свои именные карточки из индивидуальных пультов. Основной принцип - если в интервал времени между началом и окончанием режима голосования с шагом в 3-5 сек. система хотя бы один раз фиксировала наличие именной карточки депутата, то он будет автоматически посчитан как присутствующий. Таким образом после завершения режима голосования система автоматически вычисляет по выше приведенной схеме число присутствовавших депутатов на проведенном режиме голосования и использует полученное значение, если это потребуется, для вычисления величины кворума для определения принятия или не принятия решения.

Если по окончании режима голосования автоматическая регистрация определит, что численный или именной состав присутствующих депутатов изменился от того, что был ею вычислен до начала режима голосования,

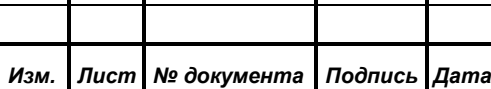

*Первое применение*

Первое применение

*Справ.№*

*Подпись и дата*

Подпись и дата

*Инв. № дубл.*

Инв. № дубл.

*Взам. инв. №*

*Подпись и дата*

Подпись и дата

*Инв. № подл.*

Инв. № подл.

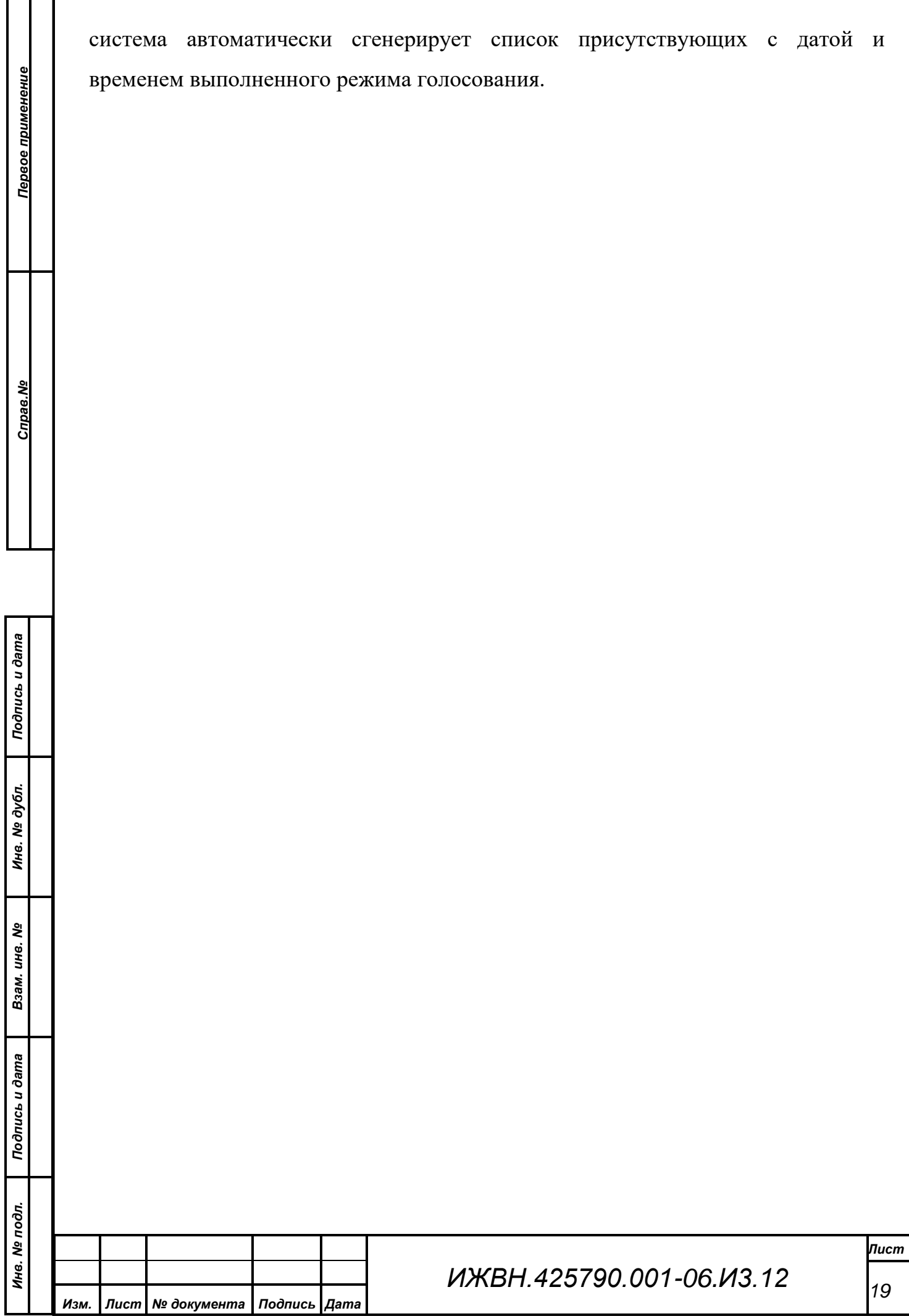

## Формат А4

## **5. РАБОТА В РЕЖИМЕ «ГОЛОСОВАНИЕ»**

<span id="page-19-0"></span>Режим «Голосование» предназначен для организации процесса голосования участников мероприятия, путем управления аппаратурой СЭГ, находящегося в зале.

СЭГ поддерживает три вида голосований:

- 1) Количественное;
- 2) Альтернативное;
- 3) Рейтинговое.

*Первое применение*

Первое применение

*Справ.№*

*Подпись и дата*

Подпись и дата

*Инв. № дубл.*

Ина. № дубл.

*Взам. инв. №*

*Подпись и дата*

 $\overline{\mathbf{z}}$ 

Подпись и дата

Каждый из видов голосований может иметь тип из следующего списка:

- Открытое;
- Поименное;
- Тайное

Таким образом, СЭГ поддерживает много различных вариантов проведения режима голосования. Это позволяет осуществлять процесс голосования более гибко и удовлетворять требованиям самых сложных регламентов проведения заседаний. Для того, чтобы успешно использовать широкие возможности системы, необходимо знать свойства и особенности работы каждого вида и типа голосования.

#### <span id="page-19-1"></span>**5.1. Виды голосований**

Под видами голосования понимаются такие характеристики голосования, которые определяют вид распределения голосов.

*Количественное голосование -* отвечает на вопрос: какое количество голосов «За», какое количество голосов «Против», какое количество голосов «Воздержалось» подано по проблеме в результате голосования.

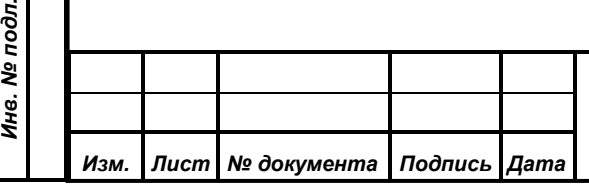

*ИЖВН.425790.001-06.И3.12*

*Рейтинговое голосование -* многократное последовательное количественное голосование, без объявления промежуточных результатов, подробнее см. п. [5.4,](#page-26-1) [«Процесс рейтингового голосования»](#page-26-1).

*Альтернативное голосование -* предполагает одновременное голосование по 3-м или менее (от 2 до 3) предложенным альтернативам. Оно отвечает на вопрос: какое количество голосов отдано ЗА КАЖДУЮ альтернативу.

*Качественное голосование* - голосование по одному поставленному вопросу с определением качественной оценки его участниками голосования по фиксированной пятибалльной шкале от 1 до 5. Голосование определяет какое количество участников голосования отдало свои голоса по поставленному вопросу оценив его по значимости на 1, 2, 3, 4 или 5 баллов.

#### <span id="page-20-0"></span>**5.2. Типы голосований**

*Первое применение*

Первое применение

*Справ.№*

*Подпись и дата*

Подпись и дата

*Инв. № дубл.*

Инв. № дубл.

*Взам. инв. №*

*Подпись и дата*

Подпись и дата

Типы голосований регламентируют тип карточки для голосования и возможность сопровождения результатов голосования поименным списком результатов.

*Открытое голосование -* предполагает голосование только именными карточками делегатов заседания. Именной список делегатов в итоге голосования создается но имеет ограниченный порядок доступа, или не создается совсем (зависит от конфигурации настройки СЭГ при инсталляции). Так же доступны и числовые суммарные результаты.

*Поименное голосование -* предполагает голосование только именными карточками делегатов заседания. Всегда создаются числовые суммарные результаты и поименный список депутатов с результатами голосования.

*Тайное голосование -* предполагает голосование только тайными карточками. В итоге голосования доступны только числовые суммарные

Инв. № подл. *Инв. № подл. Изм. Лист № документа Подпись Дата*

результаты. Поименный список проголосовавших получить технически не возможно.

#### <span id="page-21-0"></span>**5.3. Процесс голосования**

*Первое применение*

Первое применение

*Справ.№*

*Подпись и дата*

Подпись и дата

*Инв. № дубл.*

Ина. № дубл.

*Взам. инв. №*

*Подпись и дата*

Подпись и дата

*Инв. № подл.*

Инв. № подл.

Оператор АРМ включает режим «Голосование» только после объявления председательствующего о включении процесса голосования участников заседания. Сигналом начала процесса будет появление на мониторах зала надписи «ГОЛОСОВАНИЕ». Дополнительно на мониторах СТТ указан вид и тип голосования в двух верхних строках их экранов, а в нижней строке – полной засвеченной графической полосы, обозначающей время процесса. На экранах планшетных компьютеров появится надпись «ГОЛОСОВАНИЕ» и на нижней панели – время до окончания режима в формате минут и секунд. С этого момента начинается отсчет времени, отведенного на процесс голосования. Засвеченная графическая полоса на мониторах имеет максимальную длину вдоль экрана в начальный момент и обозначает время, оставшееся до окончания процесса. По мере истечения времени правый край засвеченной полосы начинает приближаться к левому, который не движется. Таким образом, размер засвеченной графической полосы убывает, а длина ее пропорциональна оставшемуся времени процесса. Одновременно на экранах планшетных компьютеров в нижней панели происходит динамический вывод оставшегося времени голосования в формате минут и секунд с шагом в одну секунду. Пока движется убывающая графическая засвеченная полоса на мониторах зала, индицируется ненулевое время на экранах и горит индикатор «Режим» на индивидуальных пультах делегатов, участники заседания, используя свои карточки для голосования, могут голосовать.

#### <span id="page-21-1"></span>**5.3.1. Действия оператора**

• Включить режим голосования с учетом вида, типа и продолжительности режима, кворума, принципа отсчета и статуса заседания.

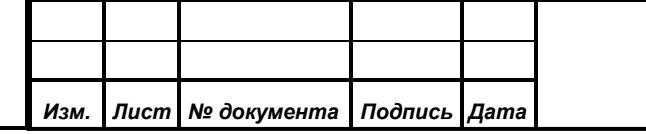

- По указанию председательствующего отменить процесс голосования, если он еще не завершен.
- После завершения режима голосования по указанию председательствующего или автоматически отобразить числовые результаты голосования на мониторах зала заседаний.
- После отображения результатов на мониторах зала и индикаторах индивидуальных пультов произвести сброс показа результатов.

#### <span id="page-22-0"></span>**5.3.2. Действия участников заседания во время процесса голосования**

При проведения голосования делегату необходимо и достаточно выполнить всего два условия:

1) Установить индивидуальную карточку в индивидуальный пульт участника заседания, соблюдая правильность ее положения, и проконтролировать правильность положения карточки и идентификацию ее СЭГ по экрану планшетного компьютера или индикаторам на индивидуальном пульте. Контроль установки карточки см. в п[.4.2.2,](#page-12-0) [«Действия участников](#page-12-0)  [заседания в процессе регистрации»](#page-12-0).

2) Проголосовать путем нажатия на кнопки индивидуального пульта или экрана планшетного компьютера, контролируя нажатие по соответствующим индикаторам кнопок голосования (1-ый индикатор при скрытой индикации) и надписям на экране. Нет ограничений на количество нажатий, сделанных во время одного процесса голосования. Нет ограничений и на то, какие кнопки и в какой последовательности будут нажиматься. Важно помнить, что учитываться будет всегда последняя нажатая кнопка. Произвести сброс нажатых кнопок и, как следствие, отменить свой голос в процессе текущего голосования, можно путем извлечения карточки из индивидуального пульта до момента окончания режима голосования. В этом случае СЭГ будет считать, что Вы не голосовали.

*Примечание: ПРИ УХОДЕ С РАБОЧЕГО МЕСТА УЧАСТНИК ОБЯЗАН ЗАБРАТЬ СВОЮ КАРТОЧКУ С СОБОЙ.* 

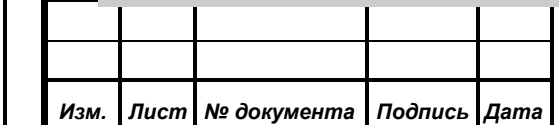

*Первое применение*

Первое применение

*Справ.№*

*Подпись и дата*

Подпись и дата

*Инв. № дубл.*

Инв. № дубл.

*Взам. инв. №*

*Подпись и дата*

Подпись и дата

*Инв. № подл.*

Инв. № подл.

*ИЖВН.425790.001-06.И3.12*

В каждом виде голосования допустимые кнопки имеют свое, присущее только данному виду, назначение:

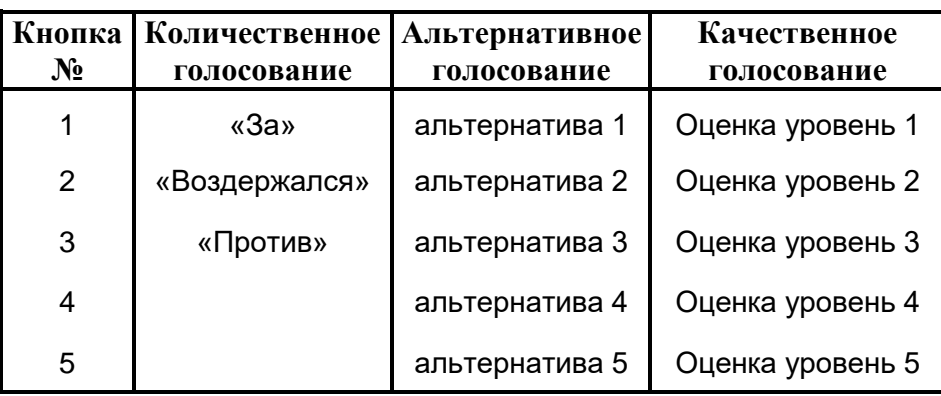

*Примечание: Нажатие одновременно более одной кнопки на индивидуальном пульте считается запрещенной комбинацией и не приводит к принятию голоса СЭГ. Кроме того сам пульт перейдет к аварийной индикации двойного нажатия.*

По окончании режима голосования индикаторы «Режим» на индивидуальных пультах гаснут, а засвеченная полоса в нижней строке мониторов зала исчезает полностью. После обработки данных и формирования результатов в БД, АРМ по указанию оператора или автоматически выводит на мониторы зала суммарные числовые результаты процесса голосования, а на экраны планшетных компьютеров делегатов дополнительно информацию о персональном результате делегата, индивидуальная карточка которого установлена в индивидуальный пульт данного рабочего места.

При выводе результатов на мониторы зала АРМ формирует информацию по принципу: «Для каждого нового вида информации – новая строка». Поэтому в первой строке указывается наименование процесса «ГОЛОСОВАНИЕ» с указанием его вида во второй строке.

Для количественного голосования в третьей строке выводится время окончания голосования, в следующих четырех – числовые суммарные результаты голосования, в последней строке результат – принято или не принято решение по вопросу голосования (если был включен расчет кворума).

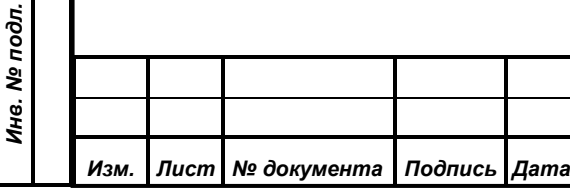

*Первое применение*

Первое применение

*Справ.№*

*Подпись и дата*

Подпись и дата

*Инв. № дубл.*

Инв. № дубл.

*Взам. инв. №*

*Подпись и дата*

Подпись и дата

*ИЖВН.425790.001-06.И3.12*

 $\Phi$ ормат  $\Delta A$ 

Для альтернативного голосования с третьей строки помещаются четыре строки числовых результатов.

Кроме информации, выводимой на мониторы зала и экраны планшетных компьютеров, результатами работы АРМ в режиме «Голосование» также являются:

*Первое применение*

Первое применение

*Справ.№*

*Подпись и дата*

Подпись и дата

*Инв. № дубл.*

Инв. № дубл.

*Взам. инв. №*

*Подпись и дата*

Подпись и дата

*Инв. № подл.*

Инв. № подл.

- внесение в БД СЭГ заголовка режима, содержащего информацию о результате проведенного режима голосования с указанием вида и типа голосования, итоговых числовых результатов, времени и даты окончания голосования, кворума, способа отсчета кворума и пр.
- создание в БД СЭГ записи со ссылкой на заголовок с текстом проблемы или комментария, соответствующих проведенному режиму голосования.
- создание в БД СЭГ поименных списков делегатов (в случае поименного или открытого голосований), которые содержат информацию о персональном результате каждого делегата.

Числовыми результатами процесса количественного голосования, выводимыми на мониторы зала и в БД, являются:

- Количество участников, проголосовавших ЗА принятие решения.
- Количество участников, проголосовавших ПРОТИВ принятия решения.
- Количество участников, ВОЗДЕРЖАВШИХСЯ от принятия решения.
- Общее количество участников, голосовавших во время количественного голосования.
- Итоговый результат голосования.

Количество участников, проголосовавших за принятие решения, против принятия решения, воздержавшихся от принятия решения АРМ узнает только по результатам опроса СУПТ индивидуальных пультов, находящегося в зале.

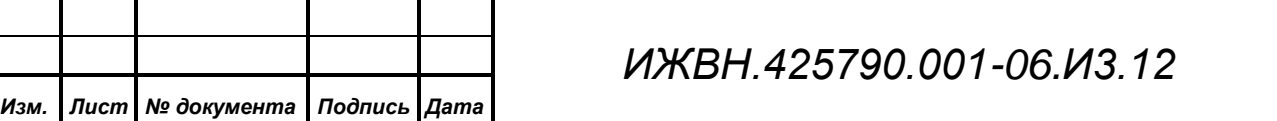

*Лист*

*25*

При этом АРМ выявляет технические номера установленных карточек отдельно по карточкам, которыми проголосовали «За», отдельно по карточкам, которыми проголосовали «Против», отдельно по карточкам, которыми проголосовали «Воздержался». Полученные количества карточек отдельно «За», отдельно «Против», отдельно «Воздержался» являются результатами по трем первым пунктам.

Общее количество участников, голосовавших во время данного процесса количественного голосования, равно арифметической сумме результатов трех первых пунктов.

Итоговый результат голосования служит для объявления итога количественного голосования в лаконичной нечисловой форме. Такая форма представления результата сильно экономит время участников мероприятия, поскольку содержит результат математического сравнения числовых результатов количественного голосования с кворумом. Словесная формулировка итога представима следующими выражениями: «РЕШЕНИЕ ПРИНЯТО» или «РЕШЕНИЕ НЕ ПРИНЯТО».

Принцип вычисления кворума, для процессов голосования, должен быть определен участниками до начала процесса, т.к. неправильная его установка или вычисление существенно влияет на результат.

#### *Вычисление кворума и получение итогового результата:*

1) Включен или нет режим вычисления кворума. Если включен, тогда вычисление производится согласно пунктам 2) и 3) описанным ниже. Если не включен – вычисление кворума не производится и итоговый результат голосования на мониторах зала не отображается.

2) Коэффициент кворума возможный для установки в данной программе: 3/4, 2/3, 1/2, 1/2+, 1/3, 1/5.

Кворумы 3/4, 2/3, 1/2, 1/2+, 1/3, 1/5 означают:

не менее заданного числа  $3/4$ ,  $2/3$ ,  $1/2$ ,  $1/3$ ,  $1/5$ , то есть кворум «снизу»;

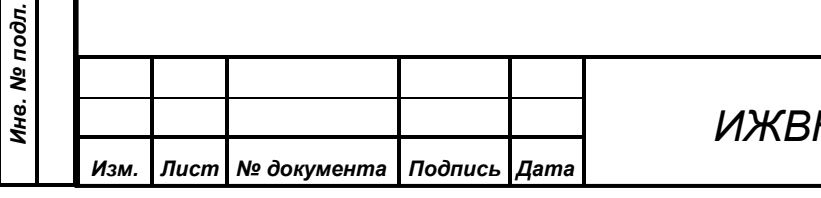

*ИЖВН.425790.001-06.И3.12*

*Первое применение*

Первое применение

*Справ.№*

*Подпись и дата*

Подпись и дата

*Инв. № дубл.*

Инв. № дубл.

*Взам. инв. №*

*Подпись и дата*

Подпись и дата

• более заданного числа 1/2+, то есть кворум «сверху».

3) Указание, от какого числа участников ведется вычисление:

**«***от Общего числа***»** – от числа депутатов установленного, по нормативным актам или законодательством, определяющим состав участников заседания;

**«***от Избранных***»** – от числа депутатов внесенных в базу данных СЭГ, которые таким образом персонифицированы и будут значится поименно в итоговых результатах (если это разрешено типом проводимого голосования);

**«***от Присутствующих***»** – от числа депутатов выполнивших последнюю по времени процедуру ручной регистрации, или в случае автоматической регистрации - депутаты у которых их активные именные карточки установлены в индивидуальные пульты на рабочих местах зала заседаний;

**«***от Голосовавших***»** – от числа депутатов, участвовавших в данном количественном голосовании.

Таким образом, используя коэффициент кворума, порядок его вычисления и базовое число, от которого необходимо производить расчет, рассчитывается величина кворума для количественного голосования. В итоге АРМ принимает решение, что в результате количественного голосования «РЕШЕНИЕ ПРИНЯТО», если число голосов поданных «ЗА» больше или равно величине кворума.

#### <span id="page-26-0"></span>**5.4. Процесс рейтингового голосования**

Процесс рейтингового голосования происходит так же, как при количественном голосовании выбранного типа.

Суть «мягкого рейтингового голосования» заключается в следующем.

1) Составляется список кандидатур для выборов.

2) По каждой кандидатуре проводится количественное голосование без вывода числовых результатов на мониторы зала.

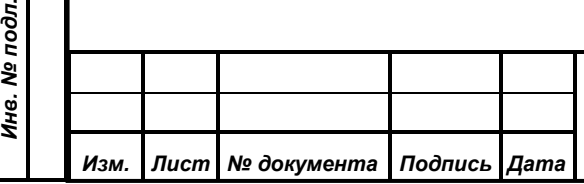

*Первое применение*

<span id="page-26-1"></span>Первое применение

*Справ.№*

*Подпись и дата*

Подпись и дата

*Инв. № дубл.*

Инв. № дубл.

*Взам. инв. №*

*Подпись и дата*

 $\overline{\mathbf{z}}$ 

Подпись и дата

3) Счетная комиссия подводит итоги голосований, после чего производится вывод числовых результатов голосований по каждой кандидатуре.

Список выдвинутых для выборов кандидатов – не более 100 человек. Голосование проводится поочередно по каждому кандидату, причем очередность голосований объявляет председательствующий. Результаты голосований выводятся только на экран оператора.

При каждом голосовании на мониторах зала отображаются:

- таймер (убывающая засвеченная полоса);
- тип голосования.

*Первое применение*

Первое применение

*Справ.№*

*Подпись и дата*

Подпись и дата

*Инв. № дубл.*

Инв. № дубл.

*Взам. инв. №*

*Подпись и дата*

Подпись и дата

*Инв. № подл.*

Инв. № подл.

После завершения последнего голосования по указанию счетной комиссии или председательствующего результаты голосований по каждому кандидату или проблеме выводятся оператором на мониторы зала. Очередность вывода информации устанавливается по любому из следующих правил:

- в порядке голосования (по времени голосования);
- в алфавитном порядке (по тексту проблемы голосования);
- в порядке убывания числа поданных голосов «ЗА». При равном количестве голосов «ЗА» первым выводится кандидат с меньшим количеством голосов «ПРОТИВ». При равных количествах голосов «ЗА» и «ПРОТИВ» очередность устанавливается в алфавитном порядке фамилий кандидатов;
- в произвольном порядке (по выбору оператора).

Таким образом, каждый из делегатов в процессе рейтингового голосования может свободно голосовать за каждую из кандидатур или проблем, например, за всех «За» или за всех «Против», или в различных комбинациях. Поэтому данный тип голосования и называют «мягким» рейтингом.

#### <span id="page-27-0"></span>**5.5. Процесс рейтингового голосования**

Альтернативное голосование проводится с целью определения предпочтения участников заседания по отношению к заявленным пяти

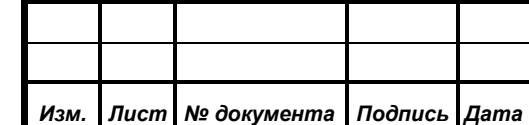

различным вопросам. Каждый участник альтернативного голосования может проголосовать только за один из максимум пяти вопросов. Числовыми результатами процесса альтернативного голосования, выводимыми на мониторы зала в БД СЭГ и отчетах, являются:

- Количество участников, проголосовавших за вопрос  $\mathbb{N}_2$  1.
- Количество участников, проголосовавших за вопрос № 2.
- Количество участников, проголосовавших за вопрос № 3.
- Количество участников, проголосовавших за вопрос № 4.
- Количество участников, проголосовавших за вопрос № 5.
- Общее количество участников, голосовавших во время альтернативного голосования.

Количество участников, проголосовавших за каждую из максимум пяти предложенных вопросов, АРМ узнает по результатам опроса СУПТ оборудования СЭГ, находящегося в зале. При этом АРМ выявляются технические номера установленных в них карточек, отдельно по карточкам, которыми проголосовали за каждый из предложенных вопросов. Полученные количества карточек отдельно по каждому вопросу, номера которых присутствуют в базе делегатов, являются итоговыми результатами альтернативного голосования.

Общее количество участников, голосовавших во время процесса альтернативного голосования, равно арифметической сумме результатов по всем представленным на альтернативное голосование вопросам.

Действия участников заседания и оператором АРМ СЭГ аналогичны тем, что описаны для количественного голосования, за тем исключением, что участники альтернативного голосования используют на индивидуальных пультах и терминалах от 1 од 5.

#### <span id="page-28-0"></span>**5.6. Процесс рейтингового голосования**

Качественное голосование проводится для определения качественной оценки участниками голосования одного поставленного вопроса. Участники качественного

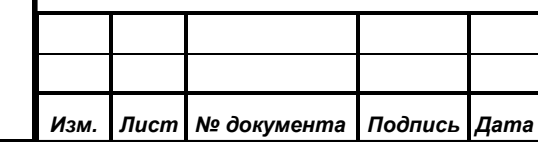

*Первое применение*

Первое применение

*Справ.№*

*Подпись и дата*

Подпись и дата

*Инв. № дубл.*

Инв. № дубл.

*Взам. инв. №*

*Подпись и дата*

Подпись и дата

*Инв. № подл.*

Инв. № подл.

голосования могут обозначить свое отношение к заявленному вопросу путем выставления ему баллов используя кнопки пультов и терминалов СЭГ о т 1 до 5. Числовыми результатами процесса качественного голосования, выводимыми на мониторы зала в БД СЭГ и в отчетах, являются:

- Количество участников, выставивших вопросу 1 балл.
- Количество участников, выставивших вопросу 2 балла.
- Количество участников, выставивших вопросу 3 балла.
- Количество участников, выставивших вопросу 4 балла.
- Количество участников, выставивших вопросу 5 баллов.
- Общее количество участников, голосовавших во время качественного голосования.

В остальном качественное голосование по логике своей работы и действиям операторов и участников голосования не отличаются от описанных выше режимов количественного и альтернативного голосований, за исключением того, что в качественном голосовании участники используют на пультах и терминалах СЭГ кнопки от 1 до 5.

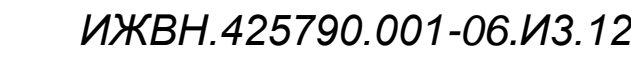

*Изм. Лист № документа Подпись Дата*

*Первое применение*

Первое применение

*Справ.№*

*Подпись и дата*

Подпись и дата

*Инв. № дубл.*

Инв. № дубл.

*Взам. инв. №*

*Подпись и дата*

Подпись и дата

*Инв. № подл.*

Инв. № подл.

## **6. РАБОТА ВСПОМОГАТЕЛЬНЫХ РЕЖИМОВ**

<span id="page-30-0"></span>Вспомогательные режимы предназначены для предоставления оператору дополнительных возможностей в эксплуатации оборудования СЭГ, а также удобной обработке результатов работы АРМ «Голосование», его запуску и корректному функционированию в составе СЭГ.

#### <span id="page-30-1"></span>**6.1. Работа с мониторами зала**

*Первое применение*

Первое применение

*Справ.№*

*Подпись и дата*

Подпись и дата

*Инв. № дубл.*

Ина. № дубл.

*Взам. инв. №*

*Подпись и дата*

Подпись и дата

*Инв. № подл.*

В процессе работы АРМ на мониторах СТТ зала заседаний отображается различная информация: в процессе выполнения режимов регистрации или голосования происходит индикация хода выполнения режима, а по его завершении – отображение результатов. В промежутках между режимами, по установленной оператором опции, АРМ автоматически может выводить на мониторы зала дополнительную информацию:

1) отображать чистый черный экран монитора;

2) отображать календарь – текущую дату и время.

## <span id="page-30-2"></span>**6.2. Загрузка баз данных в СУПТ**

В процессе загрузки АРМ «Голосование» определяет наличие и версию списков данных по делегатам, их именным и тайным карточкам в СУПТ и в основной БД СЭГ на сервере. При различии версий в СУПТ и БД АРМ автоматически производит указание СУПТ выполнить загрузку последних версий необходимых баз данных из БД СЭГ. Далее в процессе работы АРМ контролирует все изменения в БД на сервере другими АРМ СЭГ и, в случае необходимости, информирует оператора АРМ «Голосование» о произошедших изменениях и требовании произвести корректировку данных в СУПТ. Оператор может подтвердить операцию загрузки, и она будет СУПТ выполнена, или отложить ее на более поздний срок. При отключении опции нотификации оператора о необходимости выполнить загрузку данных в СУПТ АРМ производит эту операцию автоматически в фоновом режиме не индицируя ход

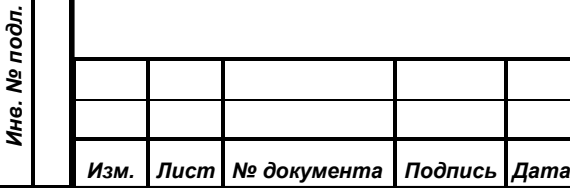

*ИЖВН.425790.001-06.И3.12*

данного процесса на интерфейсе АРМ и не отвлекая оператора от текущей работы.

В любом случае перед стартом режимов регистрации или голосований **АРМ автоматически произведет данную операцию в случае ее необходимости**.

Оператору АРМ так же доступно принудительно произвести загрузку баз данных в СУПТ в любой момент времени, однако с целью экономии ресурсов системы, физическая загрузка информации в СУПТ будет произведена только в случае расхождения версий данных в СУПТ и БД СЭГ.

*Примечание. Несвоевременная загрузка баз данных в СУПТ может сказываться на работе индивидуальных пультов в зале заседаний. Когда индивидуальные карточки, как персональные, так и тайные, будут установлены АРМ «Делегат» в БД на сервере как активные, они не станут опознаваться индивидуальными пультами СЭГ как доступные, в виду того, что СУПТ про них еще ничего неизвестно. И наоборот, карточка, уже удаленная из БД или потерявшая статус активной, будет по-прежнему индицироваться индивидуальными пультами СЭГ как активная.*

*Примечание. СУПТ выполнит операцию перезагрузки данных по депутатам и карточкам только в случае режима простоя, когда ни один из режимов СЭГ не активирован. В любом другом случае запрос на перезагрузку данных будет отвергнут.*

#### <span id="page-31-0"></span>**6.3. Настройка режимов регистрации и голосования**

Каждый из режимов регистрации (только ручной вариант) или голосований имеет ряд дополнительных настроек, влияющих на ход их выполнения. К таким настройкам относятся:

• типовая продолжительность выполнения режимов;

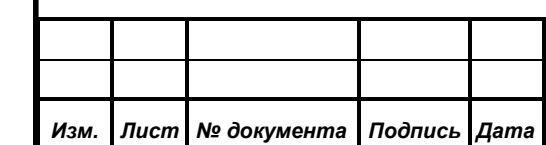

*Первое применение*

Первое применение

*Справ.№*

*Подпись и дата*

Подпись и дата

*Инв. № дубл.*

Ина. № дубл.

*Взам. инв. №*

*Подпись и дата*

Подпись и дата

*Инв. № подл.*

Инв. № подл.

*ИЖВН.425790.001-06.И3.12*

- тип индикации нажатой кнопки на индивидуальном пульте, и вывод на экране планшетного компьютера итогового решения в соответствии с видом режима;
- звуковые сигналы на индивидуальных пультах;
- индикация числовых результатов завершенного режима на мониторах зала.

Продолжительность выполнения может быть установлена различной у режима регистрации и режима голосования для всех их типов. Она используется, как базовая величина при открытии диалога конкретного режима и может корректироваться оператором АРМ.

Индикация нажатых кнопок на индивидуальных пультах СЭГ применяется для обозначения делегату той кнопки на пульте, которую он нажал в процессе выполнения режима. Индикация может быть открытой, когда на пульте подсвечивается светодиод той кнопки, которую и нажимал делегат, и скрытой, когда вне зависимости от нажатой кнопки на пульте делегатом подсвечивается всегда светодиод первой кнопки пульта. Скрытая индикация не дает возможности посторонним увидеть, какой выбор сделал делегат в процессе выполнения режима, однако позволяет самому делегату проконтролировать факт нажатия им кнопки на пульте. Помимо этого, можно указать и длительность индикации, то есть соответствующий светодиод на пульте может загореться после нажатия кнопки и гореть постоянно до окончания режима – это фиксация нажатия, или погаснуть через некоторое время (примерно 2-3 сек) после отпускания кнопки – это удержание нажатия, или погаснуть сразу после отпускания кнопки – индикация нажатия. В любом случае, после окончания режима в момент вывода информации АРМ на мониторы зала на индивидуальных пультах постоянно горит светодиод нажатой кнопки (по выбранной схеме открытой или скрытой) до окончания индикации результатов с целью информирования делегата о том, как СЭГ восприняла его голос. Дополнительно можно определить способ вывода итогового решения на экраны

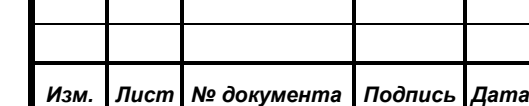

*Первое применение*

Первое применение

*Справ.№*

*Подпись и дата*

Подпись и дата

*Инв. № дубл.*

Инв. № дубл.

*Взам. инв. №*

*Подпись и дата*

Подпись и дата

*Инв. № подл.*

Инв. № подл.

планшетных компьютеров СЭГ. Надписи «РЕШЕНИЕ ПРИНЯТО», «РЕШЕНИЕ НЕ ПРИНЯТО», «КВОРУМ ЕСТЬ», «КВОРУМА НЕТ» могут либо выводиться на экран планшетного компьютера по окончании режимов голосования или регистрации, либо нет.

Тип звукового сигнала, который генерирует индивидуальный пульт, также может устанавливать пользователь АРМ. Индивидуальный пульт в процессе работы может генерировать предупреждающий звуковой сигнал, когда делегат нажимает в процессе регистраций или голосований более чем одну кнопку одновременно. Такой результат не будет воспринят системой, а при наличии включенного звукового сигнала такая ситуация дополнительно обращает на себя внимание со стороны голосующего делегата.

Индикация числовых результатов завершенного режима может быть как автоматической, так и под управлением оператора. В первом случае АРМ, по завершении режима регистрации или голосования и получении результатов сразу, автоматически производит их вывод на мониторы зала и экраны планшетных компьютеров. Альтернативой этому служит ручной режим, когда АРМ, получив результаты завершенного режима, делает паузу, ожидая команды оператора по их выводу. При этом пауза не ограничена по времени, и в течение этой паузы на мониторах зала выводится чистый экран.

## <span id="page-33-0"></span>**6.4. Сервисные функции**

К сервису АРМ «Голосование» относится набор функций, необходимый для обеспечения работы АРМ в ЛВС, подключении его к БД, к СУПТ и др.:

- уровень доступа к данным;
- сетевое подключение к СУПТ;
- статус предупреждений;
- настройка принтера.

*Изм. Лист № документа Подпись Дата*

# *ИЖВН.425790.001-06.И3.12*

*Первое применение*

Первое применение

*Справ.№*

Уровень доступа к данным определяет имя, пароль и роль пользователя при начальном старте АРМ и подключении его к БД. Имя и пароль доступа оператор вводит при старте АРМ, после чего АРМ подключается к БД и получает из нее роль пользователя, соответствующую введенным имени и паролю. Роль пользователя - это совокупность прав для доступа к ресурсам БД как, например, возможность просмотра различных таблиц, возможность только читать данные или читать и изменять их и пр. В БД СЭГ используется несколько предустановленных ролей пользователей, из которых можно выбрать нужную. Имя и пароль доступа в АРМ «Голосование» может поменять пользователь с любой установленной ролью, а саму роль только при ее значении «Супервизор». Подробнее о ролях пользователей и их значении в работе БД см. в «АРМ «Делегат». Руководство пользователя».

Поскольку АРМ работает напрямую через ЛВС с СУПТ, то для организации сетевого взаимодействия необходимо указать сетевые параметры. В данном случае это сетевое имя сервера, на котором развернут СУПТ, или его прямой IP-адрес. При соединении с СУПТ АРМ автоматически получит от него все необходимые параметры для подключения с БД СЭГ. Таким образом гарантированно достигается синхронизация работы СУПТ и АРМ с одноименной БД.

Статус предупреждений определяет, как АРМ будет взаимодействовать с оператором. Если предупреждения разрешены, то АРМ в процессе работы будет выводить предупреждающие сообщения в случаях, когда оператор попытается досрочно прервать выполнение режимов регистраций или голосований, а также, если он попытается произвести старт этих режимов поперек уже включенных режимов выступлений. Поскольку режимы голосований и регистраций в СЭГ имеют преимущество перед режимами выступлений, то их старт приведет к завершению режимов выступлений. Этот момент и ограничен предупреждающим сообщением для оператора. Когда статус предупреждений сброшен, то АРМ будет выполнять те же действия, но без вывода предупреждающих сообщений, предполагая, что оператор знает, что

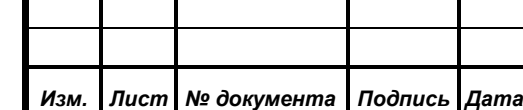

*Первое применение*

Первое применение

*Справ.№*

*Подпись и дата*

Подпись и дата

*Инв. № дубл.*

Инв. № дубл.

*Взам. инв. №*

*Подпись и дата*

Подпись и дата

*Инв. № подл.*

Инв. № подл.

## *ИЖВН.425790.001-06.И3.12*

он делает. Это ускоряет работу оператора с АРМ, но, вместе с тем, повышает ответственность оператора за выполняемые им действия.

АРМ «Голосование» в процессе своей работы формирует много различных списков и таблиц, и все они, тем или иным образом, могут выдаваться на печать. При этом АРМ использует установленные в операционной системе принтеры. Настройки этих принтеров можно произвести, не выходя из АРМ, используя его встроенную функцию. Однако необходимо помнить, что все параметры принтеров, которые Вы изменяли из данной функции АРМ, будут действительны только до окончания работы этой копии АРМ, и они не будут воздействовать на другие приложения, запущенные в операционной системе, а также эти настройки не будут сохранены при выходе из АРМ. При последующих загрузках АРМ настройки принтеров снова будут стоять по умолчанию. Для глобальной настройки параметров принтеров воспользуйтесь соответствующими пунктами работы с принтерами в главном меню используемой операционной системы.

#### <span id="page-35-0"></span>**6.5. Функции обработки результатов**

*Первое применение*

Первое применение

*Справ.№*

*Подпись и дата*

Подпись и дата

*Инв. № дубл.*

Инв. № дубл.

*Взам. инв. №*

*Подпись и дата*

Подпись и дата

АРМ «Голосование» в результате своей работы формирует в БД СЭГ набор данных – результатов регистраций и голосований, проведенных в зале заседаний. Для обработки полученных данных АРМ имеет ряд функций:

- формирование отчета по результату;
- формирование технологического отчета для делегата;
- выдача результата на мониторы зала;
- корректировка проблемы результата;
- обработка списка результатов.

Формирование отчета позволяет каждый результат, находящийся в БД, представить в виде специального текстового отчета в отдельном окне АРМ, который в последующем может быть либо распечатан, либо сохранен в отдельный текстовый файл.

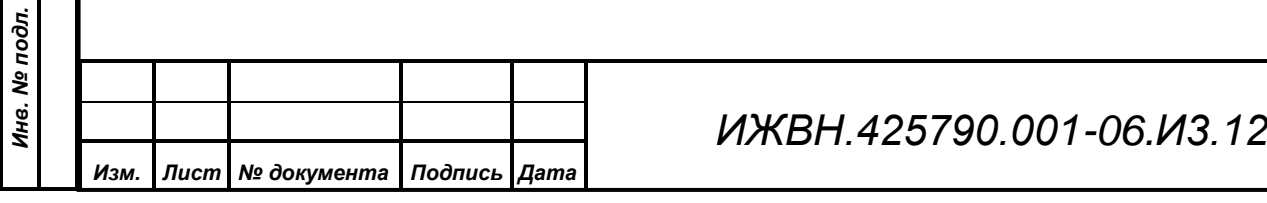
Для детального просмотра результатов регистраций и голосований каждого из делегатов АРМ предоставляет возможность формирования технологического отчета. Данный отчет формируется из основной и дополнительной информации о результатах, хранящейся в БД СЭГ. Здесь АРМ предоставляет пользователю возможность, указав фамилию требуемого делегата, просмотреть не только его итоговые результаты, зафиксированные в официальных данных СЭГ, но и технологическую информацию о том какую из кнопок индивидуального пульта СЭГ делегат нажимал последней в каждом из проведенных режимов.

Когда результат уже сформирован, и заседание продолжается дальше, может возникнуть необходимость вновь выдать на мониторы зала какой-либо из предыдущих результатов. Для этого реализована специальная функция, которая формирует результат на мониторах зала, восстанавливая его из БД по указанию оператора.

В процессе проведения режимов регистраций и голосований оператор АРМ имеет возможность сопроводить получаемый результат текстовым комментарием или проблемой, по которой проводился режим. Поскольку время выполнения режима может быть всего несколько десятков секунд, или режимы следуют достаточно быстро один за другим, оператор может не успеть правильно и лаконично ввести текст проблемы. Поэтому, когда режим закончен и его результат сохранен в БД, существует функция для корректировки проблемы у любого из полученных результатов.

Хронологический список результатов, получаемый АРМ в течение заседания, может быть обработан оператором с использованием функций: поиска, печати на принтер, сохранения списка в текстовый файл или передачи его в «MS Excel». Данные функции позволяют оператору быстро найти в списке результатов нужный, получить твердую копию списка или произвести его дополнительную обработку с использованием других программных средств.

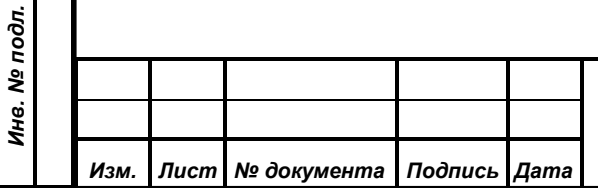

*Первое применение*

Первое применение

*Справ.№*

*Подпись и дата*

Подпись и дата

*Инв. № дубл.*

Инв. № дубл.

*Взам. инв. №*

*Подпись и дата*

Подпись и дата

#### **6.6. Рассылка текстовых сообщений**

Предоставляет пользователю АРМ интерфейс с помощью которого он может выполнить рассылку текстовых сообщений на терминалы рабочих мест делегатов в зале заседаний. Поддерживается возможность рассылать сообщения индивидуально для набора персоналий или групповым образом по фракциям, либо фракционным группам, либо всем делегатам. Во всех случаях для идентификации получателей сообщения СЭГ использует номера активных персональных карточек делегатов. Так же АРМ поддерживает хранение в БД СЭГ части сформированных к передаче сообщений и индикацию текущего состояния текстовых диалогов оператора АРМ и делегатов.

*Первое применение*

Первое применение

*Справ.№*

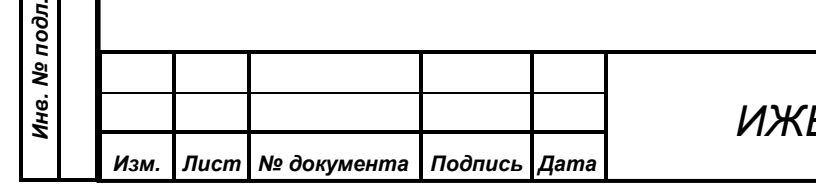

## **7. ЗАПУСК И ФУНКЦИОНИРОВАНИЕ АРМ**

В процессе своей работы с АРМ оператор может открывать различные окна, размещать их на экране в удобном для себя виде, устанавливать опции АРМ, устанавливать порядок и размер полей в таблицах данных и пр. Весь этот набор настроек АРМ является конфигурацией пользователя, которая соотносится с конкретным оператором (пользователем) АРМ. При старте АРМ запрашивает у оператора имя и пароль, по которым АРМ с помощью БД СЭГ производит однозначную идентификацию оператора в таблицах пользователей БД, и извлекает существующую для данного оператора конфигурацию пользователя. Далее эта конфигурация из БД загружается на рабочую станцию и, в результате, АРМ восстанавливает свой вид и свои настройки такими, какие были заданы данным оператором при его последней работе в АРМ, поскольку при корректном выходе из АРМ он автоматически сохраняет конфигурацию пользователя в БД. Эти функции обработки конфигурации пользователя выполняются полностью автоматически и не зависят от того, на какой конкретной рабочей станции СЭГ происходит текущая загрузка АРМ. Он будет выглядеть на любой рабочей станции одинаково для одного и того же пользователя.

Когда АРМ загружен и работает, то на рабочей станции где он работает в каталоге временных файлов для текущего пользователя в рамках ОС, АРМ формирует файл с именем «**tmv#####.ini**», в котором он хранит текущую конфигурацию пользователя. Пока АРМ работает, все свои настройки он сохраняет именно в этом файле, а при закрытии производит сохранение содержимого временного файла в БД и удаляет файл из каталога. Имя временного файла состоит из трех первых фиксированных букв «**tmv**», пяти произвольных цифр – «#####» и фиксированного расширения «**.ini**».

Поскольку в процессе работы с АРМ могут происходить различные непредвиденные ситуации (например, перезагрузки рабочей станции без выхода из АРМ или аварийное отключение ее питания и пр.) и временные файлы могут

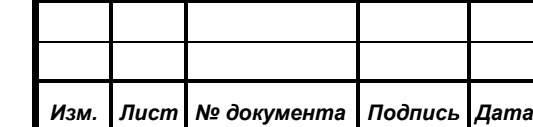

*Первое применение*

Первое применение

*Справ.№*

*Подпись и дата*

Подпись и дата

*Инв. № дубл.*

Ина. № дубл.

*Взам. инв. №*

*Подпись и дата*

Подпись и дата

*Инв. № подл.*

Инв. № подл.

оставаться не удаленными, АРМ применяет специальную схему формирования имени временного файла. При старте АРМ производит поиск в каталоге временных файлов и последовательным перебором выясняет, с каким номером, начиная с **"00000"**, не существует временного файла. Когда номер определен, АРМ формирует на его основе имя нового временного файла и производит его создание. Одновременно, если АРМ находит в каталоге временных файлов файлы по маске **«tmv\*.ini»** с датой модификации отличной от установленной в системе на данный момент, то он производит удаление всех найденных файлов, считая их устаревшими. Таким образом, при запуске двух или более копий АРМ на одной рабочей станции (факт маловероятный, но тем не менее), все запущенные АРМ будут работать независимо и с различными конфигурациями пользователей.

*Примечание. ВНИМАНИЕ! При работе АРМ не нужно редактировать и удалять временные файлы. Это может нарушить работу АРМ и привести к потере конфигурации пользователя.*

*Удаление временных файлов пользователем возможно только при отсутствии загруженных копий АРМ на рабочей станции.*

Ошибки и сообщения, которые АРМ формирует на экране оператору, а так же некоторые системные сообщения о своей работе АРМ сохраняет в файле логирования, который автоматически размещается в каталоге временных файлов для текущего пользователя в рамках ОС, в папке «**Vote.logs**» в семействе файлов «**Vouting.\***». Текущий и самый последний по времени создания файл имеет расширение «**.log**», а более поздние в качестве расширения используют цифры от 0 до 9 по принципу - чем больше номер - тем более старая по времени информация присутствует в файле. Переименование файлов АРМ производит автоматически в случае, когда текущий файл логирования переполняется по установленному размеру. При этом файл семейства с расширением «**.9**» - удаляется, остальные одноименные файлы с расширениями от 0 до 8 переименовываются в файлы с расширениями от 1 до 9, а текущий

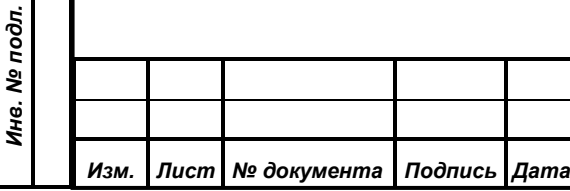

*Первое применение*

Первое применение

*Справ.№*

*Подпись и дата*

Подпись и дата

*Инв. № дубл.*

Инв. № дубл.

*Взам. инв. №*

*Подпись и дата*

Подпись и дата

# *ИЖВН.425790.001-06.И3.12*

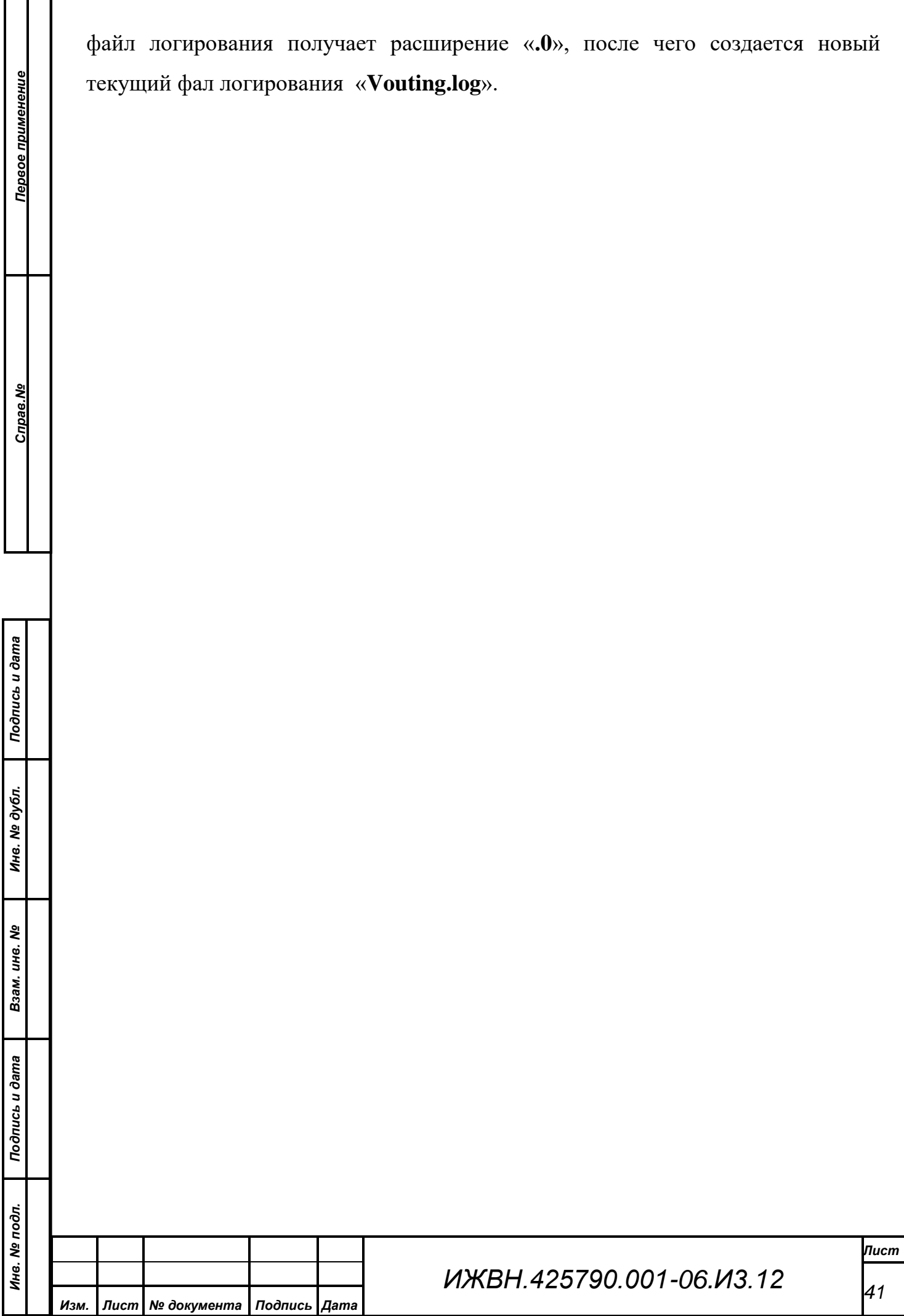

l

#### **8. СИНХРОНИЗАЦИЯ ВРЕМЕНИ**

*Первое применение*

Первое применение

*Справ.№*

*Подпись и дата*

Подпись и дата

*Инв. № дубл.*

Инв. № дубл.

*Взам. инв. №*

*Инв. № подл.*

Синхронизация времени между компонентами СЭГ организуется в два этапа.

На первом этапе от источника эталонного времени по протоколам NTP выполняется синхронизация времени на контроллерах Windows домена СЭГ. При этом все серверы в домене так же автоматически синхронизируют свое время от контроллера домена.

На втором этапе в СУПТ организован отдельный автономный процесс по автоматической синхронизации времени со всеми АРМ, которые к нему подключаются, а так же со всеми планшетными компьютерами в зале заседаний.

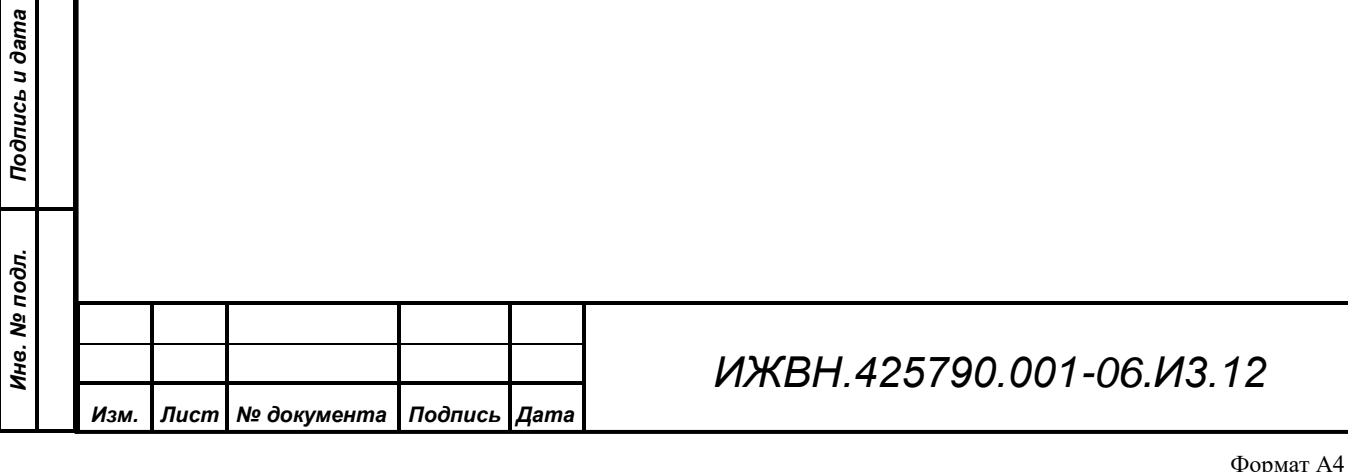

*Лист*

*42*

## **9. УСТАНОВКА И ЗАПУСК АРМ**

Данный АРМ предназначен для работы на персональных компьютерах, совместимых с IBM PC, под управлением операционных систем «Microsoft Windows 7 Professional», «Microsoft Windows 10 Pro». АРМ активно использует работу в ЛВС, поэтому компьютер должен быть оборудован сетевой платой для работы в ЛВС Ethernet. Операционная система должна быть настроена на работу с ЛВС с использованием протоколов «TCP/IP». Вместе с тем в составе ЛВС необходимо иметь ряд выделенных (возможно виртуальных) серверов под управлением «Microsoft Windows Server 2012 R2 Standart» или «Microsoft Windows Server 2016 Standart» собранных в домен, с сконфигурированными и запущенными на них СУПТ, СУВ и сервером БД «Fire Bird» v.1.5 с развернутой базой данных СЭГ.

## **9.1. Установка на компьютер.**

Для установки АРМ на рабочую станцию требуется выполнить два действия.

Во-первых, установить пакет поддержки работы с БД СЭГ. Для этого необходимо запустить инсталлятор БД «Fire Bird» v.1.5 в режиме развертывания только клиентской части. В результате будет автоматически установлены на рабочей станции необходимые файлы и драйверы для работы АРМ с БД СЭГ.

Во-вторых, требуется скопировать из дистрибутива на рабочую станцию исполняемый модуль АРМ и его библиотеки. Для этого на дистрибутивном диске нужно выбрать папку «\Programs\Windows\Vote» и из нее скопировать исполняемый файл **vote.exe** и все остальные файлы в целевой каталог файловой системы ОС АРМ.

Когда Вы убедились, что АРМ «Голосование» и необходимые драйверы установлены успешно, можно переходить к операции начального старта АРМ.

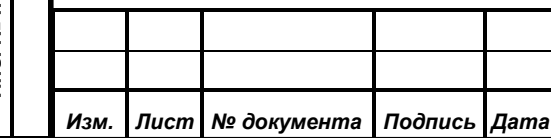

# *ИЖВН.425790.001-06.И3.12*

*Первое применение*

Первое применение

*Справ.№*

*Примечание. ВНИМАНИЕ! Дальнейшее изложение интерфейса АРМ с оператором основывается на предположении, что персонал СЭГ знаком с работой и основными принципами вывода и обработки информации в ОС «Windows». Такие понятия, как окна, диалоги, кнопки, иконки и пиктограммы, строки ввода, таблицы данных и пр. знакомы и понятны читателю.* 

*Однако в качестве небольшого справочника по основным элементам управления и представления данных в ОС «Windows» в состав этого документа введена отдельная глава, см. «РАБОТА С ОКНАМИ».*

*Данное руководство не ставит своей целью научить работать читателя в ОС «Windows», главная его цель – дать исчерпывающие комментарии непосредственно к работе АРМ «Голосование», раскрывая специфику его работы, его место и значение в составе ПО СЭГ.*

#### **9.2. Начальный старт**

*Первое применение*

Первое применение

*Справ.№*

*Подпись и дата*

Подпись и дата

*Инв. № дубл.*

Ина. № дубл.

*Взам. инв. №*

*Подпись и дата*

Подпись и дата

*Инв. № подл.*

Инв. № подл.

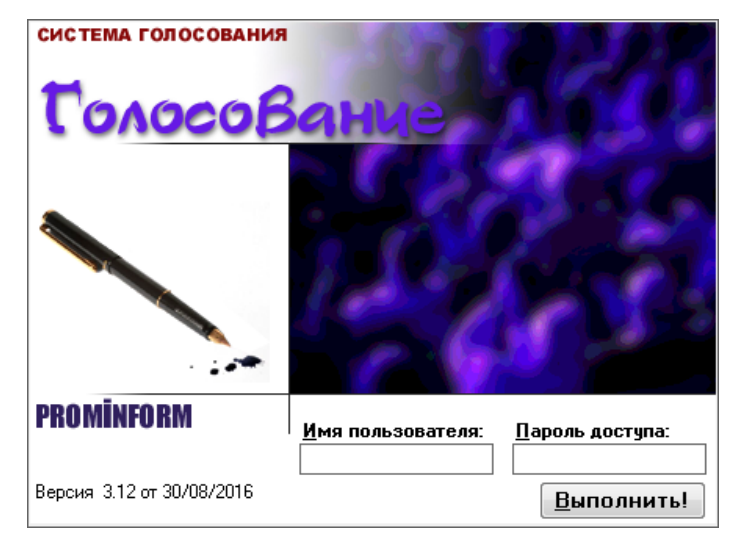

Начальный старт АРМ – это самый первый запуск АРМ на Вашем компьютере. Он всегда будет сопровождаться выдачей *сообщения об ошибке*. Но после первого удачного его запуска, АРМ сохранит все необходимые настройки в реестре операционной

системы, и его старт будет сопровождаться только традиционными вопросами имени и пароля пользователя.

Итак, при начальном старте АРМ попытается соединиться по ЛВС с СУПТ. При первом старте АРМ не будет знать где расположен СУПТ поэтому он откроет свое главное окно с выдачей сообщения о том, что нет соединения с сервером управления. При этом большинство пунктов главного меню АРМ будет заблокировано, однако в разделе «Настройки», пункт «Путь к серверу

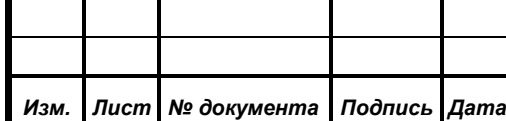

управления» будет доступен для ввода информации. В данном пункте АРМ выдаст диалог для настройки адреса сервера, на котором функционирует СУПТ.

# Настройка канала сервера управления Agpec cepsepa: pinform Выполнить **X** Прервать

*Первое применение*

Первое применение

*Справ.№*

*Подпись и дата*

Подпись и дата

*Инв. № дубл.*

Ина. № дубл.

*Взам. инв. №*

*Подпись и дата*

Подпись и дата

*Инв. № подл.*

Инв. № подл.

Здесь требуется задать только сетевое имя сервера или его прямой IP-адрес, и нажать

кнопку *«Выполнить»*. АРМ автоматически сохранит в реестре рабочей станции введенное значение, и обратиться по данному адресу для подключения к СУПТ. Если это получится, то АРМ выдаст стартовый диалог с запросом у Вас имени и пароля для идентификации вас в СЭГ. Далее необходимо вести свои персональные данные - имя пользователя и пароль, и нажать кнопку *«Выполнить»*. Вы должны указать *истинные имя и пароль,* которые соответствуют Вам как пользователю СЭГ, и которые внесены в БД СЭГ с помощью АРМ «Делегат».

При совпадении побро пожаловать! введенных Вами данных с тем, что задано в таблице сотрудников в БД СЭГ, АРМ

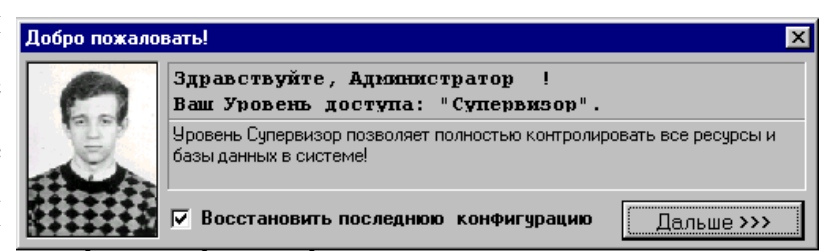

идентифицирует Вас и выдаст приветственное сообщение. Сообщение содержит Ваш текущий уровень доступа (роль подробнее см. АРМ «Делегат» Руководство пользователя») и предлагает продолжить работу. Если в течение 10 сек. Вы не нажмете кнопку *«Дальше>>>»*, то АРМ продолжит работу автоматически. В случае, когда Вы ошиблись при вводе имени или пароля, АРМ выдаст сообщение об ошибке и вернется к диалогу ввода имени и пароля.

Переключатель «Восстановить последнюю конфигурацию» всегда по умолчанию установлен. Если оператору не нужно по каким-либо причинам

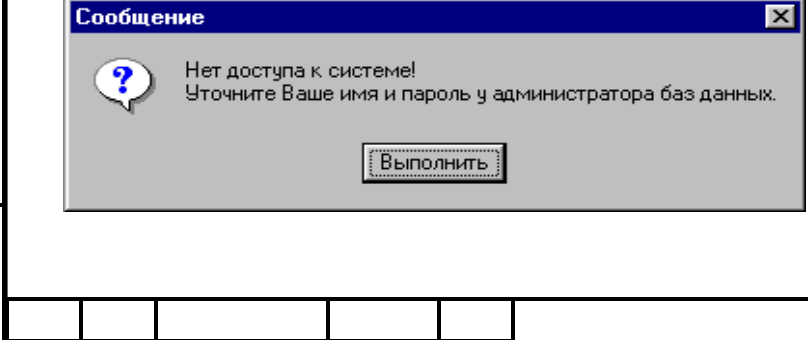

восстанавливать последнее состояние АРМ, запомненное в БД, то данный переключатель нужно сбросить. Подробнее о

*Лист*

*ИЖВН.425790.001-06.И3.12*

 $\Phi$ ормат  $\Delta\Lambda$ 

конфигурации пользователя см. в п. 8 «Запуск и функционирование АРМ».

*ВНИМАНИЕ! Обязательно следите за установленным регистром на клавиатуре при наборе пароля. Если при наборе имени пользователя регистр не имеет значения, то при вводе пароля АРМ различает большие и маленькие буквы.*

## **9.3. Завершение работы**

Для выхода из АРМ достаточно нажать функциональную кнопку «F10» или нажать на панели управления АРМ кнопку выхода  $\mathbf{I}$ , или закрыть окно АРМ стандартным способом для всех приложений в ОС «Windows».

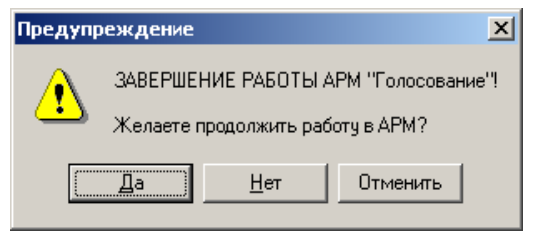

*Изм. Лист № документа Подпись Дата*

Причем, для предотвращения случайного выхода из АРМ при завершении его работы предусмотрен дополнительный диалог с вопросом о необходимости продолжения

работы в АРМ «Голосование». По умолчанию в данном диалоге выбрана кнопка *«Да»,* что означает продолжение работы АРМ. Только осознанное действие оператора по выбору в данном диалоге кнопки *«Нет»* позволяет произвести завершение работы АРМ «Голосование».

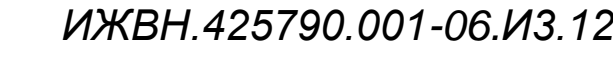

*Первое применение*

Первое применение

*Справ.№*

# **10. РАБОТА В АРМ «ГОЛОСОВАНИЕ»**

Для оператора АРМ «Голосование» необходимо хорошо ориентироваться в меню программы и в визуальном отображении информации о состоянии СЭГ и ее управлении.

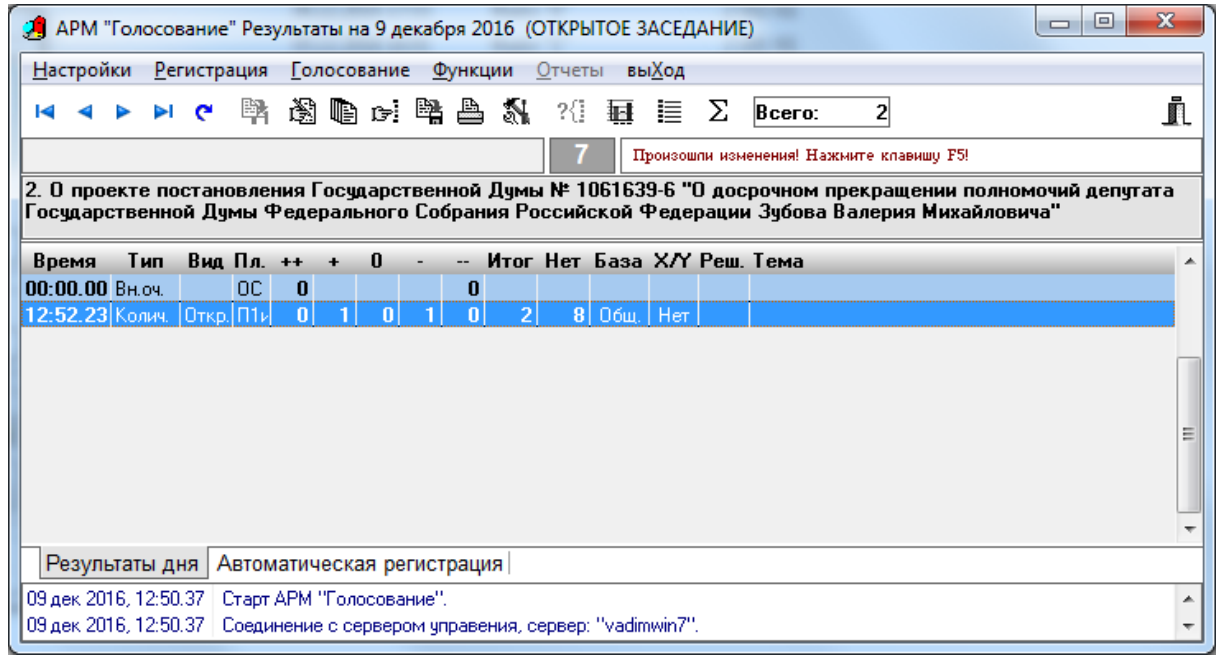

Дружественный интерфейс с пользователем реализуется на основе применения оконных режимов работы при предоставлении пользователю информации или управления. Это означает, что для создания образов информационных инструкций и образов управляющих меню в программе использованы одни и те же объекты - окна. Подавляющее количество информации на экране дисплея оформлено в виде окон. Кроме окон для вывода информации, в данной программе используются дополнительные информационные объекты: статусные панели и таблицы данных.

Вся работа в АРМ строится на вызовах оператором различных функций АРМ через систему меню или панель инструментов. В свою очередь, функции АРМ управляются оператором через набор специализированных окон и диалогов. Весь интерфейс АРМ с оператором основан на простых, интуитивно понятных операциях, большая часть которых объясняется названием самих элементов управления: кнопок с подсказками и пиктограммами, надписей, закладок, выпадающих списков, с перечнем возможных вариантов и пр.

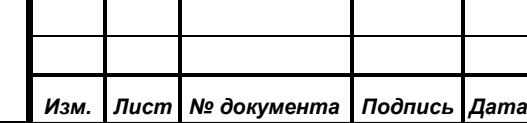

*Первое применение*

Первое применение

*Справ.№*

*Подпись и дата*

Подпись и дата

*Инв. № дубл.*

Инв. № дубл.

*Взам. инв. №*

*Подпись и дата*

Подпись и дата

*Инв. № подл.*

Инв. № подл.

## **10.1.Главное окно АРМ**

*Первое применение*

Первое применение

*Справ.№*

*Подпись и дата*

Подпись и дата

*Инв. № дубл.*

Инв. № дубл.

*Взам. инв. №*

*Подпись и дата*

Подпись и дата

Все поле главного окна АРМ разбито на несколько областей, рассмотрим каждую из них в порядке сверху вниз:

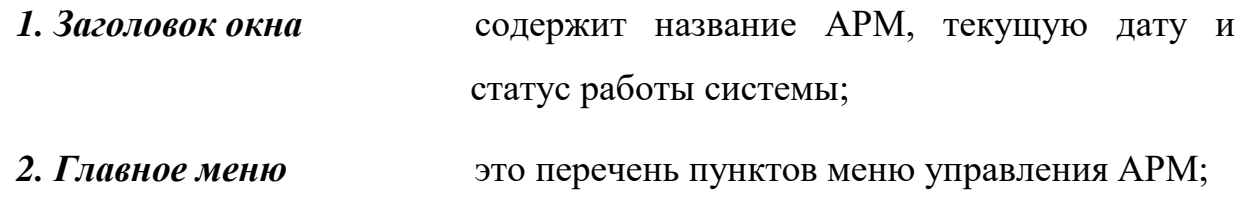

*3. Панель управления* состоит из набора кнопок для быстрого доступа к основным функциям и данным АРМ; *4. Панель статуса* информационная панель для индикации

состояния СУПТ и актуальности результатов;

*5.Панель порядка работы* отключаемая информационная панель динамически индицирующая оператору текущий пункт порядка работы, установленный через АРМ «Демонстратор» АПК;

*6. Таблица результатов* содержит хронологический перечень результатов ручных регистраций, голосований и выступлений, проведенных на СЭГ за текущий день с учетом текущего статуса СЭГ, а так же отдельную таблицу с результатами автоматических регистраций за текущий рабочий день;

*7. Таблица сообщений* показывает две строки из перечня ошибок и сообщений, произошедших с начала последнего запуска АРМ в работу.

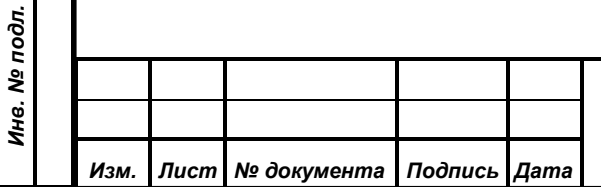

*Первое применение*

Первое применение

*Справ.№*

*Подпись и дата*

Подпись и дата

*Инв. № дубл.*

Инв. № дубл.

*Взам. инв. №*

*Подпись и дата*

Подпись и дата

*Инв. № подл.*

Инв. № подл.

Заголовок главного окна АРМ служит для индикации трех основных вещей:

- *названия АРМ* в данном случае АРМ «Голосование»;
- *текущей даты* дата в формате «день месяц год», за которую производится работа АРМ;
- *текущего статуса* это строка, содержащая либо «ОТКРЫТОЕ ЗАСЕДАНИЕ», либо «ЗАКРЫТОЕ ЗАСЕДАНИЕ», либо «ОТЛАДКА СИСТЕМЫ» Данная строка выводится автоматически в момент изменения статуса СЭГ из АРМ «Делегат». Она информирует оператора АРМ, в каком статусе находится СЭГ, и какой статус в данный момент будет присваиваться проводимым режимам. Подробнее про статус СЭГ см. АРМ «Делегат», Руководство пользователя.

#### **10.1.2. Главное меню**

Главное меню АРМ – это основной инструмент, через который производится работа с функциями АРМ. Меню содержит пункты и подпункты, которые вызываются по основным правилам работы меню в ОС "Windows", используя выбор пунктов Настройки Регистрация Голосование Функции Отчеты Выход через «горячие клавиши»", либо манипулятором «мышь», либо стрелками на клавиатуре. В любом случае переход на работу с главным меню АРМ осуществляется путем однократного нажатия на клавишу *«Alt»* (если в данный момент нет открытых диалоговых окон).

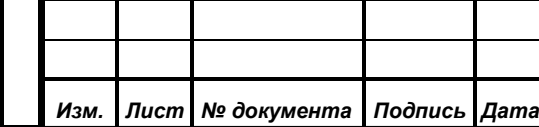

# *ИЖВН.425790.001-06.И3.12*

Главное меню АРМ содержит шесть основных пунктов:

- **Настройки** содержит функции изменением прав доступа оператора АРМ к БД, параметрам ЛВС для работы с СУПТ, настройкам принтеров, установкой статуса предупреждений и работой с таблицей сообщений и ошибок.
- **Регистрация** управляет включением режимов поименной или тайной регистраций СЭГ.
- **Голосование** управляет включением всех типов голосований в СЭГ.
- **Функции** содержит все функции по обработке результатов, взаимодействию с мониторами зала, загрузкой данных в СУПТ, обновлением списка результатов в главном окне АРМ, настройкам режимов голосования и пр.
- **Отчеты** предоставляет доступ ко всем окнам отчетов по результатам, которые были открыты в АРМ.
- **Выход** меню выхода из АРМ «Голосование».

# **10.1.3. Панель управления**

*Первое применение*

Первое применение

*Справ.№*

*Подпись и дата*

Подпись и дата

*Инв. № дубл.*

Инв. № дубл.

*Взам. инв. №*

*Подпись и дата*

Подпись и дата

Панель управления содержит кнопки для управления АРМ с помощью манипулятора «мышь». Здесь собраны кнопки, которые вызывают основные и часто используемые функции АРМ.

 $\parallel$  14 4  $\triangleright$  21  $\uparrow$  93  $\uparrow$  93  $\uparrow$  95  $\uparrow$  93  $\uparrow$  93  $\up$ i l  $\overline{4}$ 

Панель разбита вертикальными разделителями на три секции. Кроме того, в правой части панели, специально отдельно от всех, вынесена кнопка закрытия АРМ, и левее нее расположена строка индикации количества строк в таблице результатов. Все кнопки на панели управления имеют свои аналоги в виде пунктов в главном меню АРМ.

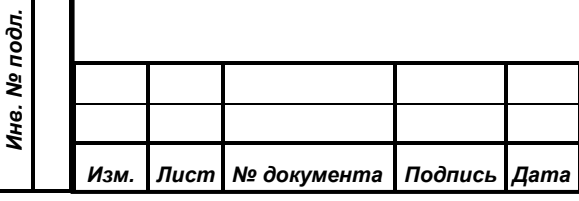

# *ИЖВН.425790.001-06.И3.12*

Перечисляя секции панели слева направо, получаем:

• **Секция таблицы результатов** содержит в себе кнопки перемещения курсора по таблице результатов «В начало», «Шаг вверх», «Шаг вниз», «В конец» и «Обновить»;

• **Секция обработки** содержит кнопки основных функций АРМ по работе с СУПТ, обработке результатов и настройке работы режимов см. п.10.2.4. «Загрузка БД», «Редактор проблемы», «Отчет о результате», «Поиск», «Сохранить в файл», «Печать» и «Настройка голосования».

• **Секция режимов** содержит кнопки включения основных режимов АРМ – «Регистрация», «Количественное», «Альтернативное» и «Рейтинговое».

*Подробное описание работы каждой из кнопок смотрите при описании соответствующих пунктов и подпунктов главного меню АРМ.*

# **10.1.4. Панель статуса.**

*Первое применение*

Первое применение

*Справ.№*

*Подпись и дата*

Подпись и дата

*Инв. № дубл.*

Инв. № дубл.

*Взам. инв. №*

*Подпись и дата*

 $\delta$ n.

Подпись и дата

Панель статуса призвана информировать оператора АРМ о состоянии, в котором находится СУПТ в данный момент - информационная строка текущего

РЕГИСТРАЦИЯ 0.23 Произошли изменения! Нажмите клавишо F5! режима слева, количество зарегистрированных депутатов по данным автоматической регистрации и информационная надпись справа о достоверности списка результатов.

Состояние СУПТ индицируется текстовыми сообщениями и фоном самой информационной строки.

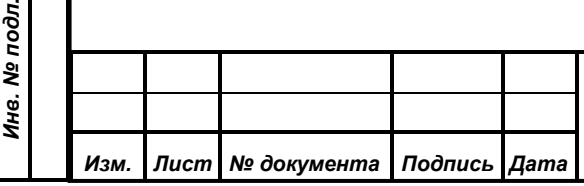

# *ИЖВН.425790.001-06.И3.12*

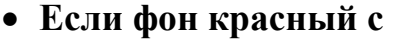

**надписью** 

*Первое применение*

Первое применение

*Справ.№*

*Подпись и дата*

Подпись и дата

*Инв. № дубл.*

Инв. № дубл.

*Взам. инв. №*

*Подпись и дата*

Подпись и дата

*Инв. № подл.*

Инв. № подл.

*Изм. Лист № документа Подпись Дата*

это означает сбой в работе СУПТ или ЛВС. Текст сообщения конкретизирует проблему, но для оператора должно быть ясно одно – это *аварийная ситуация* в работе АРМ! Произошли серьезные проблемы в работе СУПТ или ЛВС и дальнейшая работа АРМ по управлению СЭГ не возможна. В такой ситуации *необходимо искать и устранять* причины возникновения аварии.

• **Если фон совпадает с фоном меню системы**  это означает нормальную работу СЭГ. Она находится в работе, никакие режимы в данный момент не включены и все данные в СУПТ загружены. СЭГ готова к работе. При таком фоне на строке *не бывает никаких сообщений*.

• **Если фон темносиний с мигающей надписью**  это состояние загрузки баз данных в СУПТ. Текст сообщения гласит о фазе загрузки СУПТ данными. До тех пор, пока *все* данные не загрузятся в СУПТ, работа АРМ *не может быть осуществима в полном объеме*. На практике данное состояние длится от однойдвух до нескольких десятков секунд, при условии работы СУПТ и загрузки АРМ «Монитор». Если время индикации превышает указанное, то необходимо проверить загружен ли без ошибок в составе СЭГ АРМ «Монитор» (именно он контролирует загрузку некоторых данных в СУПТ, без которых АРМ «Голосование» не

может функционировать) и доступна ли ЛВС и СУПТ.

• **При надписи в виде идущем таймере на зеленоватом фоне** 

*Первое применение*

Первое применение

*Справ.№*

*Подпись и дата*

Подпись и дата

*Инв. № дубл.*

Инв. № дубл.

*Взам. инв. №*

*Подпись и дата*

Подпись и дата

*Инв. № подл.*

Инв. № подл.

*Изм. Лист № документа Подпись Дата*

**названия режима СЭГ и**  рабочем режиме либо регистрации, либо АРМ индицирует, что СЭГ находится в голосования, либо конференции, либо паузы между завершением режима и показом результатов, либо идет режим показа результатов на индивидуальных пультах и мониторах зала.

Дополнительно приводится полный список возможных надписей на панели статуса в информационной строке состояния СУПТ:

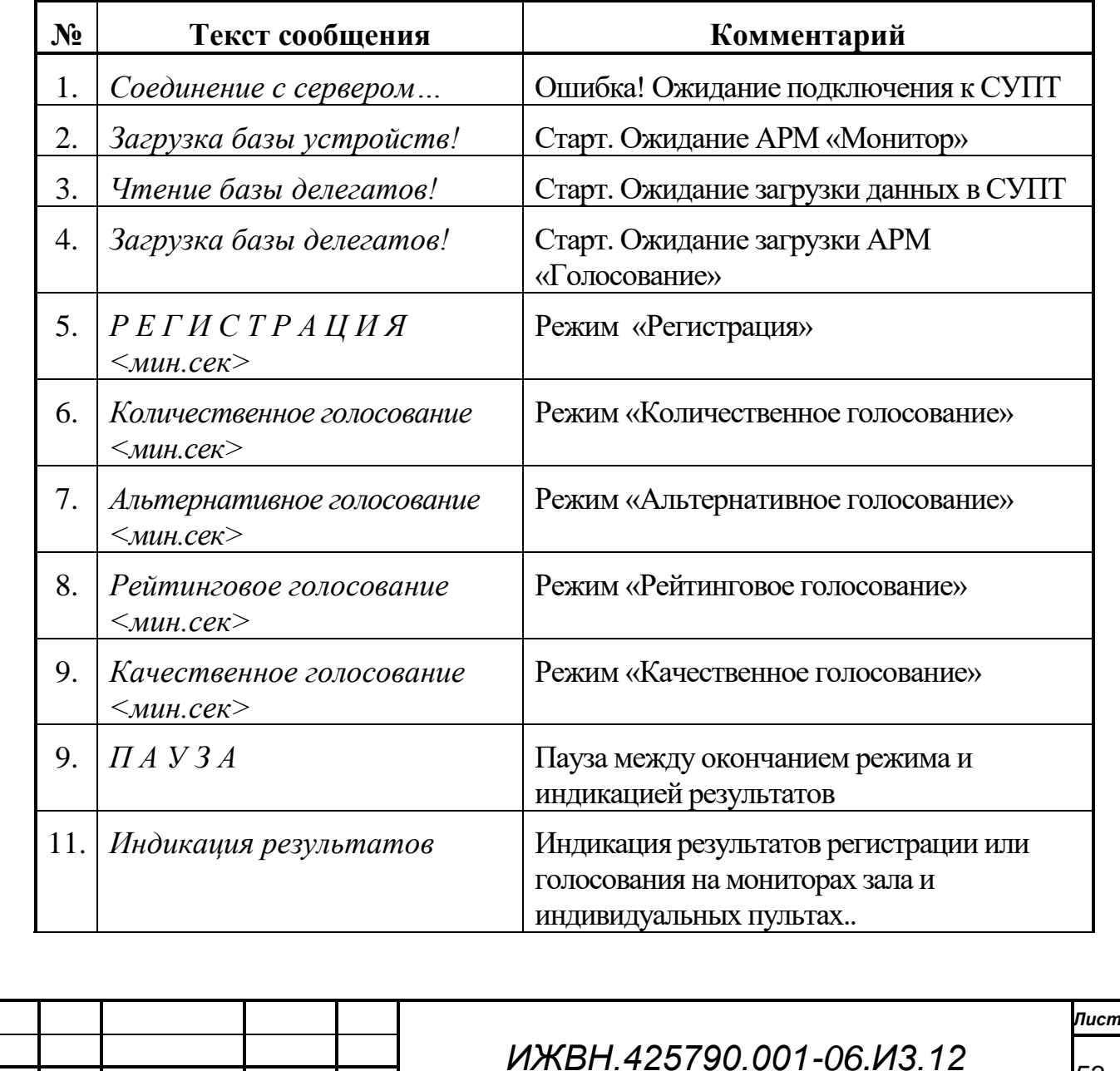

Формат А4

*53*

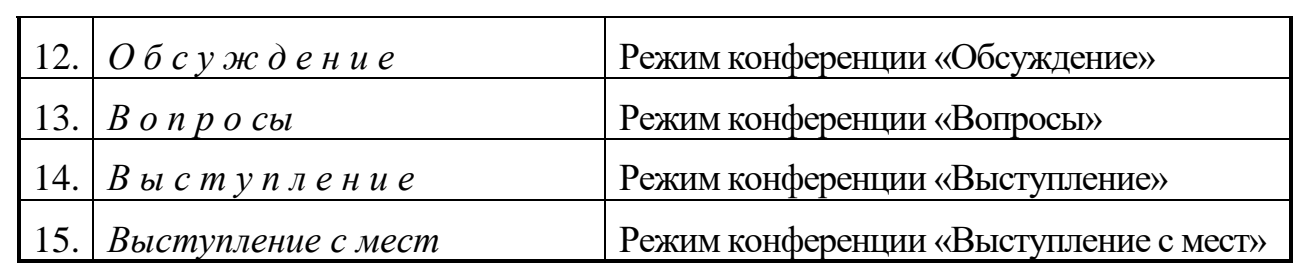

Индикатор на панели статуса справа показывает, в каком состоянии находится список результатов АРМ. Если с помощью АРМ «Результат» были внесены изменения в проблематику некоторых результатов, или с помощью АРМ «Конференция» добавились новые режимы выступлений, то индикатор высвечивает надпись, информирующую о том, что список в таблице результатов АРМ «устарел» как по содержанию, так и по наполнению, и требуется произвести операцию его обновления.

## **10.1.5. Панель текущего пункта порядка работы**

3.\* О проекте федерального закона № 555485-6 "О внесении изменений в Федеральный закон "Об обращении лекарственных средств" (третье чтение) (по решению Совета Государственной Думы)

В данной панели отображается пункт порядка работы, установленный через АРМ «Демонстратор» (см. документацию на данный АРМ). Если текущий пункт не выбран, то панель остается пустой. Данную панель можно отключить через меню настроек АРМ, см. *[«Текущий вопрос порядка работы»](#page-109-0)*, стр[.110.](#page-109-0)

# **10.1.6. Таблица результатов**

*Первое применение*

Первое применение

*Справ.№*

*Подпись и дата*

Подпись и дата

*Инв. № дубл.*

Инв. № дубл.

*Взам. инв. №*

*Подпись и дата*

Подпись и дата

*Инв. № подл.*

Инв. № подл.

Таблица результатов высвечивает хронологический список режимов, проводимых на СЭГ в течение текущего дня и с текущим статусом системы. Первый раздел таблицы содержит режимы голосований, ручных регистраций и конференций.

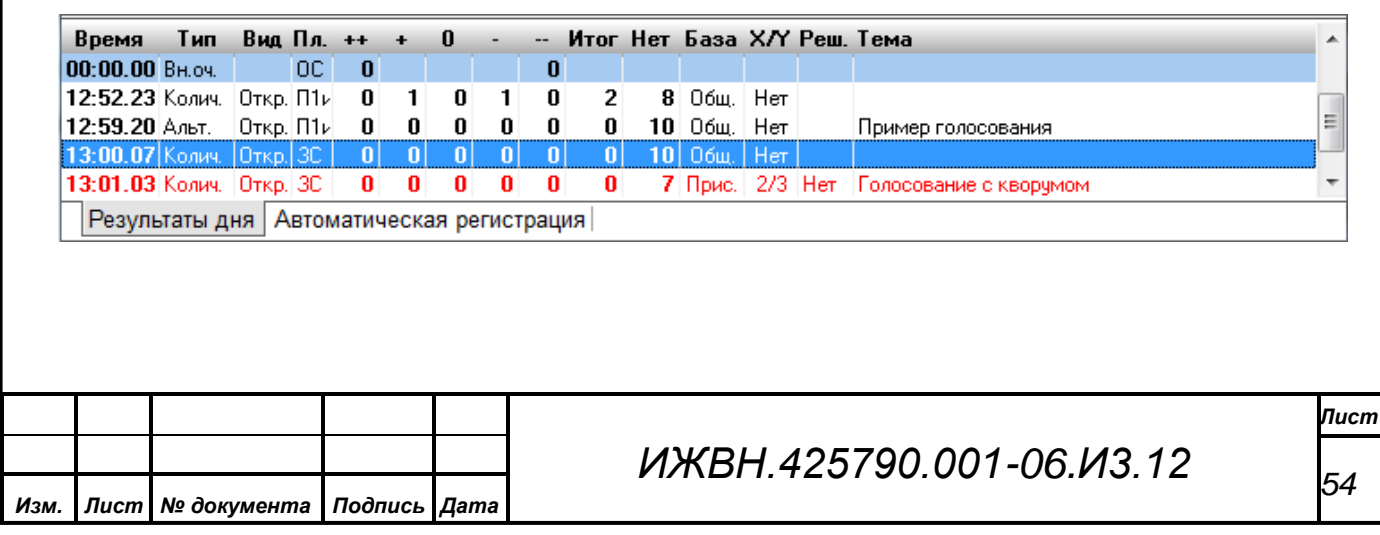

Формат А4

Второй раздел таблицы индицирует все выполненные и сохраненные в БД системы автоматические регистрации присутствующих депутатов в зале заседаний. Каждая запись в данном списке указывает на зафиксированное системой изменение численного состава депутатов и содержит поименные списки присутствующих и отсутствующих депутатов на этот момент времени.

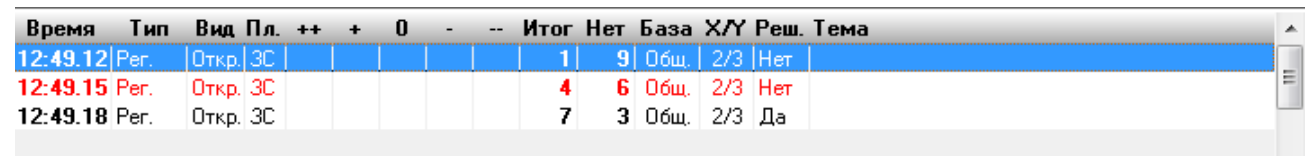

Результаты дня Автоматическая регистрация

При изменении статуса системы АРМ «Делегат» таблица, после ее обновления, будет индицировать результаты за текущий день но с вновь установленным статусом. Подробнее о статусе системы см. АРМ «Делегат», «Руководство пользователя».

Таблица призвана наглядно показывать оператору АРМ последовательность и итоги проведенных режимов на СЭГ. Вместе с тем, в таблице реализована функция доступа к редактированию проблематики у завершенных режимов регистраций и голосований, или у режимов выступлений.

Основным информационным элементом таблицы являются колонки, или поля данных. Заголовок каждого поля объясняет, какие данные будут высвечиваться в наполнении таблицы.

*«Время»* время старта режима регистрации, голосования или режимов выступлений;

*Первое применение*

Первое применение

*Справ.№*

*Подпись и дата*

Подпись и дата

*Инв. № дубл.*

Инв. № дубл.

*Взам. инв. №*

*Подпись и дата*

Подпись и дата

*«Тип»* тип режима - *Регистрация* **(«Рег.»**)*, Голосование* (**«Колич.»**, **«Альт.»**, **«Рейт.»**)*, Выступление* (**«Выст.»**)*, Обсуждение*  (**«Обсужд.»**)*, Выступление с Мест* (**«С мест»**);

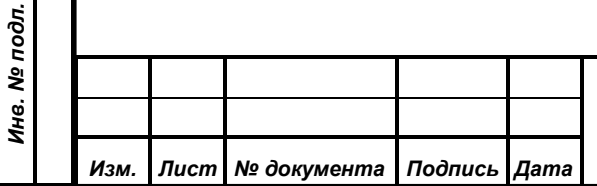

*«Вид»* вид режима – *Тайный* (**«Тайн.»**)*, Открытый* (**«Откр.»**)*, Поименный* (**«Поим.»**), заполнено только для режимов регистрации и голосования;

*«Пл.»* палата, которая была выбрана при проведении режима. Выбор палаты для регистраций и голосований возможен перед запуском этих режимов. Все режимы выступления всегда проводятся при установленной палате - *Общее собрание*;

*«++»* количество записавшихся в список, определено только для режима конференции при выступлении по сформированным спискам;

*«+»* количество голосов, поданных в режиме *Альтернативного* голосования при нажатии делегатами кнопки «За» на индивидуальных пультах СЭГ, при этом действительно для всех режимов голосований. Для режимов конференции не определено;

*«0»* аналогично предыдущему полю, но для кнопки «Возд.» на индивидуальных пультах СЭГ, при этом действительно для всех режимов голосований. Для режимов конференции не определено;

*«-»* аналогично предыдущему полю, но для кнопки «Против» на индивидуальных пультах СЭГ, при этом действительно для всех режимов голосований. Для режимов конференции не определено;

*Первое применение*

Первое применение

*Справ.№*

*Подпись и дата*

Подпись и дата

*Инв. № дубл.*

Инв. № дубл.

*Взам. инв. №*

*Подпись и дата*

Подпись и дата

*Инв. № подл.*

Инв. № подл.

*Изм. Лист № документа Подпись Дата*

*«--»* количество выступивших, определено только для режимов конференции;

*ИЖВН.425790.001-06.И3.12*

*«Итог»* поле, содержащее общее количество проголосовавших для всех типов голосований или количество присутствующих при режиме регистрации. Для режимов конференции не определено;

*«Нет»* количество не голосовавших во всех типах голосований при отсчете от общего числа, или количество отсутствующих при режиме регистрации. Для режимов конференции не определено;

*«База»* отсчет, установленный при режимах регистрации или голосования. Может принимать значения: *От голосовавших* (**«Голос»**), *От общего числа* (**«Общ.»**), *От присутствующих*  (**«Прис.»**) и *От избранных* (**«Избр.»**);

*«X/Y «* Показывает коэффициент кворума (**«1/2»**, **«2/3»** и т.д.), если вычисление кворума было включено, или его отсутствие (**«Нет»**), если вычисление кворума не производилось. Данное поле справедливо для режимов регистрации или количественного голосования, для всех остальных режимов не определено;

*«Реш.»* Индицирует принято решение (**«Да»**) или не принято (**«Нет»**) в результате проведенного режима количественного голосования. В режиме регистрации показывает, соответственно, был кворум или нет. Это справедливо только в случае включенного вычисления кворума (см. выше). В случае рейтингового голосования в данном поле выводится нумерация голосований в процессе проведения рейтинга в виде строки «**P.**##», где ## – номер голосования в рейтинге;

*Первое применение*

Первое применение

*Справ.№*

*Подпись и дата*

Подпись и дата

*Инв. № дубл.*

Инв. № дубл.

*Взам. инв. №*

*Подпись и дата*

Подпись и дата

*«Проблема»* текст проблемы, введенной оператором для данного режима.

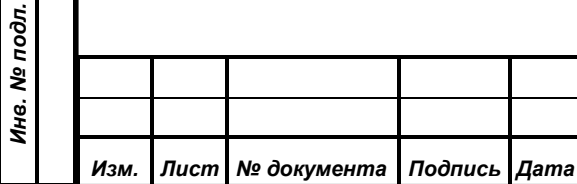

# **10.1.7. Таблица сообщений**

*Первое применение*

Первое применение

*Справ.№*

*Подпись и дата*

Подпись и дата

*Инв. № дубл.*

Инв. № дубл.

*Взам. инв. №*

*Подпись и дата*

 $\overline{5}$ 

Подпись и дата

Таблица сообщений расположена в нижней части главного окна АРМ и, при необходимости, может отключаться через пункт меню «Настройки».

23 янв 2001, 10:46.04 Загрузка базы тайных карточек завершена успешно! 23 янв 2001, 10:46.04 Загрузка базы данных делегатров завершена успешно!

При отключении показа таблицы сообщений размер главного окна не изменяется, просто место, которое занимала таблица сообщений, занимает таблица результатов, расширяясь по вертикали. И в обратном случае, при включении показа таблицы сообщений, таблица результатов сжимается.

Содержание таблицы сообщений – это перечень всех ошибок и сообщений АРМ, возникающих в процессе одного сеанса его работы. Вертикальный размер таблицы фиксирован, поскольку она рассчитана на показ только двух строк из всего списка сообщений, как правило, двух последних в списке. Однако оператор может, используя скроллер, прокручивать содержимое списка в таблице.

Сообщения в таблице представлены двумя полями: первое – это время возникновения ошибки или сообщения, и второе – непосредственно текст сообщения.

*Примечание. Для более детального показа списка сообщений и ошибок в АРМ реализовано отдельное окно, с возможностью изменения его размеров, а так же функциями сохранения и распечатки его содержимого. Для его открытия достаточно сделать на таблице сообщений двойной щелчок левой кнопкой манипулятора «мышь» или воспользоваться меню АРМ.*

## **10.2.Главное меню АРМ**

Главное меню АРМ, как уже отмечалось, является основным элементом управления АРМ. Рассмотрим каждый из его пунктов, как он работает и какие возможности предоставляет.

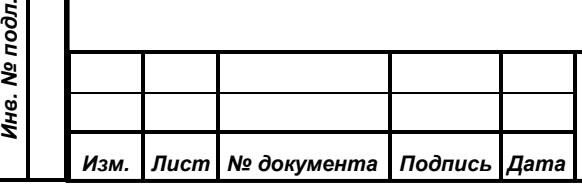

# *ИЖВН.425790.001-06.И3.12*

 $\overline{\frac{1}{1}}$ 

Данное меню содержит пункты по управлению работы АРМ в составе СЭГ:

- настройка прав доступа пользователя;
- Уровень доступа  $Ctrl + F2$  $Shift + F2$ Путь к серверу управления  $Ctrl + F3$ сТатус предупреждений Настройки принтера Перечень сообщений FQ панель сОобщений Shift+F9
- соединение с СУПТ;
- выбор стиля общения с оператором;
- установки принтера;
- вызов отдельного окна показа списка сообщений и ошибок;
- индикация таблицы сообщений на главном окне АРМ.

# **10.2.1.1. Уровень доступа**

Пункт «Уровень доступа» открывает диалог: «Уровень доступа, имена, пароли...» для настройки прав доступа пользователя к БД на SQL сервере.

Диалог производит изменение имени и пароля пользователя, которые он вводит при старте АРМ в момент подключения последнего к БД СЭГ.

Пользователь может придумать любую комбинацию букв и цифр для обозначения своего имени. Регистр на клавиатуре в процессе набора не имеет значения, поскольку АРМ всегда работает с именем пользователя в верхнем регистре, а вот языковая раскладка имеет важное значение, поскольку АРМ и БД различают символы в разных языковых раскладках (например, русские и английские буквы и т.д.).

Что касается пароля, то здесь обратная ситуация. Регистр и язык – оба важны в высшей степени. Трудности добавляет и то, что при наборе пароля в соответствующих строках ввода диалога символы всегда

*Изм. Лист № документа Подпись Дата*

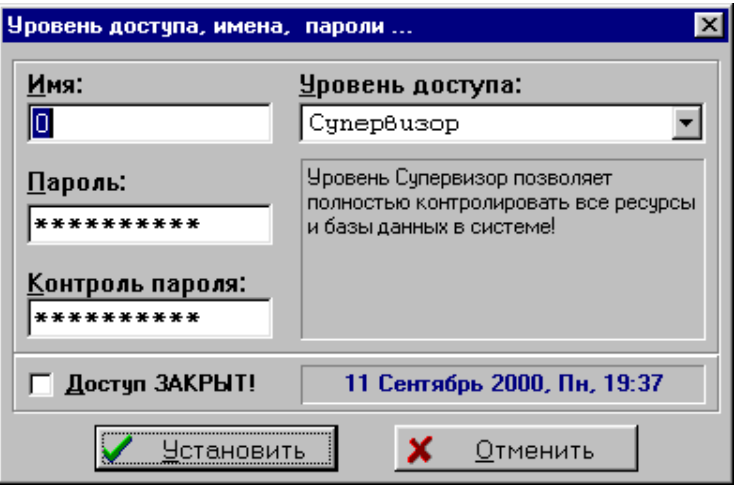

*ИЖВН.425790.001-06.И3.12*

*Первое применение*

Первое применение

*Справ.№*

Формат А4

*Лист*

*59*

замещаются звездочками. Это необходимо с целью обеспечения безопасности при наборе пароля, для невозможности подсмотреть набираемую комбинацию кем-либо посторонним. Для исключения ошибок АРМ требует ввести пароль дважды, после чего он проверит оба набора и, если оба раза пользователь ввел одно и то же, АРМ принимает новый установленный пароль, иначе будет выдано предупреждение.

Флажок «Доступ ЗАКРЫТ!» при выбранном состоянии позволяет исключить подключение пользователя к БД, а следовательно, и его полноценную работу с АРМ, даже при верном наборе имени и пароля. Данный пункт служит для временного или постоянного запрещения пользователю работать с любым АРМ СЭГ. Если Вы отправляетесь в отпуск или командировку, можете установить данный флаг, и никто не сможет работать под Вашим именем в АРМ СЭГ. Справа от флажка на диалоге высвечивается панель с датой и временем последнего успешного изменения флажка в БД. Это сделано для контроля того, когда последний раз флажок «Доступ ЗАКРЫТ» был изменен.

*Примечание. ВНИМАНИЕ! Установка данного флага – разовая операция. Если Вы его установили и вышли из АРМ, то все следующие попытки подключится ЛЮБЫМ АРМ СЭГ будут БЕЗУСПЕШНЫМИ. Для возвращения Вам права работать с АРМ-ми СЭГ, необходимо воспользоваться АРМ «Делегат», войдя в него пользователем с ролью «Супервизор» (попросить администратора БД СЭГ) и, в диалоге «Редактирование авторизованных сотрудников» сбросить у Вашей записи флажок «Доступ ЗАКРЫТ».*

Список ввода «Уровень доступа» определяет из фиксированного набора Вашу роль при работе

*Первое применение*

Первое применение

*Справ.№*

*Подпись и дата*

Подпись и дата

*Инв. № дубл.*

Инв. № дубл.

*Взам. инв. №*

*Подпись и дата*

Подпись и дата

*Инв. № подл.*

Инв. № подл.

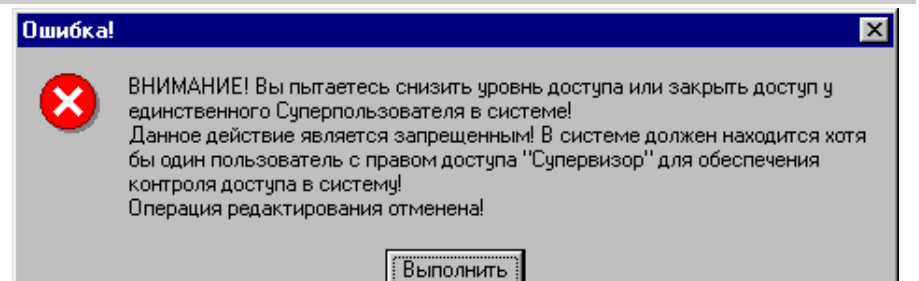

с БД. Роль – это фиксированный набор прав на доступ и модификацию

*ИЖВН.425790.001-06.И3.12 Лист*

*Изм. Лист № документа Подпись Дата*

# *60*

Формат А4

различных данных в БД СЭГ. Вы можете устанавливать у себя новую роль только в случае, если в данный момент Вы имеете роль «Супервизор». Таким образом, пользователь может производить только понижение своей роли. Изменение роли в сторону увеличения прав доступа можно сделать только с использованием АРМ «Делегат». В случае понижения роли супервизором или отключении доступа БД определит, что в списке сотрудников это последний пользователь с ролью «Супервизор», АРМ выдаст ошибку и отменит данное действие. Таким образом, происходит защита от ситуации, когда ни один из пользователей не сможет иметь административных прав. Подробнее о работе ролей в БД и способов ее изменения у пользователей см. АРМ «Делегат», Руководство пользователя.

*Примечание. Все изменения, произведенные Вами в диалоге установки прав доступа, вступят в силу ТОЛЬКО после нажатия кнопки «Установить». Если Вы отмените диалог любым из способов, никаких изменений не произойдет, Ваш доступ к БД останется прежним. В случае, когда Вы нажали кнопку «Установить» и диалог закрылся без дополнительных сообщений об ошибках, тогда Ваш новый доступ установился в БД. Однако, до момента разъединения с БД или выхода из АРМ Вы по-прежнему будете работать под старым уровнем доступа.*

*ВНИМАНИЕ! Не забывайте установленные Вами имена и пароли доступа! При их утере Вы не сможете подключиться к БД и работать в АРМ СЭГ. Если же эта неприятность произошла, то обратитесь к администратору БД СЭГ, он сможет задать Вам новые имя и пароль, которые Вы снова сможете переустановить при первой же удачной попытке подключения к БД на ту комбинацию, которая известна только Вам!*

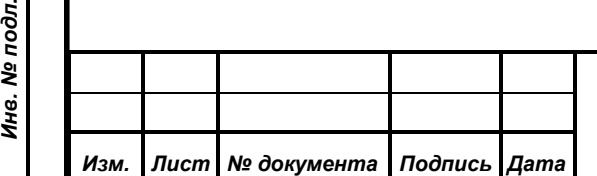

*Первое применение*

Первое применение

*Справ.№*

*Подпись и дата*

Подпись и дата

*Инв. № дубл.*

Инв. № дубл.

*Взам. инв. №*

*Подпись и дата*

ا ڇ

Подпись и дата

# **10.2.1.2. Путь к серверу управления**

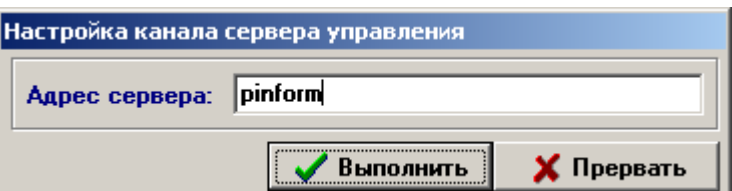

*Первое применение*

Первое применение

*Справ.№*

*Подпись и дата*

Подпись и дата

*Инв. № дубл.*

Инв. № дубл.

*Взам. инв. №*

*Подпись и дата*

Подпись и дата

*Инв. № подл.*

Этот пункт меню обеспечивает задание в АРМ сетевого имени для доступа к

СУПТ. Для связи с СУПТ АРМ использует сетевой протокол TCP/IP, поэтому в данном диалоге «Настройка канала сервера управления» требуется указать либо сетевое имя сервера, на котором функционирует СУПТ, - либо прямой IP адрес данного сервера.

При нажатии кнопки *«Выполнить»* АРМ автоматически проверит новый адрес сервера СУПТ, и, если он отличается от того, что был установлен ранее, то закроет текущую сессию с СУПТ, или отменит попытку ее установления по старому адресу, и будет устанавливать новое соединение по вновь веденному адресу. Вся дальнейшая работа АРМ будет основана на том, что по вновь заданному адресу должно быть установлено соединение с сервером СУПТ. Введенный адрес АРМ будет автоматически использовать всегда до момента, пока его не изменят вновь, через данный пункт меню.

# **10.2.1.3. Статус предупреждений**

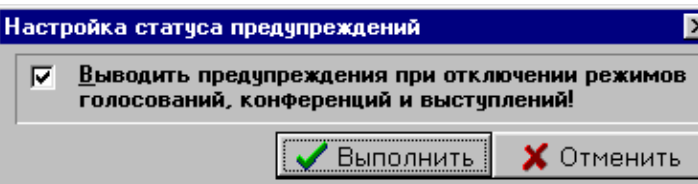

Данный пункт, вызывая диалог «Настройка статуса предупреждений», устанавливает

глобальный *переключатель предупреждений* для всего АРМ, который определяет стиль общения АРМ с оператором.

Если *переключатель предупреждений* включен, то все «опасные» с точки зрения АРМ действия оператора будут сопровождаться дополнительными предупреждениями. К «опасным» действиям АРМ относит:

1) Досрочное выключение режима регистрации или голосования;

2) Включение режима регистрации или голосования поперек работы режимов выступлений;

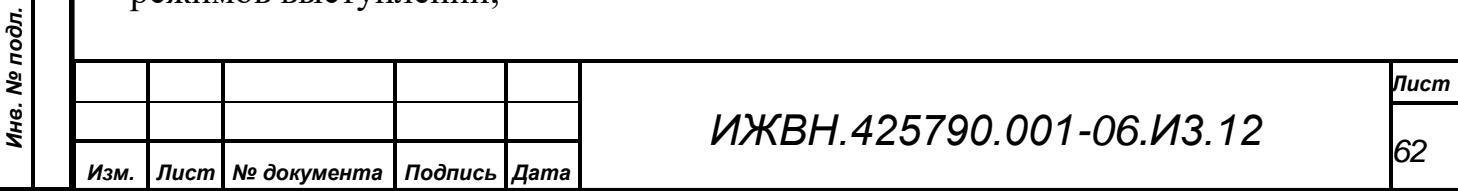

При этом, в результате обработки предупреждения, оператор может, как подтвердить свои действия, так и прервать выполнение первоначально задуманного.

*Первое применение*

Первое применение

*Справ.№*

*Подпись и дата*

Подпись и дата

*Инв. № дубл.*

Инв. № дубл.

*Взам. инв. №*

*Подпись и дата*

Подпись и дата

*Инв. № подл.*

Инв. № подл.

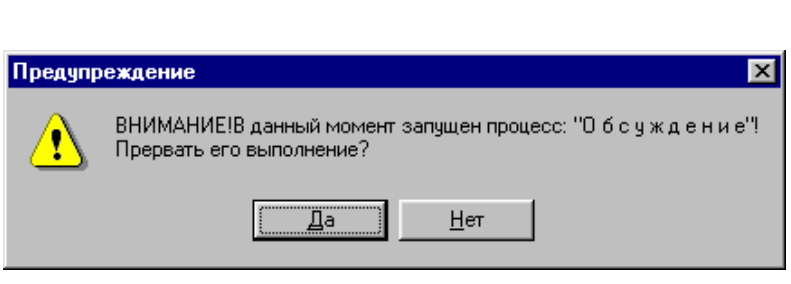

В случае сброса *переключателя предупреждений* в перечисленных выше случаях АРМ никаких дополнительных предупреждений не формирует. Данный режим экономит время оператора, повышает его реактивность при проведении сложных, насыщенных различными режимами заседаний. Однако, это и повышенная ответственность оператора за все свои действия, поскольку все неточности его работы будут явно видны в зале на мониторах и индивидуальных пультах, что может приводить в замешательство делегатов и, в крайнем случае, **к срыву проведения заседания**.

## <span id="page-62-0"></span>**10.2.1.4. Настройки принтера**

Настройки принтера вызывают диалог установок принтера, который задан в ОС по умолчанию. АРМ в процессе работы использует принтер для печати содержимого таблиц и списков данных, отчетов по результатам голосований,

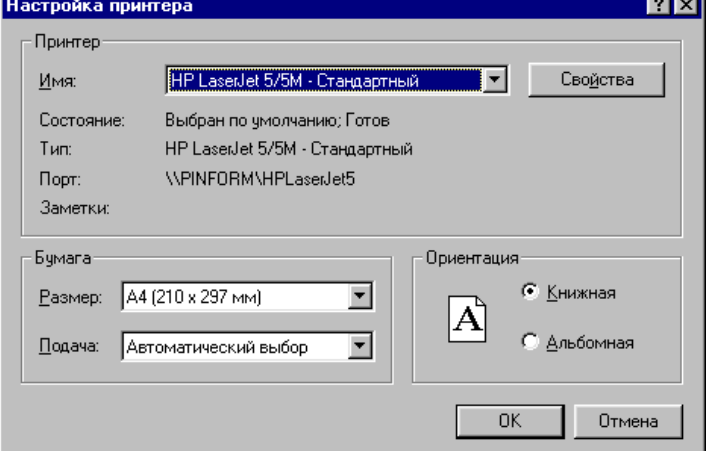

регистраций и пр. В случае отсутствия принтеров в ОС будет выдано предупреждение об ошибке.

ОС «Windows» поддерживает огромное количество различных принтеров, а диалоги настройки для каждого принтера определяются его драйверами. Поэтому форма и вид диалога настроек принтера зависит от типа принтера, его производителя и пр.

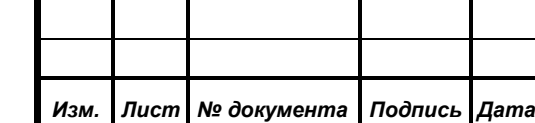

# *ИЖВН.425790.001-06.И3.12*

Однако для всех принтеров данный диалог содержит ряд общих настроек – это выбор принтера из списка установленных в ОС, на который АРМ будет производить печать, формат бумаги в принтере, ее ориентация, лоток для ее подачи и пр. Дополнительно диалог настройки принтера содержит кнопку «Свойства», которая открывает вспомогательные диалоги «тонких» настроек, ориентированных на конкретную модель принтера.

*Примечание. Важно помнить, что все параметры принтера, которые Вы изменяли из данного диалога, будут действительны только до окончания работы текущей копии АРМ, измененные параметры не будут воздействовать на другие приложения, запущенные в ОС, а так же настройки не будут сохранены при выходе из АРМ. При последующих загрузках АРМ настройки принтеров снова будут стоять по умолчанию, как задано в настройках принтера в ОС.*

*Для глобальной настройки параметров принтеров воспользуйтесь соответствующими пунктами работы с принтерами в главном меню используемой ОС.*

## **10.2.1.5. Перечень сообщений**

*Первое применение*

Первое применение

*Справ.№*

*Подпись и дата*

Подпись и дата

*Инв. № дубл.*

Инв. № дубл.

*Взам. инв. №*

*Подпись и дата*

Подпись и дата

*Инв. № подл.*

Инв. № подл.

Данный пункт открывает окно «Список системных сообщений», если оно не создано, или устанавливает его активным в рамках приложения АРМ, делая его видимым поверх всех окон АРМ.

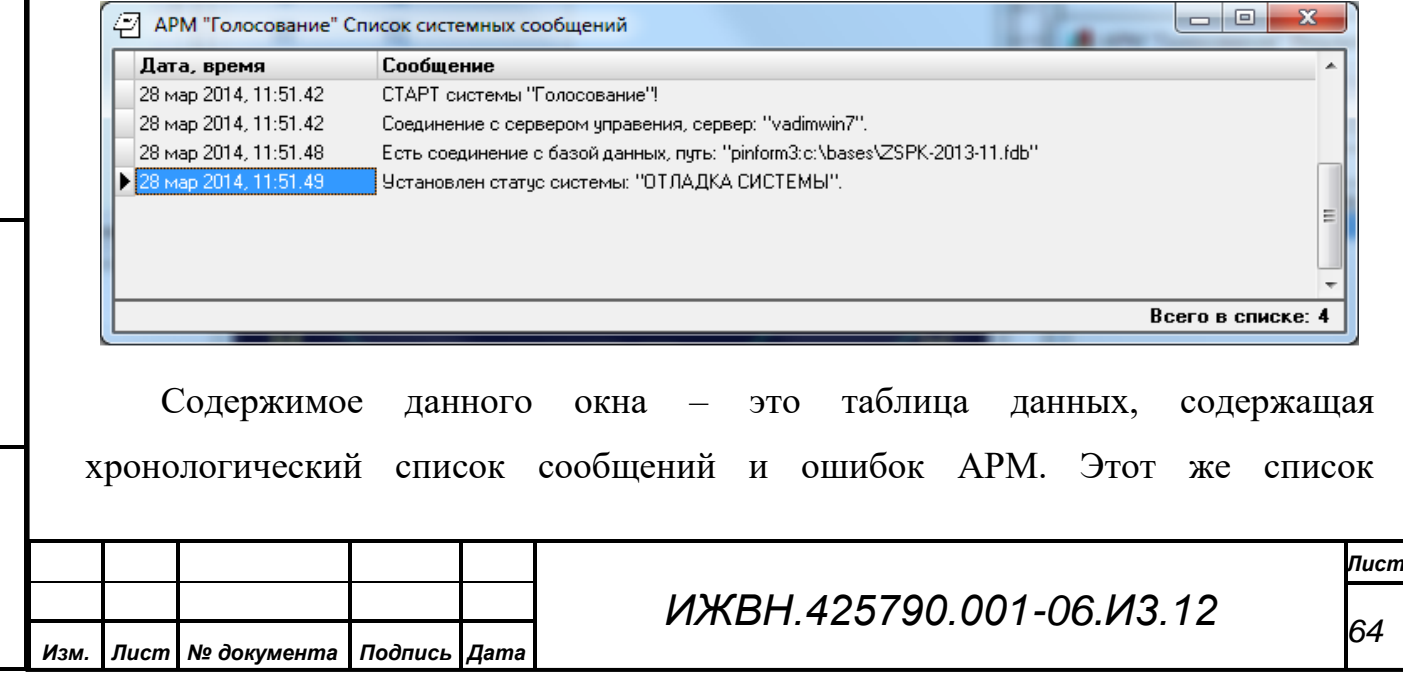

индицируется и в таблице сообщений на главном окне АРМ. Однако данное окно может произвольно изменять свои размеры и положение на экране, а поля таблицы, соответственно, так же могут быть изменены по ширине или в порядке вывода.

Помимо этого через функции всплывающего меню реализован ряд дополнительных возможностей:

*Первое применение*

Первое применение

*Справ.№*

*Подпись и дата*

Подпись и дата

*Инв. № дубл.*

Инв. № дубл.

*Взам. инв. №*

*Подпись и дата*

Подпись и дата

*Инв. № подл.*

Инв. № подл.

 $F4$ Сохранить в файл эКспорт в "MS Excel" Ctrl+F4 пЕчать! F<sub>6</sub>

**«***Сохранить в файл***»** – производит сохранение содержимого таблицы окна в текстовый файл. АРМ предложит стандартный для «Windows» диалог сохранения файла, где можно задать имя файла и выбрать необходимый каталог. Далее произойдет формирование содержимого файла, где вся информация в таблице будет выдана в виде текста, а границы полей таблицы – в виде символов-разделителей.

*Примечание. Поскольку в таблицах АРМ для вывода данных используется немоноширинный шрифт, то при формировании текстового файла ширина полей таблицы АРМ оценивается приблизительно и возможны варианты, когда на экране вся информация во всех полях таблицы видна, а в файле данные в некоторых полях окажутся усеченными. Поэтому следует проверять полученный результат, путем открытия полученного файла любым средством ОС «Windows» (например программой «Блокнот») и, в случае проблем, повторить операцию сохранения в текстовый файл, предварительно в таблице увеличив ширину соответствующих полей;*

**«***Экспорт в «MS Excel***»** записывает содержимое таблицы окна на текущую страницу приложения «MS

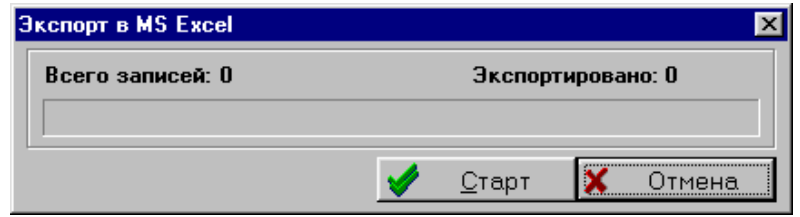

Excel» из пакета программ «Microsoft Office». Если «MS Excel» на данный момент на рабочей станции не загружен, то АРМ попытается запустить его, а при неудаче выдаст стандартный «Windows» диалог по вводу пути доступа, где нужно указать путь расположения файла «Excel.exe». Операция по вводу пути к

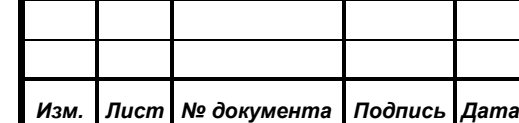

# *ИЖВН.425790.001-06.И3.12*

«MS Excel» производится один раз, за тем АРМ сохраняет введенный путь в реестр ОС и использует его по умолчанию во всех дальнейших обращениях к «MS Excel». Весь процесс переноса данных в «Excel» автоматизирован и ход его выполнения будет показан в отдельном окне;

*Первое применение*

Первое применение

*Справ.№*

*Инв. № дубл.*

Инв. № подл. Подпись и дата Взам. инв. №

*Инв. № подл.*

*Примечание. ВНИМАНИЕ! При переносе данных в MS «Excel» будьте внимательны, так как АРМ переносит данные на ТЕКУЩУЮ страницу в «MS Excel». Об этом АРМ каждый раз перед запуском процесса выдает предупреждение, и у оператора есть время переключиться в «MS Excel» и, если есть необходимость, установить новую текущую страницу (например, открыть новую книгу в «MS Excel»).*

**«***Печать***» –** производит распечатку содержимого таблицы окна на принтере. Непосредственно перед процессом печати АРМ выдаст окно предварительного просмотра получаемого документа «Предварительный просмотр».

В данном окне АРМ показывает макет всех страниц подготовленного к печати документа. Оператор может просматривать все страницы, листая их,

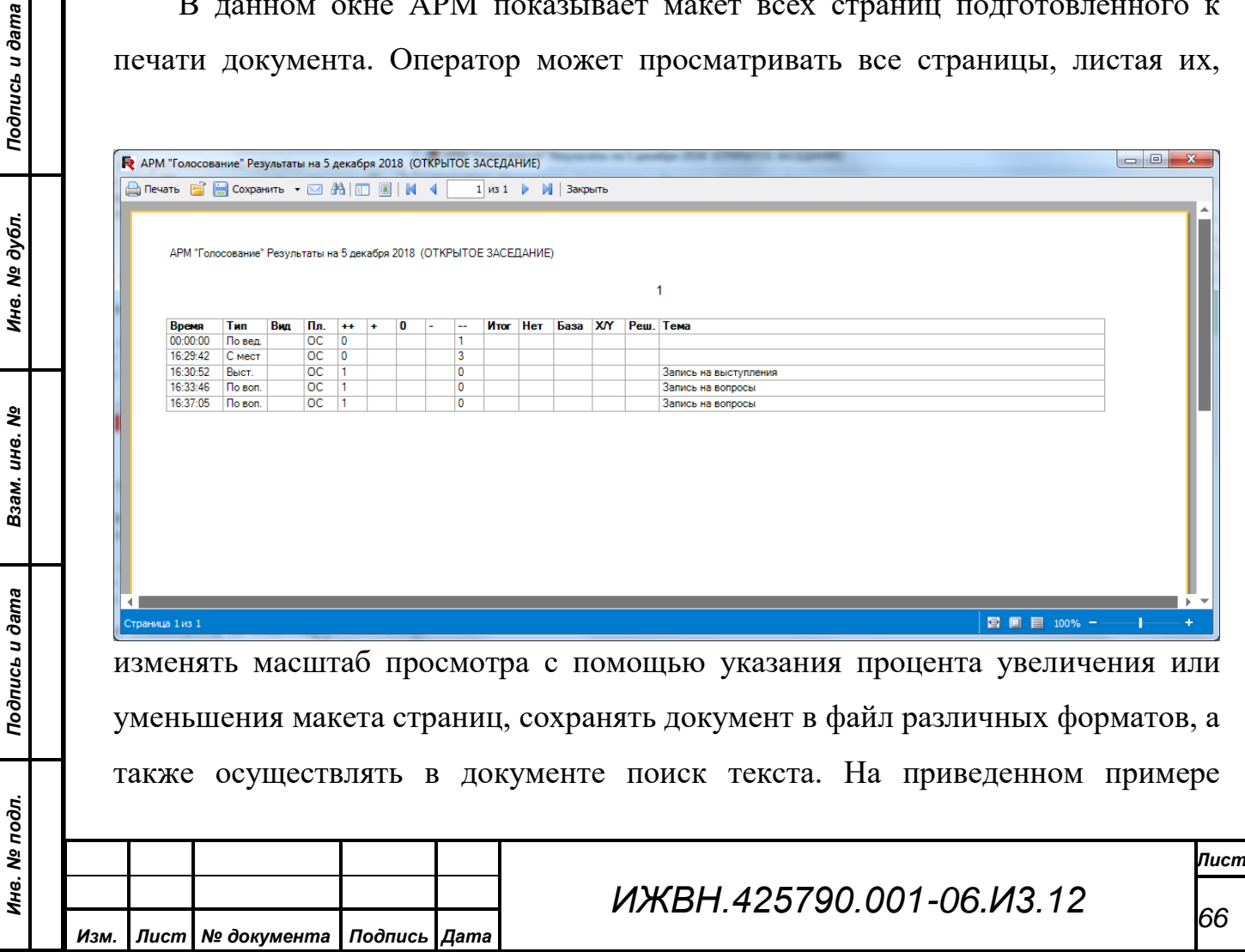

представлено окно предварительного просмотра для списка результатов работы СЭГ за день.

*Примечание. Окно предварительного просмотра всегда выводится АРМ в независимом режиме, поэтому пользователь может переключившись в главное окно АРМ продолжить в нем работу. Окон просмотра в рамках АРМ может быть несколько и они все работают независимо и параллельно главному окну АРМ. Закрытие окон просмотра печати лежит на пользователе АРМ. Следует помнить что большое количество одновременно открытых окон предварительного просмотра печати влияет на ресурсы ОС и требует внимания и разумного подхода.*

В окне просмотра сверху есть панель управления с активными элементами:  $1 \times 8$ М M. - блок позволяющий быстро постранично листать многостраничный документ. Кнопками можно постранично листать просматриваемый документ вперед или назад от текущей страницы, или сразу перейти в его начало или конец. В центральном поле ввода индицируется номер текущей страницы. Здесь допустим прямой ввод номера страницы на которую нужно переместить просмотр.

– кнопка организации текстового поиска в документе. Позволяет находить искомый текст или фрагмент текста по введенному образцу. Для ввода образца АРМ выдаст диалог «Поиск», в котором можно набрать образец текста для поиска и установить параметры последнего – это использование регистра в процессе сравнения

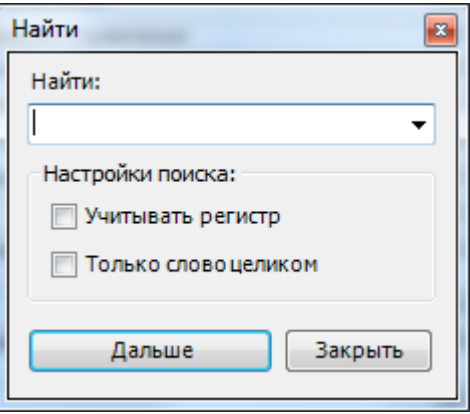

текста и образца, а так же признак искать слова по полному сравнению. В случае нахождения совпадения введенного образца и текста в макете документа в окне просмотра найденный текст будет выделен фоном и поиск остановится. Если совпадений не будет найдено, то диалог «Поиск» просто будет закрыт.

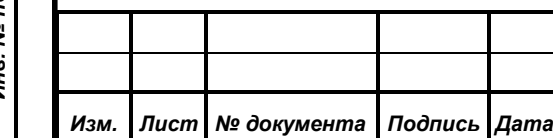

*ИЖВН.425790.001-06.И3.12*

*Первое применение*

Первое применение

*Справ.№*

*Подпись и дата*

Подпись и дата

**• Сохранить • ВЫПАДАЮЩИЙ СПИСОК КОНВЕРТОРОВ С** помощью которых возможно выполнить сохранение просматриваемого документа в файловое хранилище ОС АРМ в разнообразных форматах. Каждый из конверторов перед запуском выдаст дополнительный диалог настроек, в котором нужно задать диапазон страниц документа для его сохранения и ряд дополнительных параметров и условий, которые зависят от типа конвертора и его функциональных возможностей.

*Примечание. Все встроенные конверторы для сохранения документа в файлы реализуются АРМ с определенной оптимизацией. Это означает, что в итоговом файле документ подготовленный для печати может не полностью соответствовать его виду в окне предварительного просмотра. Данная* 

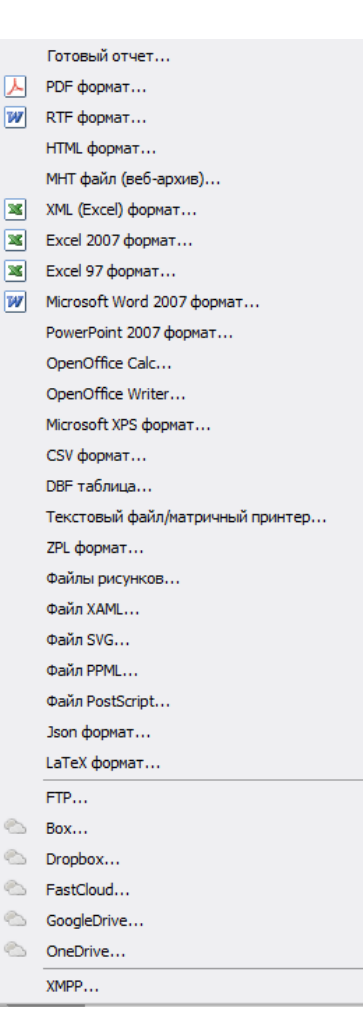

*особенность связана с автоматическим режимом конвертирования, а так же с разнообразием предлагаемых форматов конвертации.*

*В некоторых случаях особо сложных документов конвертирование в допустимые форматы будет затруднено, поскольку автоматическое преобразование сложных документов будет выполнено со значительными потерями и упрощениями.*

**В** Печать – кнопка печати просматриваемого документа. Непосредственно перед печатью АРМ выдаст диалог настроек печати принтера «Печать». В этом диалоге

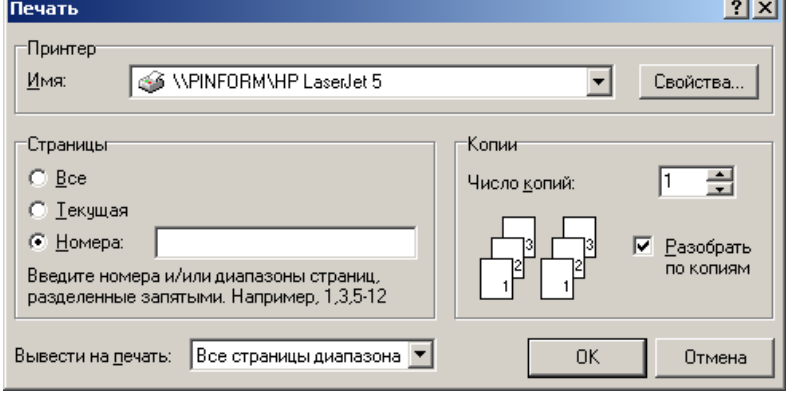

*ИЖВН.425790.001-06.И3.12*

*Первое применение*

Первое применение

*Справ.№*

*Подпись и дата*

Подпись и дата

*Инв. № дубл.*

Инв. № дубл.

*Взам. инв. №*

можно изменить тип принтера, на который будет отправлено задание на печать, выбрав его из общего перечня установленных принтеров в операционной системе на текущий момент. В этом диалоге так же можно выбрать число копий для печати документа, диапазон печатаемых страниц при многостраничном документе, определить для печати только четные или только нечетные страницы. Дополнительно есть возможность настроить и сам принтер, используя кнопку *«Свойства»,* которая выводит дополнительный диалог для детальной настройки параметров текущего принтера, подробнее см. п. [10.2.1.4](#page-62-0) [«Настройки принтера»](#page-62-0).

– кнопка закрытия окна предварительного просмотра.

Снизу окна просмотра расположена информационная панель. В ней отображается слева емкость просматриваемого документа в страницах и номер текущей индицируемой страницы. Справа панели расположен элемент управления масштабом отображения документа.  $\frac{100\%}{100\%}$  -  $\frac{1}{100\%}$  +  $\frac{1}{100\%}$  - движок управления масштабом с индикатором текущего состояния в процентах позволяет менять масштаб отображения документа в пределах от 25% до 500%. Окно просмотра в зависимости от своих размеров и масштаба отображения автоматически выводит либо одну либо сразу несколько страниц просматриваемого документа.

#### **10.2.1.6. Панель сообщений**

Данный пункт является триггерным и его состояние отражается непосредственно на меню «Настройки» в виде специальной отметки. Работа этого пункта состоит в показе или сокрытии таблицы сообщений на главном окне АРМ. Когда таблица сообщений показана, то и в меню «Настройки» напротив данного пункта есть отметка. Теперь, если выбрать данный пункт, то произойдет скрытие таблицы сообщений с главного окна АРМ и, соответственно, из меню «Настройки» исчезнет отметка. Последующий выбор этого пункта приведет вновь к показу таблицы сообщений и т.д.

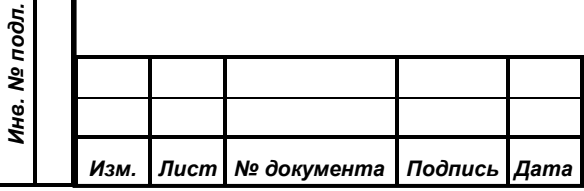

*Первое применение*

Первое применение

*Справ.№*

*Подпись и дата*

Подпись и дата

*Инв. № дубл.*

Инв. № дубл.

*Взам. инв. №*

*Подпись и дата*

Подпись и дата

## **10.2.2. Меню «Регистрация»**

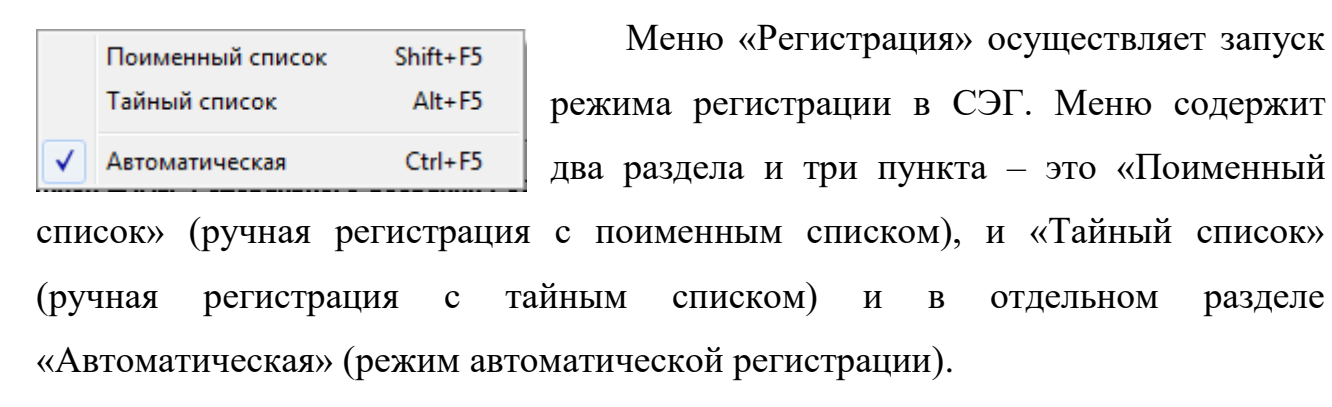

*Первое применение*

Первое применение

*Справ.№*

*Подпись и дата*

Подпись и дата

*Инв. № дубл.*

Инв. № дубл.

*Взам. инв. №*

*Подпись и дата*

 $\frac{1}{2}$ 

Подпись и дата

## **10.2.2.1. Регистрация, поименный или тайный списки**

Оба этих пункта меню открывают один и тот же диалог – «Процесс: РЕГИСТРАЦИЯ».

Данный диалог является подготовительным этапом на пути запуска

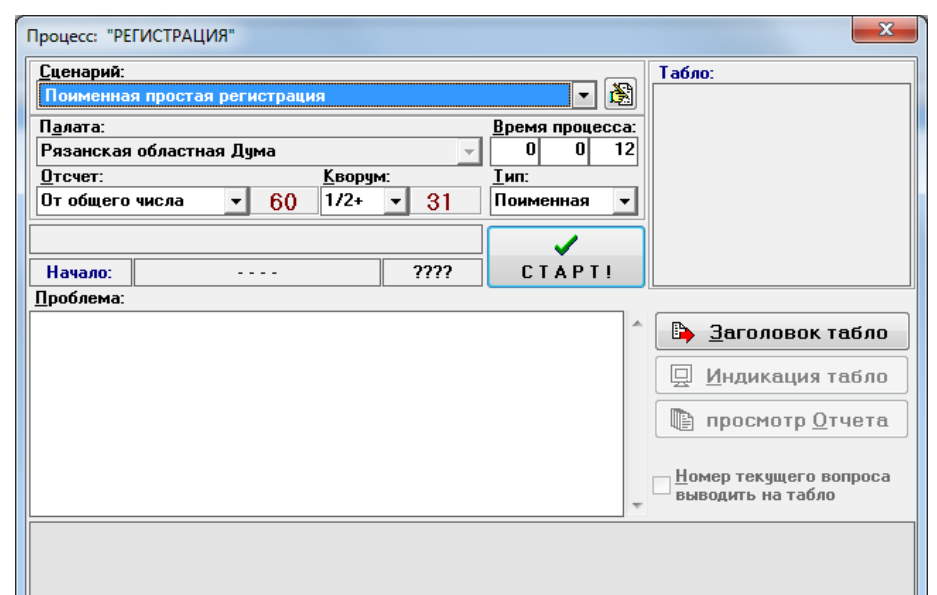

режима регистрации в ручном режиме, то есть под управлением оператора АРМ. Все его элементы управления и индикации настроены на быстрые и однозначные действия оператора АРМ по управлению выбранным режимом. Не выходя из данного диалога, можно проводить последовательно множество однотипных режимов регистрации с получением всех необходимых результатов.

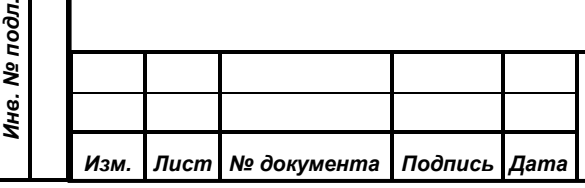

Легкость в управлении достигается тем, что на диалоге размещены все необходимые органы управления и настройки, поэтому пользователю нет необходимости закрыв диалог идти в другие меню АРМ, что бы выполнить требуемые действия, связанные с управлением данным режимом работы СЭГ.

Перед стартом режима регистрации необходимо проверить и, если есть необходимость, произвести установку ряда параметров:

**«***Сценарий***»** – устанавливает из фиксированного списка заранее подготовленных сценариев Сценарий:  $\overline{\phantom{a}}$ Поименная простая регистрация настройки основных Her Поименная простая регистрация

процесса. Сценарий устанавливает палату, отсчет, кворум и начальный текст проблемы. Фиксированный список содержит сценарии только для текущего запускаемого процесса (в данном случае регистрации). При использовании

кнопки или комбинации клавиш *«Shift+Enter»* открывается диалог редактирования сценариев для текущего запускаемого режима. В случае, когда выбран какой-либо сценарий, и пользователь используя данный диалог изменит параметры этого сценария, то при закрытии диалога редактирования, АРМ автоматически подставит новые параметры сценария в диалоге «Процесс РЕГИСТРАЦИЯ». Работа с диалогом редактирования сценариев подробней описана в п. [10.2.4.9.](#page-110-0), [«Сценарии режимов работы»](#page-110-0).

Далее следуют три параметра, которые уже установлены самим АРМ, путем выбора конкретного сценария, однако пользователь может исправить их текущие значения по своему желанию.

**«***Палата***» –** неактивная панель индикации установленной в данный момент палаты, из общего списка палат, на которые разбиты делегаты в БД. Данная панель показывает оператору АРМ палату, которая установлена из выбранного сценария и которая будет использована АРМ при запуске режима. Только делегаты, принадлежащие установленной палате, смогут принять участие в запускаемом режиме регистрации. Подробнее о палатах и их

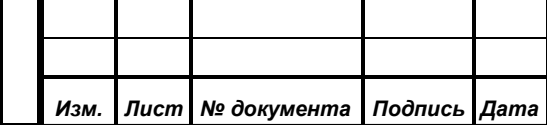

параметров запускаемого

*Первое применение*

Первое применение

*Справ.№*

*Подпись и дата*

Подпись и дата

*Инв. № дубл.*

Инв. № дубл.

*Взам. инв. №*

*Подпись и дата*

Подпись и дата

*Инв. № подл.*

Инв. № подл.

взаимодействии с работой делегатов см. АРМ «Делегат», «Руководство пользователя».

«**Отсчет**» - фиксированный список ввода, **отсчет** содержащий перечень типов отсчетов, разрешенных для режима регистрации. Установка типа отсчета влияет на величину вычисленного кворума. Справа от списка ввода <sup>От голосовавших</sup>

*Первое применение*

Первое применение

*Справ.№*

*Подпись и дата*

Подпись и дата

*Инв. № дубл.*

Инв. № дубл.

*Взам. инв. №*

*Подпись и дата*

Подпись и дата

От общего числа От общего числа  $\blacktriangle$ |От избранных От присутствующих

находится панель, которая индицирует оператору для справки численное значение с учетом установленных палаты и отсчета, базового числа делегатов, от которого будет произведен расчет кворума.

**«***Кворум***» –** фиксированный список ввода, содержащий перечень  $3/4$ коэффициентов кворума доступных к установке для режима  $\sqrt{Her}$  $3/4$ регистрации. Справа от списка ввода расположена панель для  $\overline{2/3}$  $3/5$ индикации вычисленного численного значения кворума. В случае,  $1/2$  $1/2+$ когда пользователь выберет из фиксированного списка доступных  $1/3$  $1/5$ кворумов позицию «Нет», СЭГ не будет вычислять величину кворума

и, соответственно, не будет выводить информацию о принятии решения при голосовании или наличии кворума при регистрации.

**«***Время процесса***»** – три последовательные строки ввода для указания продолжительности режима регистрации в формате часы, минуты, секунды. Изначально при открытии диалога время процесса задается из настроек режима регистрации, однако, в последствии оператор может изменять предустановленные значения на другие и последующие запуски режима регистрации будут использовать время процесса установленное последним. АРМ не даст возможности ввести время неверно. Он контролирует на этапе ввода информацию и не позволит ввести буквы или недопустимое значение часов, минут или секунд;

*Примечание. АРМ модифицирует ввод данных в строках ввода «Время процесса» по следующей схеме: ввод букв и специальных символов – невозможен, если значение времени меньше нуля, значение заменяется на нулевое, если значение времени больше возможной* 

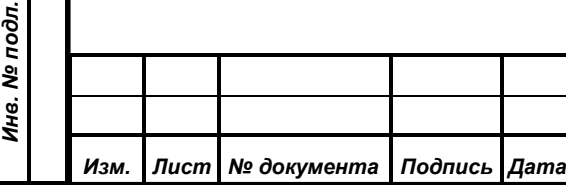

*ИЖВН.425790.001-06.И3.12*
*величины, то значение устанавливается на максимум, соответственно для часов–23, минут и секунд–59.*

*ВНИМАНИЕ! Время процесса не может быть нулевым. АРМ отслеживает такую ситуацию и считает ее ошибочной, о чем выдает специальное предупреждение.*

**«***Тип***» –** фиксированный список ввода, содержащий две позиции «Поименная» и «Тайная». Данный список ввода при позиции открытии диалога уже установлен в значение, соответствующее

Тип: Поименная Тайная

выбранному пункту меню «Настройки». Подробнее о типах регистрации см. п. [4.1,](#page-10-0) «Типы [регистраций»](#page-10-0).

Дополнительно перед стартом режима пользователь АРМ имеет возможность задать текстовый комментарий для вывода его на мониторах зала в процессе

*Первое применение*

Первое применение

*Справ.№*

*Подпись и дата*

Подпись и дата

*Инв. № дубл.*

Ина. № дубл.

*Взам. инв. №*

*Подпись и дата*

Подпись и дата

*Инв. № подл.*

Инв. № подл.

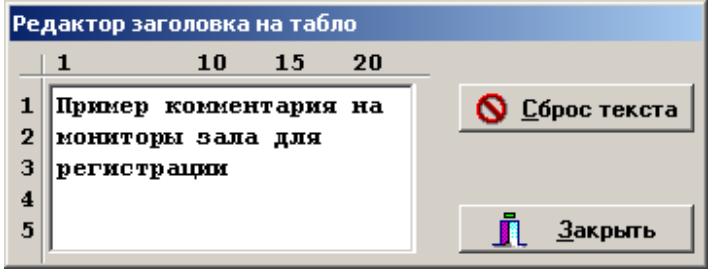

проведения регистрации или голосования. Для этого на основном диалоге имеется кнопка **• Заголовок табло** «Заголовок табло», с помощью которой открывается дополнительное окно «Редактор заголовка на табло». Это окно всегда выводится поверх всех остальных окон АРМ для того, чтобы пользователь не забыл, какой текст он набрал в качестве комментария к текущему процессу.

Работа этого окна имеет несколько особенностей. Внутри окна реализована панель редактирования с функциями простого текстового редактора. В этой панели можно производить редактирование текста и его вставку по обычным правилам для редактирования текста в ОС «Windows», как например в стандартной программе «Блокнот». Сверху и слева от панели редактирования расположены метки, для приблизительной ориентации оператора в какую позицию и какой строки на мониторах зала будет выведена информация. Когда пользователь закончит набор текста и запустит процесс на выполнение окно «Редактор заголовка на табло» обязательно должно быть открыто. Только при

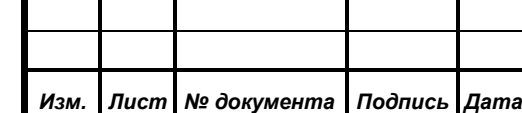

открытом окне редактора в момент запуска процесса регистрации или голосования АРМ выдаст на мониторы зала набранный в нем текст.

После установки всех параметров режима регистрации (или голосования) в нужное значение оператор может произвести запуск режима. Для этого достаточно нажать кнопку *«Старт*» или с клавиатуры комбинацию клавиш «*Ctrl+Enter*».

В диалоге произойдет изменение индикации: появится бегущая полоса индикации времени режима с указанием процента остатка времени до окончания, в информационных панелях будут показываться зафиксированное время старта режима (в случае завершения режима это время режима для БД) и динамически изменяющийся остаток времени до окончания режима в формате часы:минуты:секунды. На месте кнопки *«Старт»* появляется кнопка *«Остановить?»*, при нажатии на которую оператор может досрочно прервать процесс регистрации.

Одновременно с этим АРМ передает команду СУПТ на включение режима регистрации и на индивидуальных пультах делегатов и планшетных

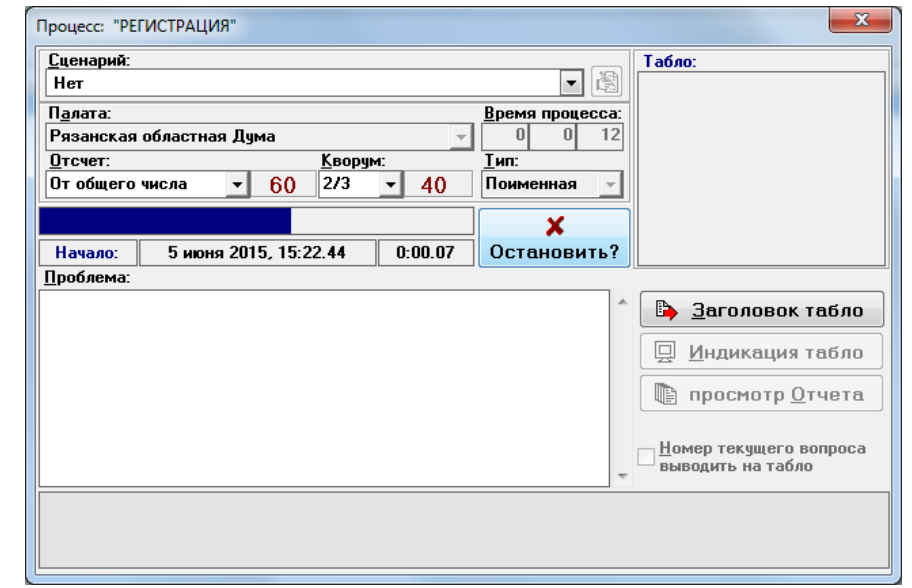

компьютерах произойдет включение режима регистрации, а СУВ на мониторах зала формирует индикацию процесса регистрации.

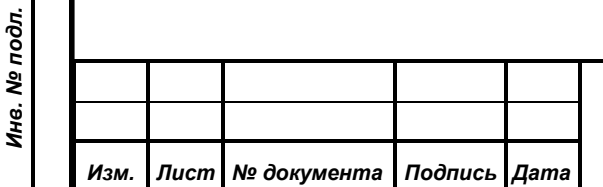

*Первое применение*

Первое применение

*Справ.№*

*Подпись и дата*

Подпись и дата

*Инв. № дубл.*

Инв. № дубл.

*Взам. инв. №*

*Подпись и дата*

Подпись и дата

# *ИЖВН.425790.001-06.И3.12*

В процессе проведения режима АРМ блокирует оператору возможность

PETHCTPAЦИЯ Поименная

*Первое применение*

Первое применение

*Справ.№*

Тодпись и дата

изменять сценарий и время процесса, однако отсчет и коэффициент кворума оператор может изменить, в случае, если он ошибся в предварительном выборе или в их изменении возникла необходимость.

При завершении режима диалог переходит либо в режим ожидания ввода оператором подтверждения на индикацию результатов на мониторах зала и индивидуальных пультах СЭГ, либо автоматически перейдет на индикацию результатов.

При ожидании подтверждения оператора кнопка *«Остановить»* заменяется на кнопку *«Результат»*, а АРМ очистив экраны видеомониторов, переходит в режим ожидания индикации результатов. Важно отметить, что в данный момент СЭГ уже приняла с индивидуальных пультов системы данные и обработала их, задержка производится только на показ и сохранение в БД СЭГ полученного результата.

При индикации результатов панель «Табло» диалога высвечивает результаты режима в формате мониторов зала. При этом кнопка *«Остановить»*

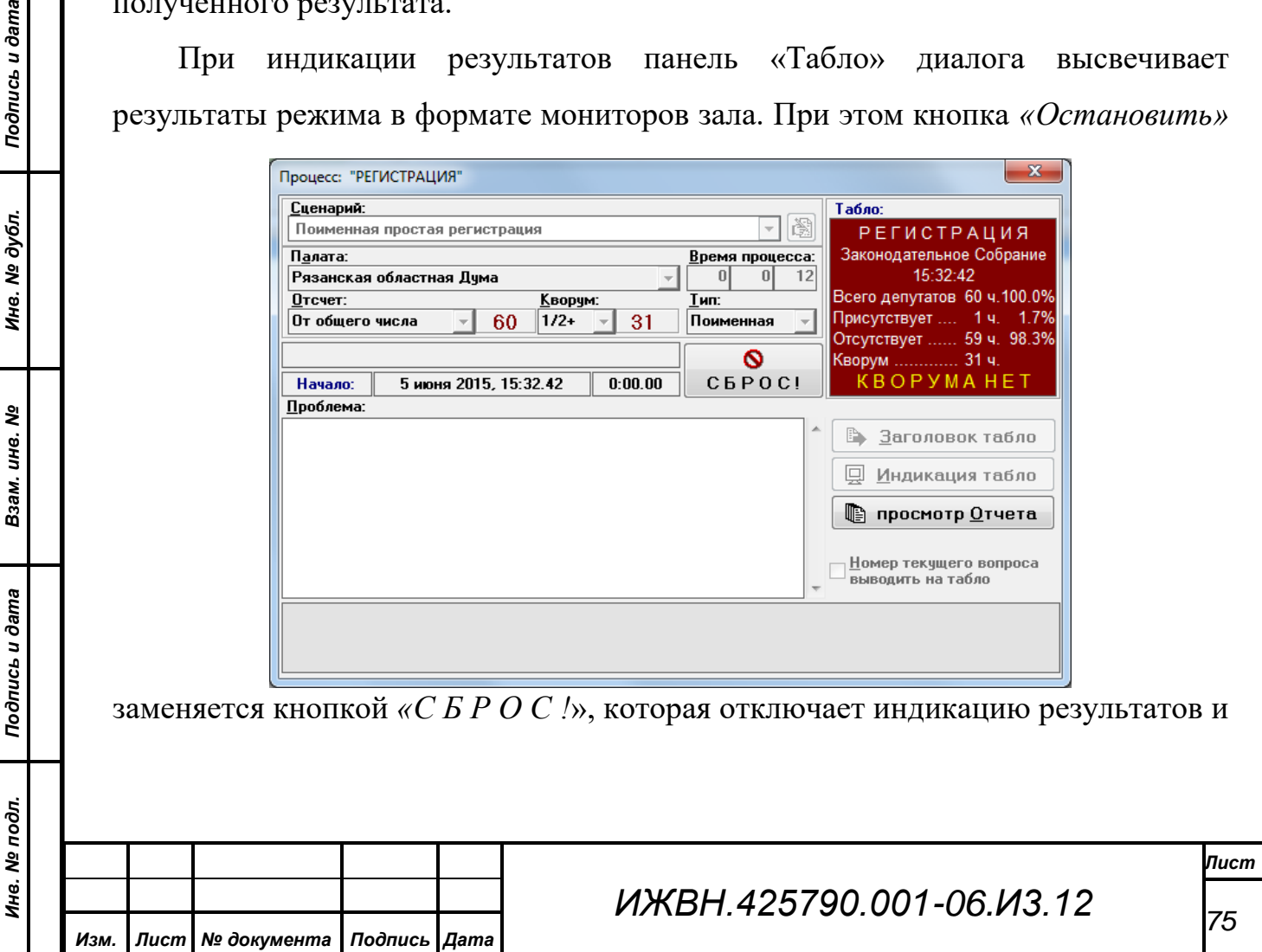

переводит диалог в первоначальное состояние с возможностью включения следующего режима регистрации.

Дополнительно с момента индикации результата и до момента включения нового режима регистрации на диалоге активизируется кнопка in. просмотр Отчета *«Просмотр отчета»*, с помощью которой можно сформировать результат регистрации в виде отчета в отдельном специализированном окне. При нажатии данной кнопки АРМ выдаст

дополнительный диалог, где оператор должен указать конкретный вид отчета из списка возможных отчетов для данного режима. Когда оператор выберет необходимый ему отчет и нажмет кнопку «Выполнить», диалог закроется и автоматически будет

*Первое применение*

Первое применение

*Справ.№*

*Подпись и дата*

Подпись и дата

*Инв. № дубл.*

Инв. № дубл.

*Взам. инв. №*

*Подпись и дата*

Подпись и дата

*Инв. № подл.*

Инв. № подл.

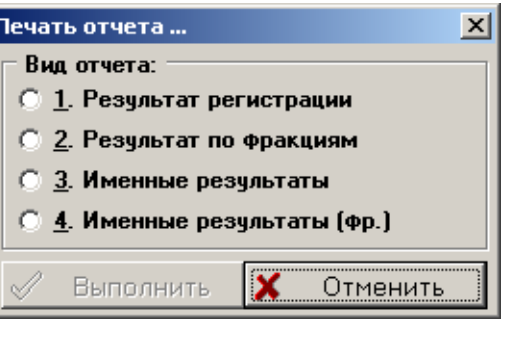

сформировано окно «Предварительный просмотр», в котором будет загружен сформированный и подготовленный для печати макет отчета. Формат отчета АРМ получает из БД, используя выбор пользователем формы отчета, а так же учитывая тип и вид завершенного режима.

Окно предварительного просмотра является диалогом, и это значит, что

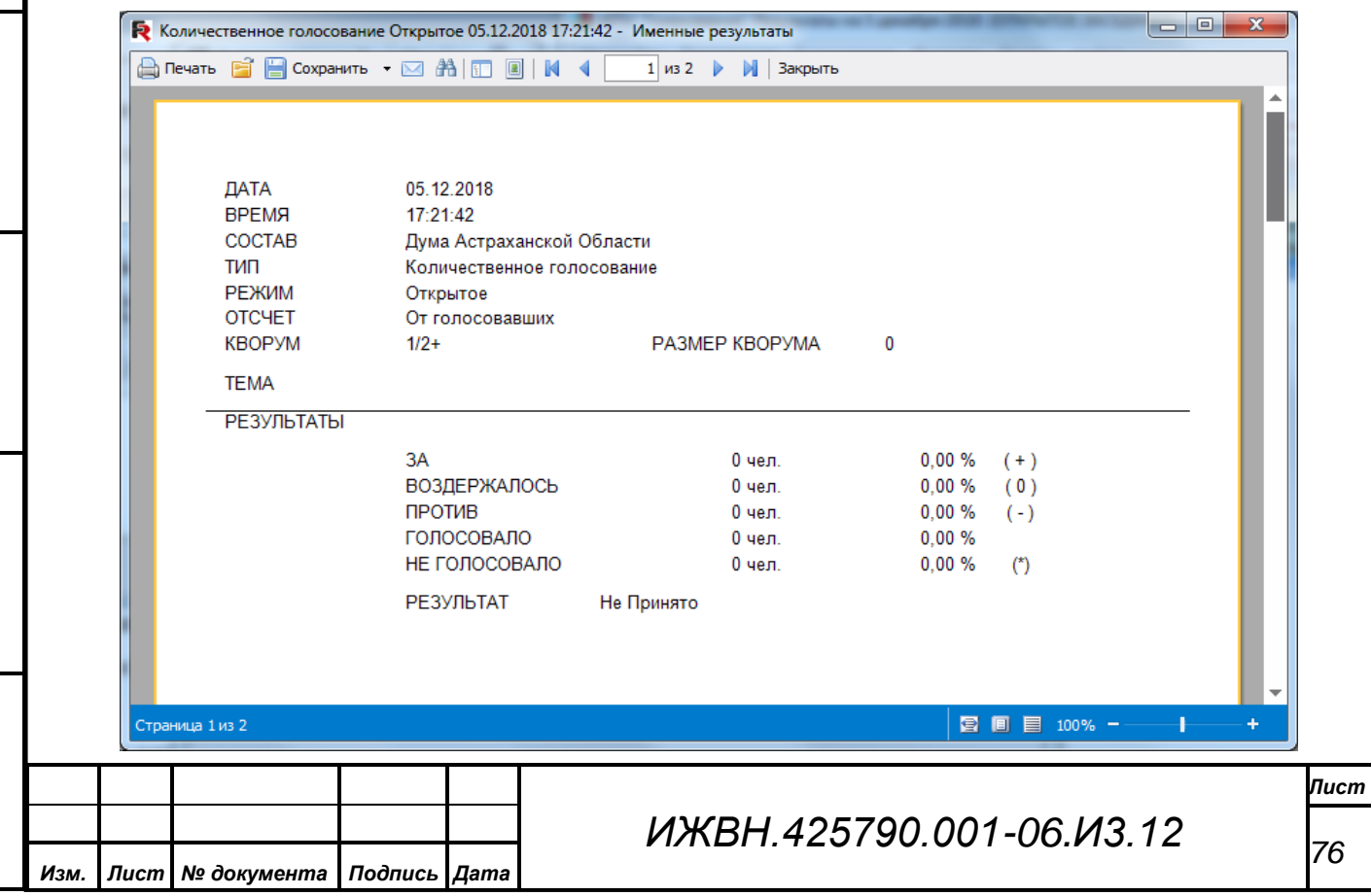

пока оно не закрыто оператор АРМ может работать только в нем. Поэтому необходимо пользоваться данной функцией **аккуратно**, поскольку пока оператор изучает макет отчета, может потребоваться включить новый режим или убрать индикацию с мониторов зала и пр.

Подробнее окно предварительного просмотра изложено в п. [10.2.1.5](#page-63-0) [«Перечень сообщений,](#page-63-0) а также в документации на АРМ «Результат», поскольку такие же окна используются в этом АРМ для работы с отчетами, см. АРМ «Результат», Руководство пользователя.

Формирование окна отчета в АРМ «Голосование» реализовано специально для оператора с целью дать ему возможность быстро просмотреть полученный результат, поскольку на форме отчета выводится максимально полная информация о результате завершенного режима.

На всем протяжении работы диалога от момента его появления и до момента нажатия кнопки *«С Б Р О С !»* оператор АРМ может производить в окне «Проблема» набор текста комментария (проблемы) к текущему или предстоящему режиму регистрации. Как только оператор завершит индикацию результатов режима на мониторах зала и нажмет кнопку *«С Б Р О С !*», АРМ окончательно произведет сохранение в БД текста проблемы.

Окно «Проблема» реализует простой текстовый редактор, который работает как обычный текстовый редактор в «Windows». Поддерживаются функции выделения текста с помощью манипулятора «мышь» или клавиатуры, реализована работа с буфером обмена (кнопки *«Ctrl+Ins»*, *«Shift+Ins»*, *«Ctrl+X»*, *«Ctrl+C»*), а также специальные функции быстрой вставки подготовленных фраз, текста из повестки дня заседания и времени старта процесса.

Специальные функции для быстрой вставки стандартных фраз задействуют функциональные кнопки на клавиатуре от *«F1»* до *«F12»*. Если оператор нажмет одну из этих кнопок или комбинацию – удерживая кнопку *«Shift»* и одну из функциональных кнопок, сохраненная в БД текстовая фраза, соотнесенная с данной комбинацией кнопок, будет вставлена в текст проблемы

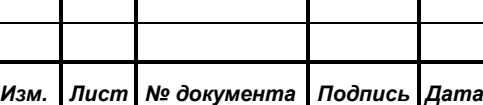

*Первое применение*

Первое применение

*Справ.№*

*Подпись и дата*

Подпись и дата

*Инв. № дубл.*

Инв. № дубл.

*Взам. инв. №*

*Подпись и дата*

Подпись и дата

*Инв. № подл.*

Инв. № подл.

# *ИЖВН.425790.001-06.И3.12*

от текущего положения текстового курсора. Таким образом, в БД заложено хранение 24 различных стандартных фраз, расположенных на кнопках *«F1»* – *«F12»* и *«Shift+F1»* – *«Shift+F12».*

Добавить новые фразы или удалить Сообщение существующие также можно в рамках работы редактора. Для этого необходимо ввести в редакторе нужную для сохранения фразу, затем

*Первое применение*

Первое применение

*Справ.№*

*Подпись и дата*

Подпись и дата

*Инв. № дубл.*

Инв. № дубл.

*Взам. инв. №*

*Подпись и дата*

Подпись и дата

*Инв. № подл.*

Инв. № подл.

 $\overline{\mathbf{x}}$ Произвести сохранение строки:<br>"Регистрация поименная"  $\mathbf 7$ для функциональной клавиши F1? Дā Нет

произвести ее выделение любым из стандартных способов выделения текста в окнах ОС «Windows» и нажать, удерживая кнопку *«Ctrl»*, комбинацию функциональных клавиш, на которые производится сохранение. АРМ задаст вопрос о необходимости произвести сохранения и, в случае утвердительного ответа оператора, фраза будет помещена в БД под кодом выбранной функциональной кнопки. Эти изменения **немедленно будут доступны всем запущенным АРМ СЭГ независимо от того, кто из операторов и на каких АРМ работает**. Список сохраненных фраз в БД является *единым для всех операторов и всех АРМ СЭГ.*

Кроме использования клавиатуры, ввести в текст проблемы стандартные фразы можно и с помощью всплывающего меню. Это меню редактора показывает в виде подменю наполнение фразами соответствующих функциональных кнопок. В подменю показываются только первые 30 символов

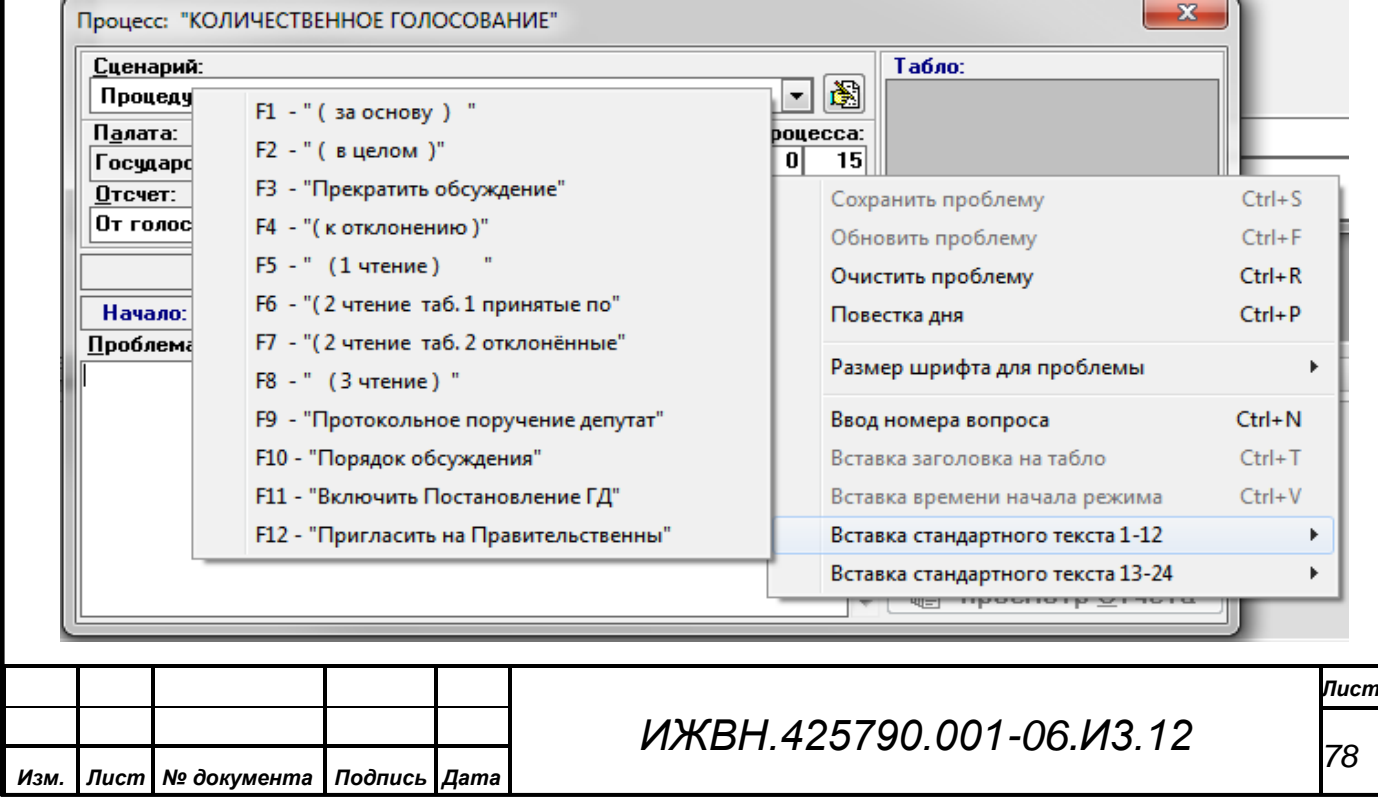

сохраненной фразы, однако ее реальный размер, который и будет введен в текст проблемы, может достигать 100 символов. При выборе пункта подменю текст соответствующей ему фразы также будет помещен в редактор проблемы от положения в редакторе текстового курсора. По всплывающему меню достаточно удобно ориентироваться в установленных фразах в БД, особенно в случае, когда что-либо забылось или было изменено другими операторами СЭГ.

*Примечание. ВНИМАНИЕ! Пользуйтесь заданием фраз с осторожностью и аккуратностью, поскольку изменения текстов сохраненных фраз и их принадлежности к функциональным кнопкам является ГЛОБАЛЬНЫМ для всех АРМ СЭГ в рамках единой БД. Поэтому любые изменения необходимо довести до всех операторов АРМ СЭГ.*

В редактор проблемы так же можно вставить и текст комментария, который был выдан на мониторы СЭГ в процессе проведения режима. Для этого необходимо использовать пункт всплывающего меню, или сочетание клавиш *«Ctrl+T»*. Разумеется, текст будет добавлен лишь в том случае, если комментарий был действительно набран и выдавался в процессе регистрации или голосования на мониторы СЭГ.

Отдельно пользователю предоставляется возможность быстро вставить в текст редактируемой проблемы время начала текущего режима. Используя сочетание клавиш «Ctrl+V» пользователь получает время в тексте проблемы в формате *<час><мин.><сек.>*. Данная функция доступна только после старта процесса регистрации или голосования, когда АРМ знает точное время его старта.

Дополнительно оператору предоставляется возможность производить быстрый сброс содержимого окна через выпадающее меню или комбинацией клавиш *«Ctrl+R»*. Также в фазе, когда производится показ результатов и процесс регистрации или голосования завершен, оператор может выполнить сохранение в БД СЭГ текущего состояния текста проблемы – по клавишам

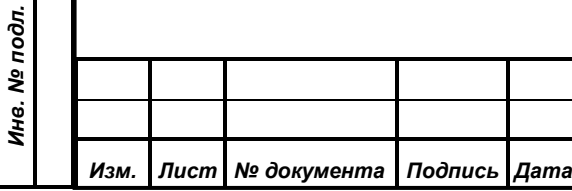

*Первое применение*

Первое применение

*Справ.№*

*Подпись и дата*

Подпись и дата

*Инв. № дубл.*

Инв. № дубл.

*Взам. инв. №*

*Подпись и дата*

Подпись и дата

*«Ctrl+S»* или, наоборот, считывание состояния текста проблемы из БД СЭГ – клавишами *«Ctrl+F»*.

1. 8 - точек 2.10 - точек  $\vee$  3, 12 - точек 4.14 - точек

*Первое применение*

Первое применение

*Справ.№*

*Подпись и дата*

Подпись и дата

*Инв. № дубл.*

Инв. № дубл.

*Взам. инв. №*

*Подпись и дата*

Подпись и дата

Инв. № подл.

В целях увеличения комфортности работы оператора с окном «Проблема» в выпадающем меню данного окна присутствует возможность изменять размер его шрифта. Для

этого в меню есть соответствующее подменю, где можно установить удобный размер шрифта от 8 до 14 пунктов.

*Примечание. ВНИМАНИЕ! Установленный размер шрифта для окна «Проблема» является личной настройкой каждого конкретного пользователя системы. Также эта настройка является индивидуальной в пределах каждого АРМ СЭГ. Это означает что каждый оператор системы, в плане показа и редактирования текста проблемы результатов, может настроить каждый АРМ СЭГ исключительно индивидуально «под себя» и не мешать работе других. Дополнительно требуется отметить, что размер шрифта, выбранный пользователем, будет единым в пределах одного АРМ для всех видов окна «Проблема», откуда бы это окно не вызывалось.*

<span id="page-79-0"></span>Вставка текста в проблему процесса из повестки дня заседания производится из всплывающего меню редактора проблемы или по комбинации клавиш *«Ctrl+P»*. При этом открывается специальное окно «Редактирования повестки дня». Вся повестка дня представляет собой иерархическую структуру текстовых данных изображенную в диалоге в виде дерева. Каждая из ветвей дерева является отдельной темой обсуждения на заседании и может иметь свои ветви. При этом уровень вложения ветвей не ограничивается. Каждая из ветвей дерева дополнительно имеет в качестве параметров временной диапазон обсуждения данной темы и развернутый (до 2 Кбайт) комментарий. Первые несколько слов из поля комментария являются текстом в ветвях дерева.

*Изм. Лист № документа Подпись Дата Инв. № подл.*

*ИЖВН.425790.001-06.И3.12*

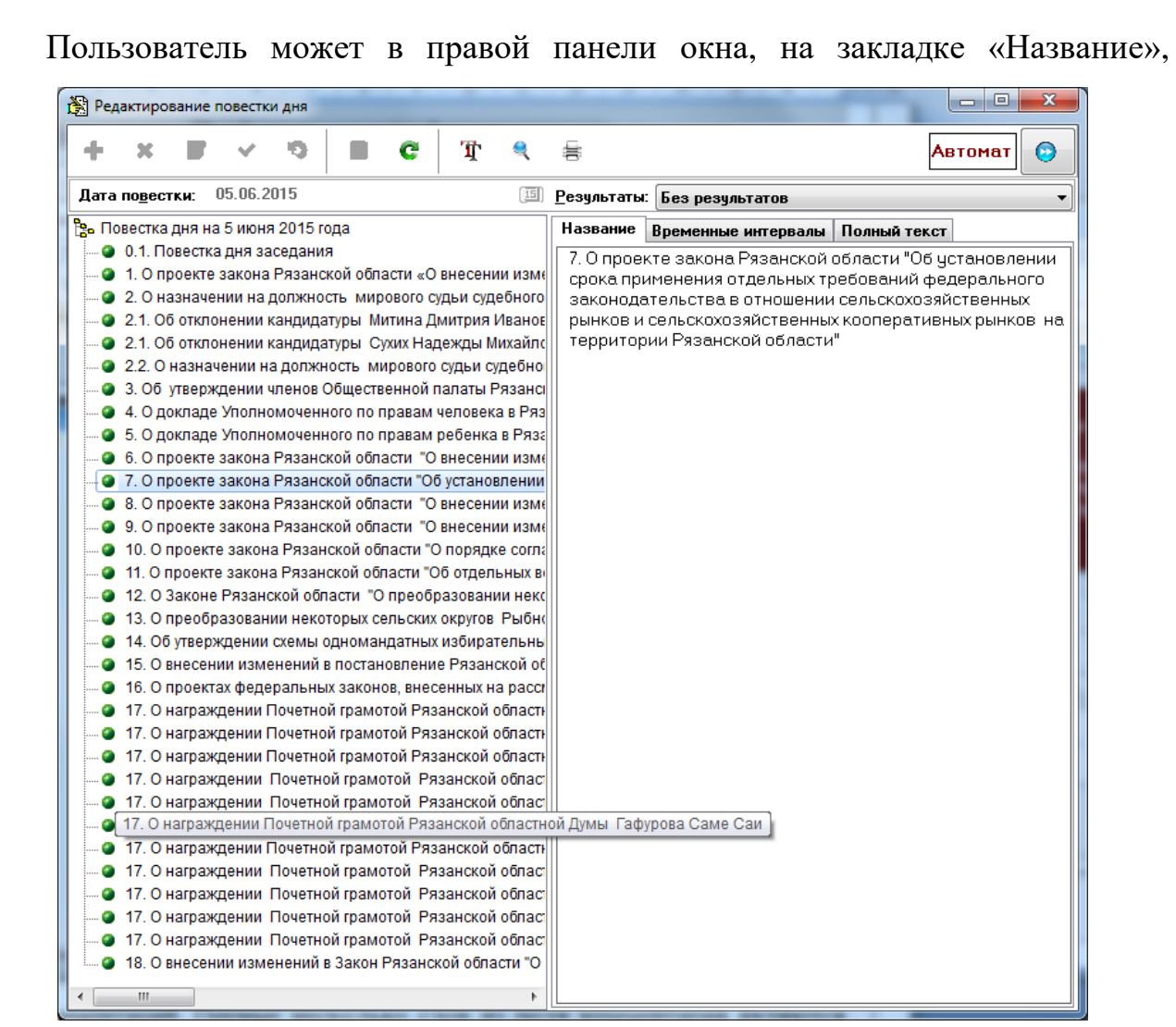

произвести выделение необходимого участка текста текущей темы и, закрыв данный диалог, поместить выделенный текст в редактор проблемы.

При работе с окном «Редактирования повестки дня» у пользователя есть возможности по просмотру и раскрытию любых ветвей дерева повестки дня, выведению к каждой теме сопоставленных результатов работы СЭГ. Полноценная работа с повесткой дня, как то сопоставление результатов работы СЭГ, редактирование пунктов, загрузка повести дня из внешних файлов возможна в рамках АРМ «Результат». см. АРМ «Результат», Руководство пользователя.

Поскольку повестка дня хранится в БД СЭГ, она является в рамках одного календарного дня единой для всех АРМ СЭГ. Поэтому изменения повестки производимые в АРМ «Результат» сразу отразятся на АРМ «Голосование», если пользователь нажмет кнопку обновления. Подробнее о работе в диалоге

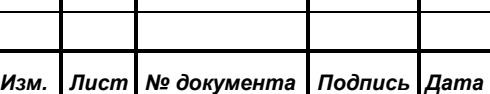

*Первое применение*

Первое применение

*Справ.№*

*Подпись и дата*

Подпись и дата

*Инв. № дубл.*

Инв. № дубл.

*Взам. инв. №*

*Подпись и дата*

Подпись и дата

*Инв. № подл.*

Инв. № подл.

«Редактирования повестки дня» см. АРМ «Результат», Руководство пользователя.

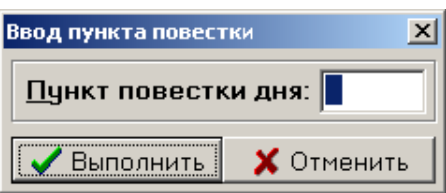

*Первое применение*

Первое применение

*Справ.№*

*Подпись и дата*

Подпись и дата

*Инв. № дубл.*

Инв. № дубл.

*Взам. инв. №*

*Подпись и дата*

Подпись и дата

*Инв. № подл.*

Инв. № подл.

Отельным пунктом всплывающего меню окна «Проблема» реализован механизм быстрой вставки текста конкретного пункта из повестки дня. При

этом, используя данный пункт всплывающего меню, либо комбинацию клавиш «Ctrl+N» оператор вызывает вспомогательный диалог для ввода номера требуемого пункта повестки дня. Номер пункта может быть целым положительным числом, например «**23**», а так же числом с разделителями для ввода номеров подпунктов повестки. Разделителем служит символ «точка», например «**23.12**» или «**11.2.3**» и т.д. Далее, при нажатии кнопки *«Выполнить»*, если такой пункт в повестке дня присутствует, то его содержание будет автоматически и целиком помещено в текст редактируемой проблемы от текущего положения курсора.

До момента старта очередного режима в диалоге активизирована кнопка 圓 Индикация табло *«Индикация табло*» Это необходимо для случая, когда оператор уже завершил показ данных на мониторах зала и индивидуальных пультах, а делегаты или председательствующий хотят вновь увидеть результаты в зале. Так же это может быть следствием ошибки оператора. В любом случае данная кнопка позволяет вернуть диалог и СЭГ в целом к состоянию индикации результатов с одной лишь разницей – на индивидуальных пультах СЭГ в этом случае результаты индицироваться не будут. Дополнительно, обрабатывая эту кнопку, АРМ предварительно выдаст оператору предупреждающее сообщение.

#### **10.2.2.2. Регистрация автоматическая**

При выборе этого пункта меню открывается специальный диалог

настройки работы режима автоматической регистрации. Для старта работы режима следует установить флаг *«Автоматическая* 

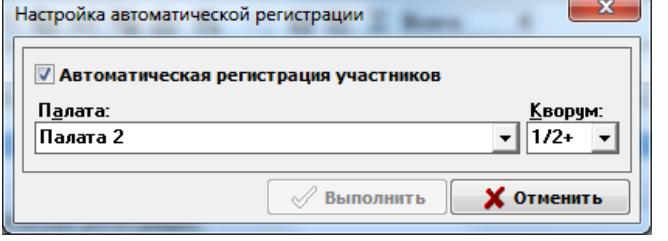

*ИЖВН.425790.001-06.И3.12*

*Изм. Лист № документа Подпись Дата*

*регистрация участников»*, предварительно задав палату, члены которой будут контролироваться данным режимом и величину кворума, которая будет использоваться для определения возможности проведения данного собрания. Подробней о логике работы автоматической регистрации см. п. [4.3,](#page-16-0) [«Процесс](#page-16-0)  [автоматической регистрации»](#page-16-0).

### **10.2.3. Меню «Голосование»**

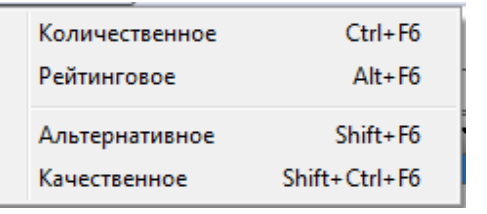

Через меню «Голосование» АРМ реализует все виды и типы голосований допустимых в СЭГ. Голосования разделяются на основные в первом разделе меню и вспомогательные - во втором.

### **10.2.3.1. Количественное, альтернативное и качественное голосования**

При выборе этих пунктов меню «Голосование» – «Количественное», «Альтернативное» или «Качественное» АРМ открывает диалог подготовки старта одного из этих режимов, аналогичный диалогу подготовки режима ручной регистрации. Отличие составляют название диалога – в данном случае диалог носит название того режима, который он подготавливает, например, «Процесс: «КОЛИЧЕСТВЕННОЕ ГОЛОСОВАНИЕ», а также содержание некоторых списков ввода, перенастраивающихся для работы в режиме голосования. В целом порядок взаимодействия АРМ в данном диалоге с оператором полностью совпадает с действиями оператора АРМ для режима регистрации, описанными выше.

Необходимо отметить, что список сценариев, который доступен в данном диалоге зависит от типа режима голосования – для каждого типа открывается свой список сценариев. При открытии диалога АРМ автоматически устанавливает тот сценарий, который был выбран данным пользователем для Количественное голосование данного голосования последний раз.

При нажатии кнопки *«Старт»* АРМ посылает для СУПТ команды включения на

*Изм. Лист № документа Подпись Дата*

Открытое

*ИЖВН.425790.001-06.И3.12*

*Лист 83*

*Первое применение*

Первое применение

*Справ.№*

индивидуальных пультах и планшетных компьютерах делегатов режима голосования, а СУВ на мониторах зала формирует индикацию хода режима голосования.

В случае альтернативного голосования выбор коэффициента кворума на диалоге недоступен, поскольку в данном типе голосований однозначных решений принято быть не может.

Выбор отсчета доступен при всех типах голосований, в виду того, что он определяет число, от которого будут отсчитываться проценты при формировании результата голосования.

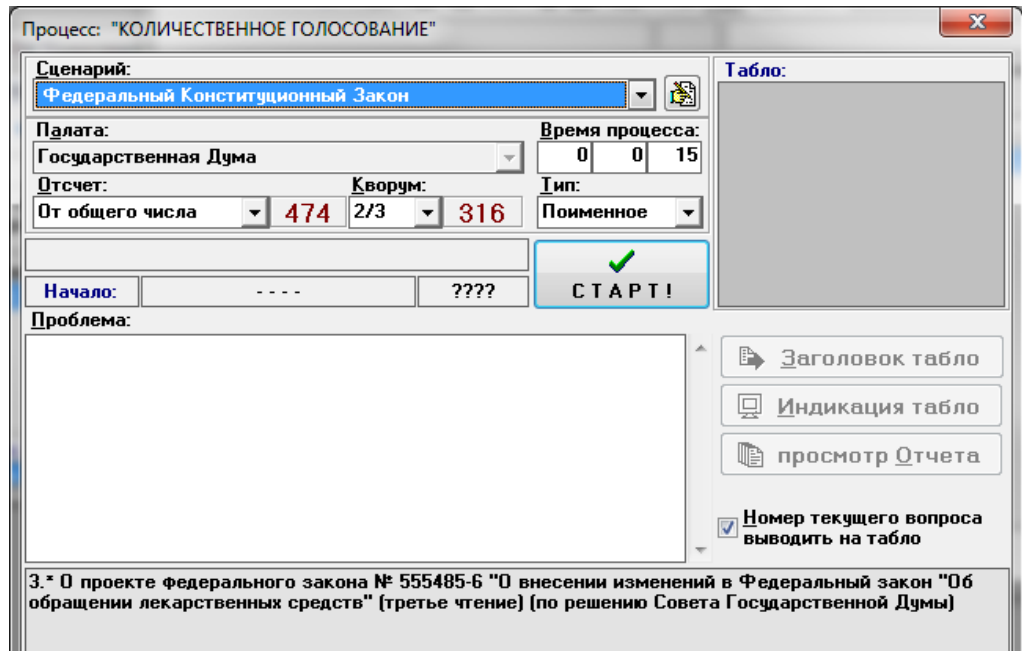

Время каждого типа голосования задается так же при открытии диалога из настроек голосования и может впоследствии быть скорректировано пользователем АРМ.

Как в окне регистрации, так и в окне голосования в нижней панели отображается текущий пункт порядка работы, установленный в АРМ «Демонстратор» АПК, но в отличии от окна регистрации, в окне голосования активен переключатель «Номер текущего вопроса выводить на табло». При установки галочки в данном переключателе номер вопроса, установленного через АРМ «Демонстратор» АПК, будет отображен на табло после старта режима. Так же при установке данного переключателя кнопка «Заголовок табло» будет заблокирована, поскольку поле для

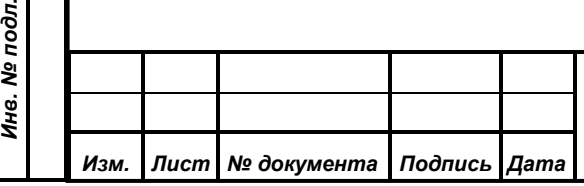

*Первое применение*

Первое применение

*Справ.№*

*Подпись и дата*

Подпись и дата

*Инв. № дубл.*

Инв. № дубл.

*Взам. инв. №*

*Подпись и дата*

 $\frac{d}{dt}$ 

Подпись и дата

вывода сообщений на табло будет занято отображением номера текущего пункта порядка работы.

### <span id="page-84-0"></span>**10.2.3.2. Рейтинговое**

*Первое применение*

Первое применение

*Справ.№*

*Подпись и дата*

Подпись и дата

*Инв. № дубл.*

Инв. № дубл.

*Взам. инв. №*

*Подпись и дата*

Подпись и дата

*Инв. № подл.*

Инв. № подл.

Отдельно нужно остановиться на режиме рейтингового голосования. Данный тип голосования проводится сериями в виде набора последовательных количественных голосований без промежуточного показа результатов. При таком режиме диалог голосования дополнительно в своем названии выводит

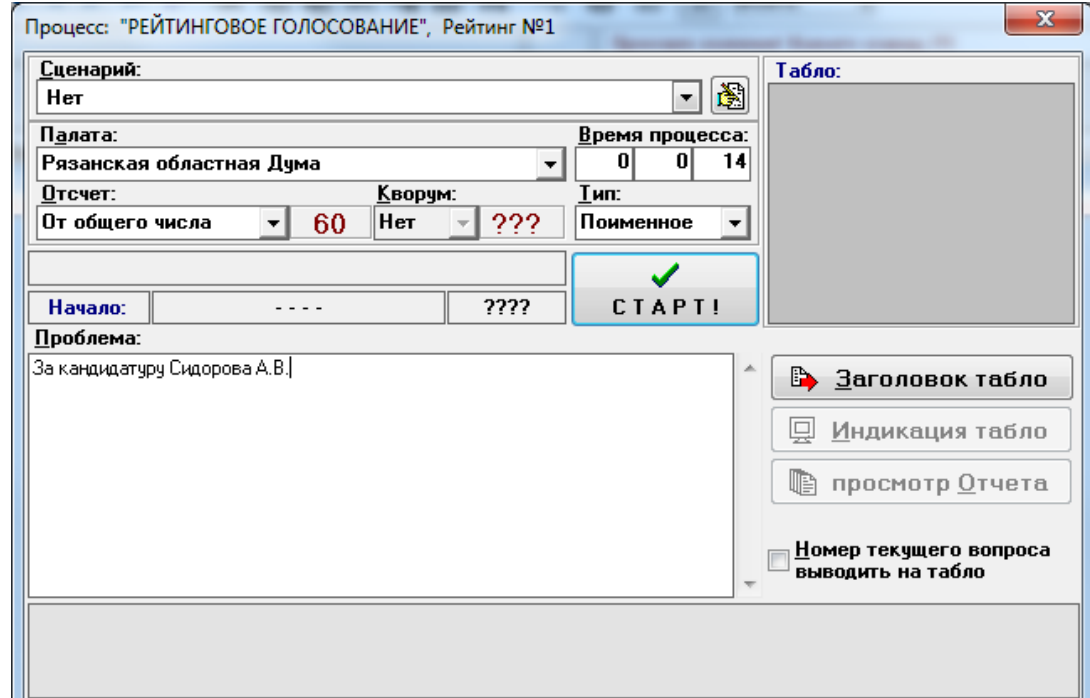

текущий номер голосования в общей серии рейтингового голосования, например «Рейтинг №1».

При завершении режима текущего голосования АРМ, не выводя результатов на табло и оператору, а только сохраняя его в БД СЭГ, автоматически переводит диалог к старту следующего голосования в серии рейтингового голосования.

При необходимости в процессе голосования выдать заголовок на табло оператор также как и в любом другом виде голосований должен, используя кнопку *«Заголовок табло»,* открыть соответствующий диалог. Однако в рейтинговом голосовании редактирование в этом диалоге запрещено. В данном случае срабатывает автоматическая процедура переноса в заголовок на табло первых 20-ти символов из

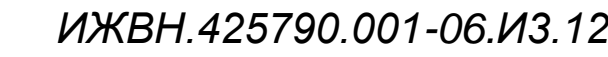

текста проблемы на момент начала процесса голосования. Здесь также работает правило – если диалог редактора заголовка на табло не открыт в момент старта голосования, – то и **сам заголовок на табло не выдается**.

В остальном процесс каждого отдельного голосования в серии рейтингового голосования ни чем не отличается от обычного количественного голосования, которое описано в данном документе выше.

Когда оператор, по указанию председательствующего, заканчивает рейтинговое голосование, то он просто закрывает диалог

*Первое применение*

Первое применение

*Справ.№*

*Подпись и дата*

Подпись и дата

*Инв. № дубл.*

Ина. № дубл.

*Взам. инв. №*

*Подпись и дата*

Подпись и дата

*Инв. № подл.*

Инв. № подл.

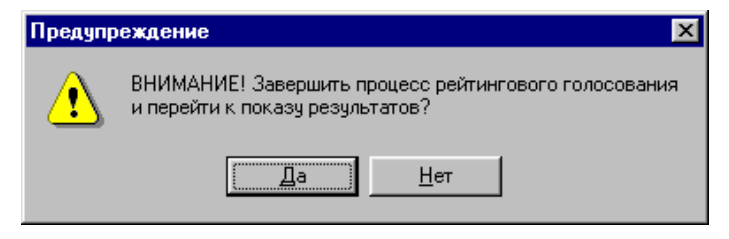

голосования. АРМ выдает предупреждение, в котором оператор может вернуться в диалог голосований и продолжить серию рейтингового голосования или перейти к обработке и показу результатов.

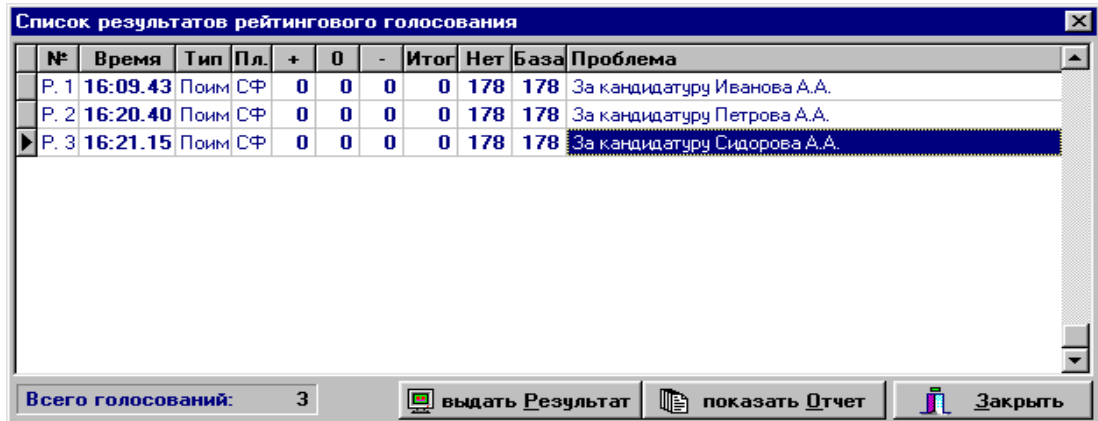

Процесс завершения рейтингового голосования всегда проходит через фазу показа и индикации его результатов, при этом из этой фазы всегда можно вернуться к процессу рейтингового голосования вновь.

Индикация и обработка результатов рейтингового голосования реализована через дополнительное диалоговое окно «Список результатов рейтингового голосования». В этом окне представлена таблица результатов

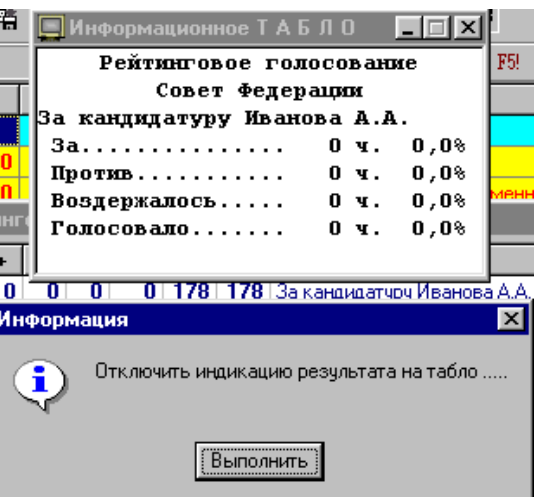

*ИЖВН.425790.001-06.И3.12*

*Изм. Лист № документа Подпись Дата*

аналогичная таблице результатов на главном окне АРМ, но содержащая результаты только серии последнего рейтингового голосования.

Дополнительно к полям таблицы добавлено поле «№», содержащее порядковый номер рейтингового голосования в процессе проведения рейтинга. Это поле ориентирует оператора в хронологии проведения голосований, когда таблица голосований отсортирована не в порядке их проведения голосований.

Кнопка *«Выдать результат»* позволяет выдать результат, на который указывает курсор в таблице, на мониторы зала, при этом оператору выдается дополнительное предупреждение о возможности индикации результатов. В процессе индикации оператору в отдельном окне «Информационное ТАБЛО» постоянно высвечивается образ информации на мониторах зала и сообщение об окончании процесса индикации. Когда на этом сообщении оператор нажмет кнопку «Выполнить», то индикация на мониторах зала будет завершена, а окна с результатами и сообщения закроются.

Кнопка *«Показать отчет»* формирует макет текстового отчета о результате голосования, на который указывает курсор в таблице результатов, в отдельном окне предварительного просмотра, аналогично функции на диалоге голосования.

Отдельно реализованы функции обработки полученного списка результатов рейтинга. Для этого необходимо вызвать

*Первое применение*

Первое применение

*Справ.№*

*Подпись и дата*

Подпись и дата

*Инв. № дубл.*

Инв. № дубл.

*Взам. инв. №*

*Подпись и дата*

Подпись и дата

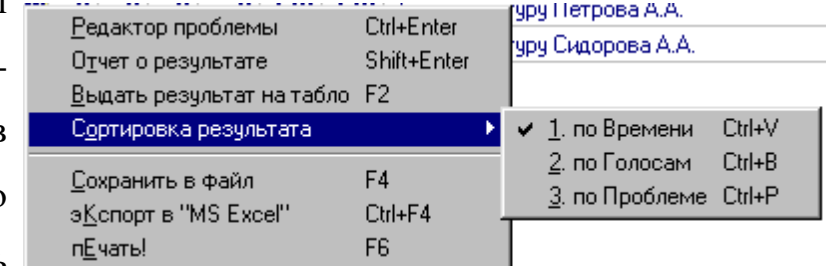

всплывающее меню таблицы результатов.

В данном меню по мимо традиционных пунктов работы с таблицами данных: «Сохранить в файл», «Экспорт в «MS Excel» и «Печать» добавлены дополнительные, связанные со спецификой работы в списке результатов рейтингового голосования:

*«Редактор проблемы»* вызывает специальное фиксированное по

Формат А4

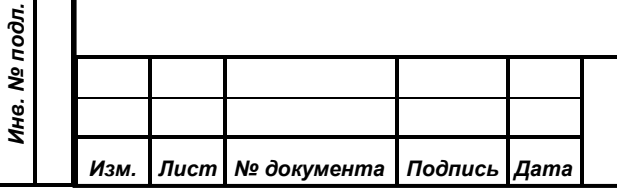

размерам и расположению окно с редактором проблемы результата. Работа редактора и его возможности полностью аналогичны редактору проблемы в диалоге голосования и регистрации, см. п. [10.2.2](#page-68-0) « Меню «Регистрация».

*«Отчет о результате»* пункт меню, дублирующий кнопку «Показать отчет»;

*«Выдать результат на*  пункт меню, дублирующий кнопку «Выдать *табло»* результат»;

*«Сортировка результата»* позволяет через подменю установить для таблицы результатов одну из трех сортировок: «по Времени», «по Голосам» или «по Проблеме». Подробней о сортировках см. п. [5.4](#page-26-0) «Процесс рейтингового голосования».

Кнопка *«Закрыть»* служит для закрытия диалога с результатами и завершения всего процесса рейтингового голосования. При этом АРМ снова задает вопрос оператору о возможности возвращения в процесс рейтингового голосования. Если оператор согласится с тем, что процесс рейтингового голосования завершен, то АРМ заканчивает работу с данной серией голосований в рамках рейтингового голосования. Если нет, то АРМ вновь откроет диалог голосования, и серия голосований может быть продолжена с номера, на котором оператор остановился, закрывая диалог голосования в предыдущий раз.

Логика работы оператора в окне показа результатов рейтингового голосования состоит в следующем:

- 1. Убедится, что у всех голосований правильно задана проблема, при необходимости скорректировать.
- 2. Установить необходимый тип сортировки таблицы результатов.
- 3. Последовательно перемещаясь по таблице с верху вниз, выводить результаты на мониторы зала по указанию председательствующего.

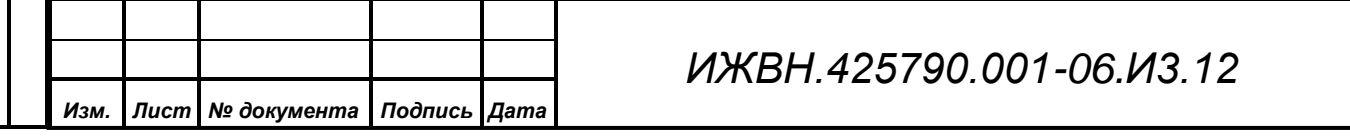

*Лист*

*88*

*Первое применение*

Первое применение

*Справ.№*

4. Закрыть окно результатов рейтингового голосования.

*Примечание. В случае, когда ни одна из встроенных сортировок не подходит под требование регламента проводимого заседания, оператор может вручную перемещаться по таблице результатов и производить вывод результатов голосований на мониторы зала в нужном ему порядке.*

## **10.2.4. Меню «Функции»**

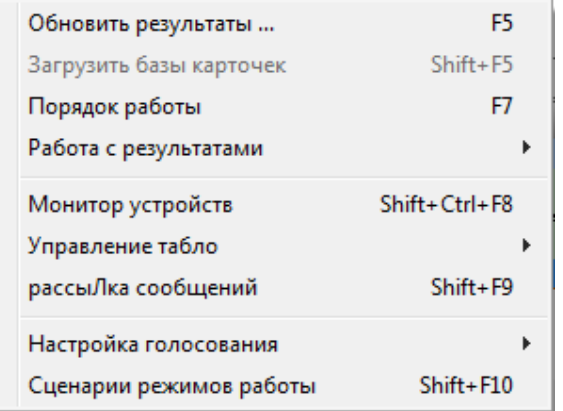

Меню «Функции» содержит все основные элементы управления СУПТ, СУВ, а также обработки результатов голосований.

Меню «Функции» состоит из трех разделов, девяти пунктов и трех подменю.

Первый раздел содержит функции обновления данных в таблице главного окна АРМ, управление данными СУПТ и подменю с набор функций обработки результатов.

Второй раздел меню «Функции» объединяет мониторинг основного оборудования СЭГ, подменю содержащее набор элементов управления состоянием СУВ и индикации его канала «Табло» в АРМ и функции рассылки текстовых сообщений делегатам в зале заседаний.

Третий раздел меню состоит из подменю настроек работы АРМ и редактирования сценариев проведения голосований и регистраций,.

## **10.2.4.1. Обновить результаты**

Обновление результатов – это принудительное перечтение данных из БД в таблицу результатов на главном окне АРМ. Когда эти данные изменены, на панели статуса главного окна АРМ горит информационная надпись. Когда функция обновления результатов выполнится, таблица результатов обновит свое содержимое, и произойдет сброс предупреждения на панели статуса.

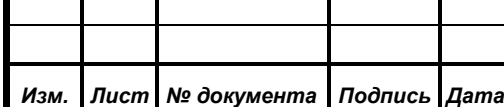

*ИЖВН.425790.001-06.И3.12*

*Первое применение*

Первое применение

*Справ.№*

Данный пункт меню может быть вызван и соответствующей кнопкой на панели управления главного окна АРМ, и «быстрой» клавишей на клавиатуре *«F5»*.

## **10.2.4.2. Загрузить базы карточек**

*Первое применение*

Первое применение

*Справ.№*

*Подпись и дата*

Подпись и дата

*Инв. № дубл.*

Инв. № дубл.

*Взам. инв. №*

*Подпись и дата*

Подпись и дата

Вызов данного пункта меню приведет к проверке версий баз данных по делегатам и их персональным и тайным карточкам в СУПТ и БД СЭГ. В случае совпадения версий СУПТ не предпринимает никаких действий. Когда версии различны, то это означает, что в БД произошли изменения, например АРМ «Делегат» произвел изменения в списке делегатов или АРМ «Приглашенные» изменил какому-либо постоянному приглашенному карточку и т.д. В таком случае по этой команде СУПТ производит автоматическую загрузку необходимых данных из БД, индицируя ход процесса загрузки в отдельном окне АРМ.

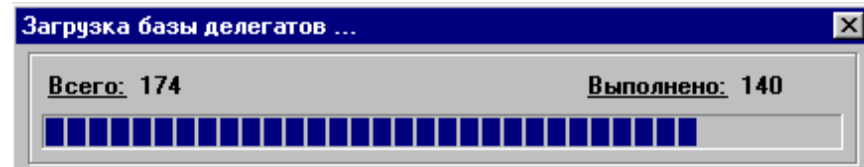

Пункт «Загрузить базы карточек» может быть вызван через панель управления главного окна АРМ, где расположена соответствующая кнопка , а так же комбинацией клавиш на клавиатуре *«Shift+F5»*.

## **10.2.4.3. Порядок работы**

Данный пункт открывает в АРМ окно «Редактирования повестки дня». Оператор может постоянно в рамках АРМ держать открытым данное окно и следить через него за повесткой дня и текущим рассматриваемым пунктом в ней. Подробнее работа с данным окном рассмотрена выше, см. [«Вставка текста](#page-79-0)  [в проблему»](#page-79-0).

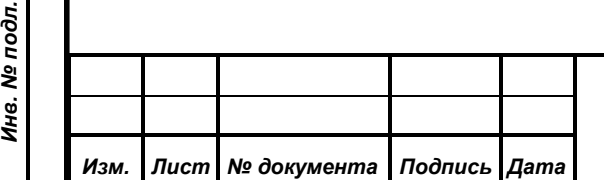

*ИЖВН.425790.001-06.И3.12*

### **10.2.4.4. Работа с результатами**

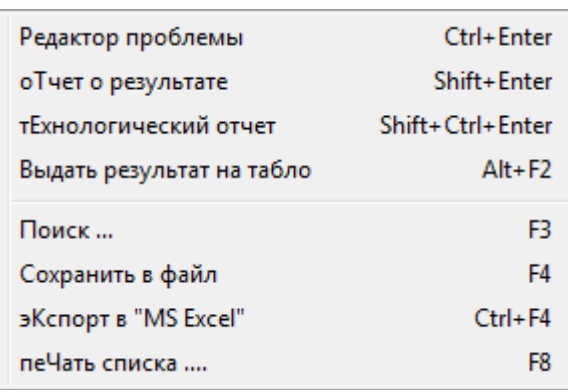

Пункт «Работа с результатами» меню «Функции» открывает подменю с перечнем пунктов по обработке данных в таблице результатов главного окна.

Подменю «Работа с результатами» состоит из двух

разделов и восьми пунктов. Первый раздел содержит функции редактирования, индикации, подробной расшифровки конкретного результата, а также вызов окна индикации технологических результатов голосований делегатов. Второй – это набор функций работы с данными таблицы результатов АРМ «Голосование».

*«Редактор проблемы»* **–** вызывает на таблице результатов главного окна АРМ

специальное небольшое, фиксированное 10-44.49 геи

*Первое применение*

Первое применение

*Справ.№*

*Подпись и дата*

Подпись и дата

*Инв. № дубл.*

Инв. № дубл.

*Взам. инв. №*

*Подпись и дата*

Подпись и дата

0 178 Общ. Нет Р. 6 Рейтинговое 10:44.37 Рейт. Поим СФ  $|0|$  $\mathbf{0}$ **01** 10 Рейтинговое глосование от 10:44.37, номер 6 голосоуем за Петрова Андрея Викторовича ण ण  $\overline{\mathbf{u}}$ ण 1781000.1 Her IP. 10

по размерам и расположению, окно редактирования проблемы того результата, на котором стоит курсор в таблице результатов. При этом окно редактора автоматически размещается над таблицей так, чтобы строка результата, у которого происходит редактирование проблемы, была видна оператору. Вызов редактора проблемы может быть осуществлен с помощью соответствующей кнопки на панели управления главного окна АРМ или комбинацией кнопок на клавиатуре *«Ctrl+Enter»*, а так же двойным щелчком левой кнопки манипулятора «мышь» на таблице результатов.

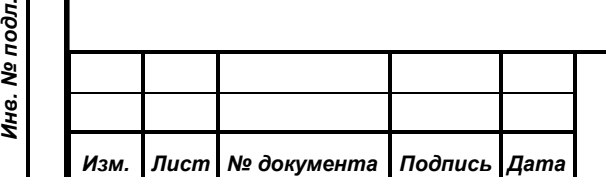

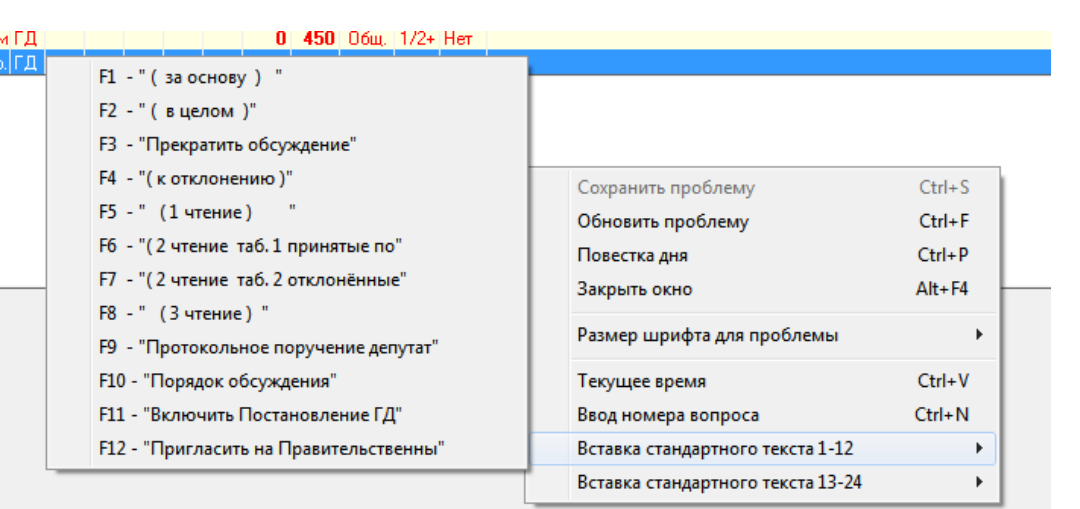

Редактор проблемы в отличие от редактора в окне старта режима регистрации или голосования, подробнее см. п. [10.2.2](#page-68-0) « Меню «Регистрация» имеет следующие возможности:

- «Ctrl+V» вставляет в текст проблемы не время начала режима, а текущее;
- Отсутствует вставка заголовка табло, так как режим на данный момент уже не доступен.

В остальном данный редактор проблемы полностью идентичек редактору проблемы в окне старта режима регистрации или голосования, подробнее см. п. [10.2.2](#page-68-0) « Меню «Регистрация».

*«Отчет о результате»* **–** открывает отдельное окно предварительного просмотра с макетом отчета о результате, на котором стоит курсор в таблице результатов. Функционально это окно полностью аналогично окну просмотра отчета из диалога управления регистрацией или голосованием, см. п. [10.2.2](#page-68-0) « Меню «Регистрация». Однако, в данном случае это окно не является диалоговым, и оператор может свободно переключаться между этим окном и всеми остальными окнами АРМ. Более того, нет ограничений на количество одновременно открытых таких окон с отчетами о результатах. Открытые окна регистрируются в меню АРМ «Отчеты» по специальной схеме и могут быть из него вызваны пользователем, подробнее см. п. [10.2.5](#page-113-0) «Меню «Отчеты».

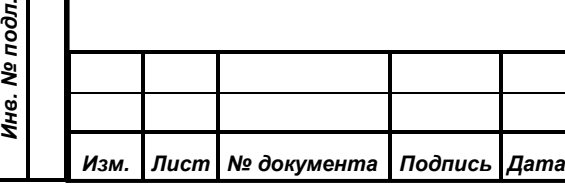

*Первое применение*

Первое применение

*Справ.№*

*Подпись и дата*

Подпись и дата

*Инв. № дубл.*

Инв. № дубл.

*Взам. инв. №*

*Подпись и дата*

 $\overline{2a}$ .

Подпись и дата

*ИЖВН.425790.001-06.И3.12*

Соответствующая кнопка на панели управления может так же вызвать формирование отчета, как и комбинация клавиш *«Shift+Enter»* на клавиатуре. *«Технологический отчет»* **–** открывает специализированное окно для просмотра технологических результатов голосований и регистраций  $\mathbf{x}$ ДЭ Технологическая информация о результатах голосований Дата: 09.12.2016  $\boxed{15}$ Делегат: Умаханов У. М. **Время: Утро** Ā  $\pmb{0}$ Время Тип Вид  $\pm$ Нет Итог Pes. Кнп. Pacn. M Адрес ПГ 4 00-1b-c5-05-d2-01 12:52:23 Колич. Откр.  $\mathbf{1}$ 0  $\mathbf{1}$ 8 2  $\ddot{\phantom{1}}$ 1 Партер  $\mathbf{1}$ 12:59:20 Альт. Откр. 0 0  $\overline{0}$  $10$ 0 Нет 臺 0  $\boldsymbol{0}$  $10$  $\boldsymbol{0}$ Нет 13:00:07 Колич. Откр. 0  $\bullet$ E. 13:01:03 Колич. OTKp.  $|0|$  $|0|$  $\overline{7}$  $|0|$ **Her** 

Голосование с кворумом

*Первое применение*

Первое применение

*Справ.№*

*Подпись и дата*

Подпись и дата

*Инв. № дубл.*

Инв. № дубл.

*Взам. инв. №*

*Подпись и дата*

Подпись и дата

конкретного делегата. Технологическим результат называется в силу того, что в нем присутствует помимо официального результата, зафиксированного СЭГ по окончании конкретного режима, еще и признак того, какую из кнопок индивидуального пульта в данном режиме делегат нажимал последней. Данная информация может пригодиться в случае, когда делегат в официальных данных числится, например, как «не голосовал». В этом случае возможны несколько вариантов – делегат вообще не нажал ни одной кнопки в процессе голосования, либо он нажал несколько кнопок одновременно (по неосторожности), либо он нажимал запрещенные кнопки (в количественном голосовании). Поэтому информация о номере нажатой кнопки может разрешить определенные проблемы указанного свойства. Для работы в окне «Технологическая информация о результатах голосований» необходимо из выпадающего списка выбрать требуемого делегата, затем установить дату заседания, за которую нужен перечень результатов, и нужно установить приблизительное время – «Утро» (до 14:00) или «Вечер» (после 14:00). Затем нажав кнопку или клавиши *«Ctrl+Enter»* окно выдаст список результатов для выбранного делегата за установленную дату и с указанным временным диапазоном. В таблице данных окна расположены поля с традиционными для АРМ «Голосование»

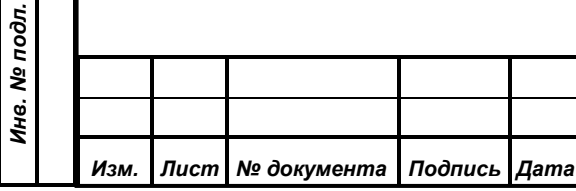

наименованиями, за исключением набора полей содержащих технологическую информацию.

*«Рез.»* Официальный результат делегата, зафиксированный в отчете по данному режиму регистрации или голосования. *«Кнп.»* поле содержит информацию о последней нажатой кнопке делегатом в данном режиме; содержит – числовую информацию от 1до 3 в случае, когда делегат нажимал соответствующую кнопку на индивидуальном пульте, слово «Нет» – когда кнопки на пульте вообще не нажимались, слово «Две» – когда были нажаты одновременно более одной кнопки.

*«Расп.»* поле содержащее название расположения места в зале заседаний, с которого делегат работал в данном режиме.

*«Р»* номер ряда в зале заседаний, где располагался делегат.

*«М»* номер места в зале заседаний, где располагался делегат.

*«Адрес ПГ»* адрес индивидуального пульта по данным СЭГ с которого делегат работал в данном режиме.

Окно снабжено всплывающим меню, которое содержит ряд пунктов необходимых для обработки получаемого списка данных. Меню содержит семь пунктов и три раздела.

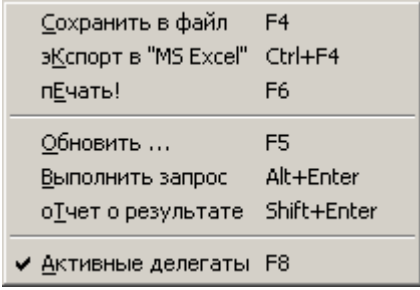

В первом разделе собраны традиционные для данного АРМ функции по обработке данных в таблице. Они неоднократно рассматривались в рамках данного документа и не требуют дополнительных комментариев.

Во втором разделе представлены пункты по обработке текущих данных в окне:

*Первое применение*

Первое применение

*Справ.№*

*Подпись и дата*

Подпись и дата

*Инв. № дубл.*

Инв. № дубл.

*Взам. инв. №*

*Подпись и дата*

Подпись и дата

*«Обновить»* производит обновление выпадающего списка фамилий делегатов без переоткрытия окна.

*ИЖВН.425790.001-06.И3.12*

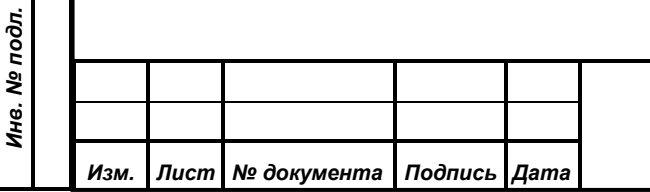

*94*

*«Отчет о результате»*

*«Выполнить* 

*запрос»*

*Первое применение*

Первое применение

*Справ.№*

*Подпись и дата*

Подпись и дата

*Инв. № дубл.*

Инв. № дубл.

*Взам. инв. №*

*Подпись и дата*

Подпись и дата

выполняет запрос к БД СЭГ и заполняет данными таблицу окна на основании выбранных в окне параметров; не доступен в случае, когда какойлибо из параметров пользователем не установлен. Формирует окно предварительного просмотра макета отчета официального результата, по режиму на котором установлен курсор в таблице данных окна, подробнее об окне предварительного просмотра см. п[.10.2.1.5](#page-63-0) [Перечень сообщений.](#page-63-0)

Третий раздел содержит один триггерный пункт, который меняет состояние выпадающего списка фамилий делегатов. В случае, когда данный пункт отмечен в меню, в выпадающем списке присутствуют только те делегаты, которые являются по данным БД СЭГ *активными на текущий момент, то есть делегаты не удаленные из БД СЭГ*. Когда данный пункт не имеет отметки в меню (не активизирован), то выпадающий список содержит *фамилии всех делегатов, когда-либо вносившихся в БД СЭГ в рамках текущего созыва*. Подробнее о статусе делегатов в БД и работе с различными созывами см. АРМ «Депутат», Руководство пользователя.

*«Выдать результат на табло»* **–** это функция повторного показа результата режима регистрации или голосования. Данная функция доступна только в том

случае, когда в таблице результатов курсор указывает на строку результата регистрации или голосования.

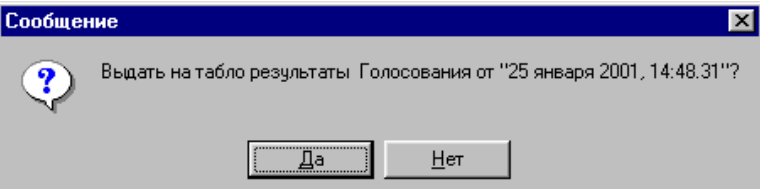

Если режим завершен, но требуется вновь показать результаты на мониторах зала, в АРМ введена данная функция. При ее активизации АРМ выдаст предупреждение и, в случае утвердительного ответа оператора, выведет на мониторы зала результаты режима, а на экране рабочей станции сформирует:

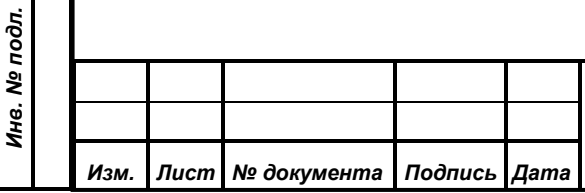

- дополнительное информационное окно с названием «Информационное ТАБЛО»;
- образ информации на экранах мониторов в зале внутри этого окна;
- сообщение для оператора об окончании режима индикации результатов.

При закрытии оператором сообщения, АРМ прекратит индикацию результатов на мониторах зала и удалит с экрана рабочей станции

предупреждение и окно «Информационное ТАБЛО».

*Первое применение*

Первое применение

*Справ.№*

*Подпись и дата*

Подпись и дата

*Инв. № дубл.*

Инв. № дубл.

*Взам. инв. №*

*Подпись и дата*

Подпись и дата

При окончании индикации результатов оператор на сообщении нажимает кнопку «Выполнить», после чего происходит отключение показа результатов на мониторах зала и закрываются окна результатов и

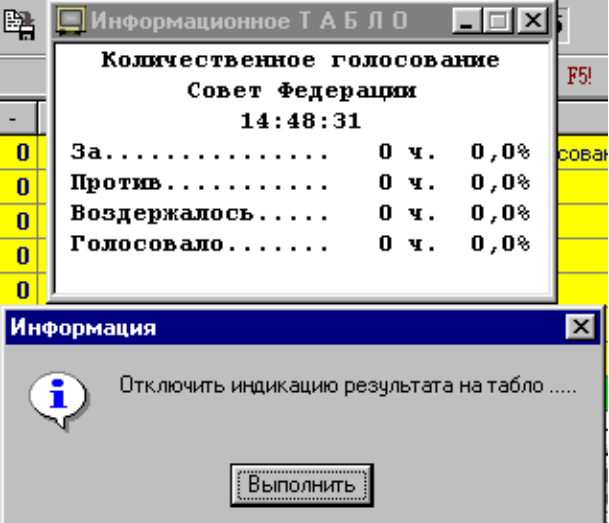

сообщений на экране рабочей станции. В общем случае, повторная индикация результатов аналогична процессу вывода результатов при рейтинговом голосовании, см. п. [10.2.3.2](#page-84-0) «Рейтинговое. Отдельно данная функция работает, когда курсор в таблице результатов расположен на рейтинговом голосовании. В этом случае АРМ откроет окно обработки результатов рейтинга, где будут представлены все голосования проведенные в данном рейтинге. Это то же самое окно, что и в случае проведения рейтингового голосования, и работа с ним полностью аналогична, см. п. [10.2.3.2](#page-84-0) «Рейтинговое. Вызов функции выдачи результатов на табло реализован только через данное меню или «быстрой» клавишей на клавиатуре *«F2»*.

*«Поиск»* **–** данный пункт открывает стандартный диалог для организации поиска данных в полях таблицы результатов на главном окне АРМ.

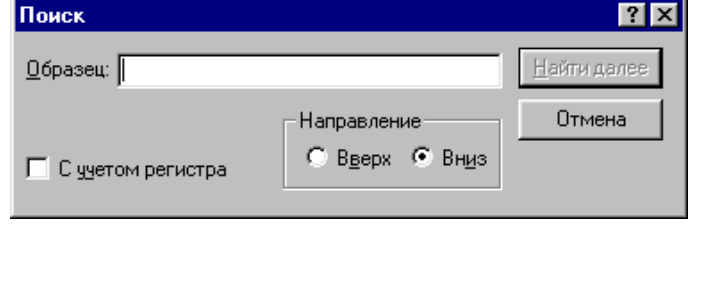

*ИЖВН.425790.001-06.И3.12*

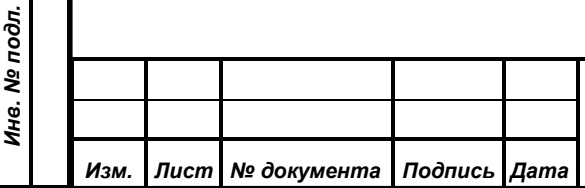

*96*

Введя искомые данные в строке «Образец», можно установить направление поиска – либо вверх по таблице от строки, в которой расположен курсор, либо вниз. Дополнительно можно указать использовать или нет регистр букв при нахождении искомого текста. Нажатием кнопки *«Найти далее»* запускается непосредственно сам процесс поиска.

АРМ производит поиск только в том поле таблицы, на котором установлен курсор, то есть в поиске всегда используются данные только из одного поля таблицы. Механизм поиска следующий: данные из поля таблицы сравниваются с образцом из диалога (если регистр не учитывается, то оба значения автоматически приводятся к верхнему регистру) по схеме – текст образца должен присутствовать в тексте поля. Например, если задан образец «**ция»**, то поиску будут соответствовать строки «Регистра**ция**», «Конферен**ция**», и т.д., главное, чтобы образец целиком вкладывается в текст значения поля. После того, как совпадение определено, АРМ останавливает поиск, указывая курсором на строку и поле в таблице, где он нашел искомое значение. Если в текущем поле совпадения нет, то АРМ в соответствии с выбранным в диалоге поиска направлением, перемещает курсор по таблице на другую запись, выбирает одноименное поле и производит проверку вновь. Если совпадения снова нет,

АРМ повторяет движение по таблице Ошибка! и, в случае выхода за ее пределы выдаст сообщение о том, что поиск завершен неудачно и искомых

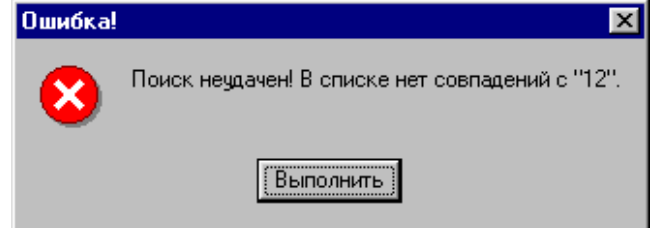

совпадений не найдено. При этом АРМ не только выдаст предупреждение, но и не поменяет расположение курсора. Для оператора в этом случае ничего не произойдет, и курсор останется в той же строке, что и до начала процесса поиска. Функция поиска в таблице результатов имеет соответствующую кнопку на панели управления главного окна АРМ, или вызывается «быстрой» клавишей *«F3»*;

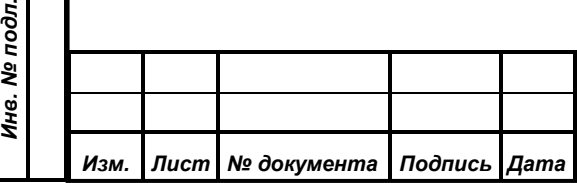

*Первое применение*

Первое применение

*Справ.№*

*Подпись и дата*

Подпись и дата

*Инв. № дубл.*

Инв. № дубл.

*Взам. инв. №*

*Подпись и дата*

 $\frac{d}{dt}$ 

Подпись и дата

*ИЖВН.425790.001-06.И3.12*

*Примечание. На всем протяжении работы АРМ диалог поиска сохраняет последний введенный в него образец поиска, независимо от того открыто его окно не экране рабочей станции или нет.*

*«Сохранить в файл»* **–** процедура сохранения в текстовый файл содержимого таблицы результатов главного окна АРМ. Подробнее о сохранении данных в текстовый файл см. п. [10.2.1.5](#page-63-0) «Перечень сообщений. Данная функция имеет соответствующую кнопку на панели управления главного окна АРМ и «быструю» клавишу на клавиатуре *«F4»*;

*«Экспорт в «MS Excel»* – функция сохранения содержимого таблицы результатов главного окна АРМ в приложение «MS Excel» из пакета программ «Microsoft Office». Подробнее о сохранении данных в «MS Excel» см. п. [10.2.1.5](#page-63-0) «Перечень сообщений. Аналогично с предыдущей функцией у функции сохранения в «MS Excel» на клавиатуре есть так же комбинация «быстрых» клавиш – это *«Ctrl+F4»*;

*«Печать списка ...»* – операция вывода содержимого таблицы результатов главного окна АРМ на принтер. Подробнее о процессе печати таблиц на принтере см. п. [10.2.1.5](#page-63-0) «Перечень сообщений». Данная функция имеет свою кнопку на панели управления главного окна АРМ и «быструю» клавишу для вызова – *«F8»*.

#### **10.2.4.5. Монитор устройств**

*Первое применение*

Первое применение

*Справ.№*

*Подпись и дата*

Подпись и дата

*Инв. № дубл.*

Инв. № дубл.

*Взам. инв. №*

*Подпись и дата*

Подпись и дата

*Инв. № подл.*

Инв. № подл.

Пункт «Монитор устройств» открывает специальное окно «Монитор устройств системы» индикации состояния аппаратуры СЭГ. Данная функция введена в АРМ для предоставления оператору возможности контролировать работу аппаратуры СЭГ.

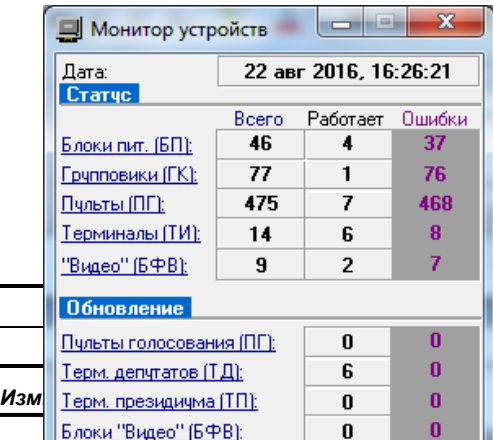

В окне монитора отражены оперативные состояния двух разделов – раздела

*ИЖВН.425790.001-06.И3.12*

*98*

Формат А4

функционирования оборудования СЭГ и раздела обновления специализированного ПО.

Раздел оборудования СЭГ состоит из пяти строк, каждая из которых обозначает отдельную группу устройств СЭГ:

• блоки питания (БП) в стойках управления;

*Первое применение*

Первое применение

*Справ.№*

*Подпись и дата*

Подпись и дата

*Инв. № дубл.*

Инв. № дубл.

*Взам. инв. №*

*Подпись и дата*

Подпись и дата

*Инв. № подл.*

Инв. № подл.

- групповые коммутаторы (ГК) рядов в зале;
- индивидуальные пульты (ПГ) на рабочих местах делегатов;
- планшетные компьютеры (терминалы ТИ) на рабочих местах делегатов;
- блоки формирования видеосигнала (БФВ).

Окно монитора динамически показывает значения счетчиков сформированных СУПТ в БД СЭГ, которые обозначают: общее количество устройств установленных в СЭГ, количество в каждой группе работающих устройств и количество устройств находящихся в состоянии ошибки.

Раздел обновления ПО содержит четыре группы устройств:

- ход процесса обновления индивидуальных пультов (ПГ);
- ход процесса обновления планшетных компьютеров на рабочих местах депутатов(ТД);
- ход процесса обновления планшетных компьютеров на рабочих местах президиума (ТП), если таковые в СЭГ установлены;

• ход процесса обновления блоков формирования видеосигнала (БФВ).

В данном разделе выполняется по данным сформированным СУПТ в БД СЭГ индикация значений счетчиков успешно обновленных пультов, планшетных компьютеров и блоков формирования видеосигнала. А так же соответственно, счетчиков неудачно выполненных операций обновления или еще не выполненных до конца в том случае, если данный процесс был запущен оператором АРМ «Монитор». Эти данные справедливы для последней по

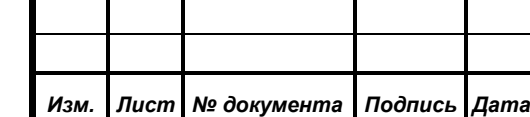

*ИЖВН.425790.001-06.И3.12*

времени операции обновления специализированного ПО указанных устройств. Если от момента загрузки СУПТ операций по обновлению ПО оборудования не проводилось, то в этом разделе будут индицироваться «0».

Для привязки оператору выводится дата и время последнего обновления информации в данном окне.

Управление данным окном реализовано через Постоянная Идикация Ctrl+I Ctrl+A Акивизация по событию его всплывающее меню. Оно содержит два раздела и F<sub>5</sub> Обновить... четыре пункта. В первом разделе находятся Закрыть окно Монитора! Ctrl+X триггерные пункты управления состоянием окна, а во втором – сервисные.

Пункты меню имеют следующее назначение:

*Первое применение*

Первое применение

*Справ.№*

*Подпись и дата*

Подпись и дата

*Инв. № дубл.*

Инв. № дубл.

*Взам. инв. №*

*Подпись и дата*

Подпись и дата

*«Постоянная индикация»* – триггерный пункт, который поочередно, в зависимости от состояния отметки на меню, включает либо выключает функцию специальной прорисовки окна на экране рабочей станции. Когда данная функция активизирована, отметка против данного пункта на меню установлена, окно монитора прорисовывается поверх всех других окон. В данном режиме это окно нельзя перекрыть никаким другим окном из состава АРМ, поэтому информацию с окна монитора оператор будет видеть всегда. «Быстрой» клавишей для этого пункта является комбинация *«Ctrl+I»*.

*«Активизация по событию»* – данный пункт также триггерный и необходим в случае, когда оператор хочет, чтобы окно появилось на экране рабочей станции только в случае изменений в состоянии аппаратуры СЭГ. Когда АРМ «Монитор» получает информацию из БД СЭГ о произошедших изменениях в полях счетчиков неисправностей или количества того или иного оборудования он может, когда данный пункт меню установлен, произвести не только считывание информации о состоянии оборудования, но и выполнить автоматическую прорисовку окна монитора, если оно было до этого момента закрыто. Комбинация клавиш *«Ctrl+A»* является «быстрой» для данного пункта.

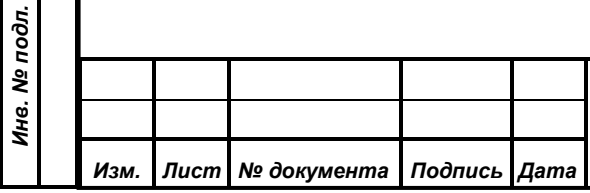

*«Обновить»* – традиционный пункт для всех окон с данными. Производит принудительное перечтение из БД значений счетчиков о состоянии устройств СЭГ. «Быстрая» клавиша так же типовая для всех операций обновления – это *«F5»*.

*«Закрыть окно монитора!»* – производит закрытие окна с полным его удалением с экрана рабочей станции. Для данного пункта доступа и «быстрая» комбинация клавиш на клавиатуре *«Ctrl+X»*. Закрыть окно монитора можно и традиционными способами для ОС «Windows».

*Примечание. При работе всех окон АРМ окно монитора устройств при своем закрытии сохраняет все настройки в конфигурации пользователя. Таким образом и все триггерные пункты меню сохраняют свое значение до последующей своей переустановки.*

## **10.2.4.6. Управление табло**

*Первое применение*

Первое применение

*Справ.№*

*Подпись и дата*

Подпись и дата

*Инв. № дубл.*

Инв. № дубл.

*Взам. инв. №*

*Подпись и дата*

Подпись и дата

*Инв. № подл.*

Инв. № подл.

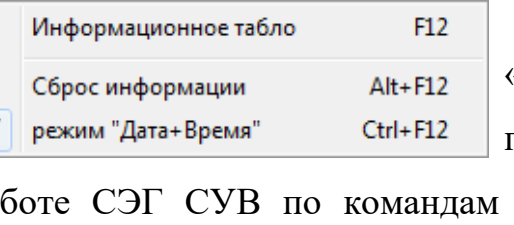

Пункт «Управление табло» меню «Функции» открывает подменю с перечнем пунктов по взаимодействию АРМ с СУВ. При работе СЭГ СУВ по командам АРМ на своих каналах (БФВ), к которым

подключены мониторы зала, формирует различные сообщения. Для контроля и управления каналом «Табло» СУВ в АРМ присутствует данное подменю. Оно имеет две секции, четыре пункта и состоит:

*«Информационное табло»* – формирует окно – образ информационного канала СУВ «Табло» на экране АРМ с одноименным пункту названием. После своего открытия это окно становится активным. Причем если оно было уже открыто и впоследствии свернуто окно вновь будет прорисовано на прежнем месте. Назначение

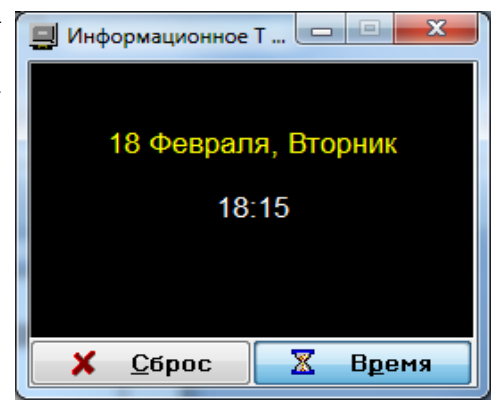

данного окна – это контроль оператором информации, которая индицируется на мониторах зала. Все изменения на информационном канале СУВ «Табло»,

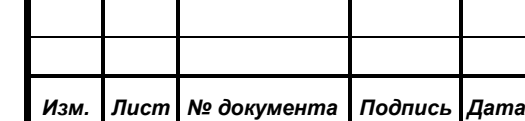

которые порождает АРМ, будут отражаться в этом окне. Помимо информации в окне есть панель с тремя кнопками управления для установки состояния канала «Табло» по умолчанию. Кнопки работают по принципу одиночного выбора – то есть в каждый момент времени только одна кнопка может находиться в нажатом состоянии. Та кнопка, которая изображена на панели окна как нажатая, является активизированной и ее функция установлена для СУВ по умолчанию. Умолчание – это состояние канала СУВ «Табло», когда ни один из режимов СЭГ не включен, подробнее см.п. [6.1](#page-30-0) «Работа с мониторами зала». Кнопки имеют следующее назначение:

- Кнопка «Сброс» устанавливает состояние чистого экрана или сброса;
- Кнопка «Время» определяет выдачу текущих даты и времени.

Переключение кнопок производится быстро – либо одним нажатием на требуемой кнопке манипулятором «мышь», либо по «горячим» клавишам изображенным на самих кнопках.

Вызывается данная функция работы с окном «Информационное табло» через «быструю» клавишу «F12».

*«Сброс информации»* – данный пункт управляет работой СУВ аналогично кнопке «Сброс» на окне «Информационное

*Первое применение*

Первое применение

*Справ.№*

*Подпись и дата*

Подпись и дата

*Инв. № дубл.*

Инв. № дубл.

*Взам. инв. №*

*Подпись и дата*

 $\frac{1}{2}$ 

Подпись и дата

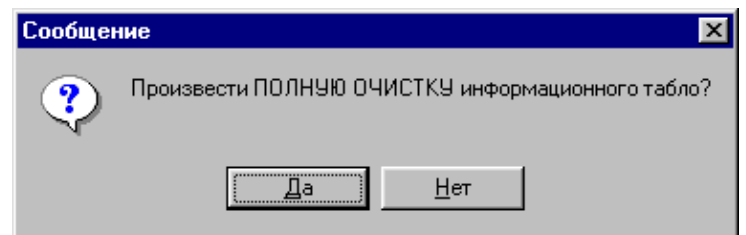

табло». Отличие заключается в выводе оператору дополнительного предупреждения перед включением данной функции. Если оператор нажмет кнопку «Нет» на предупреждении, АРМ отменит операцию установки сброса канала «Табло» СУВ по умолчанию. Специальная кнопка для вызова данного пункта – это «Alt+F12».

*«Режим «Дата + Время»* – данный пункт меню по функциональности полностью совпадает с кнопкой «Время» на окне «Информационное табло». Перед выполнением АРМ выдаст оператору соответствующее предупреждение.

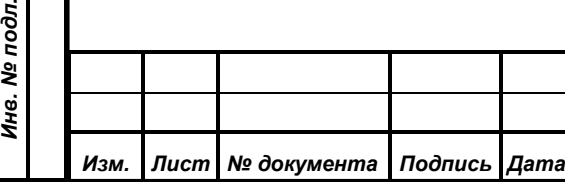

# *ИЖВН.425790.001-06.И3.12*

Пользователь может использовать комбинацию *«Ctrl+F12»* на клавиатуре АРМ для активизации данной функции.

*Примечание. Последние описанные три пункта меню являются триггерными с одиночным выбором, то есть в каждый момент времени какой-либо один из них является установленным, о чем свидетельствует специальная отметка на меню. Выбор любого из этих пунктов и утвердительный ответ оператора на выданное АРМ предупреждение, приведет к установке данного пункта в СУВ по умолчанию и перемещению в меню отметки на этот пункт.*

#### **10.2.4.7. Рассылка текстовых сообщений**

*Первое применение*

Первое применение

*Справ.№*

*Подпись и дата*

Подпись и дата

*Инв. № дубл.*

Инв. № дубл.

*Взам. инв. №*

*Подпись и дата*

Подпись и дата

*Инв. № подл.*

Инв. № подл.

С помощью данного пункта меню АРМ открывает отдельное окно «Рассылка индивидуальных текстовых сообщений», предназначенное для редактирования и рассылки сообщений на терминалы рабочих мест делегатов в зале заседаний от имени администратора СЭГ.

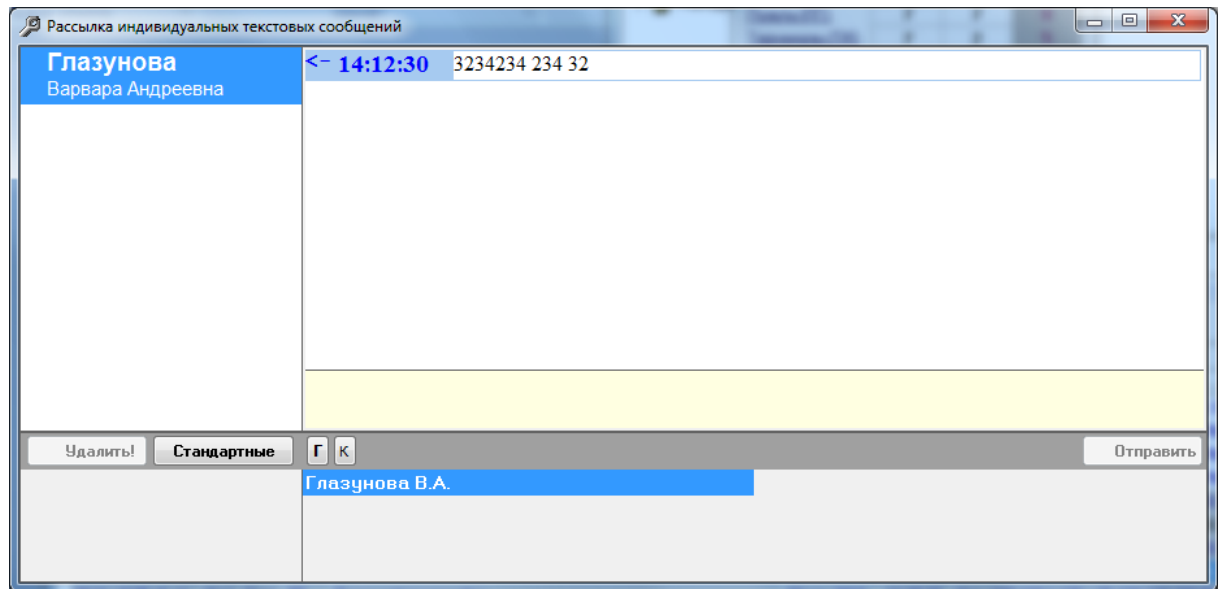

В данном окне пользователь АРМ от лица делегата «Администратор» может вести текстовые диалоги с делегатами и постоянными приглашенными в зале заседаний. Для организации диалога необходимо выбрать в нижней панели адресатов. При двойном щелчке манипулятором «мышь» на фамилии делегата она автоматически добавится в левый нижний список адресатов рассылки сообщения. Адресатов может быть несколько, ненужных можно удалить

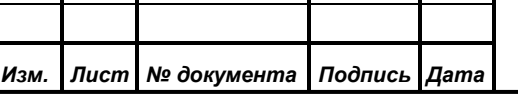

# *ИЖВН.425790.001-06.И3.12*

двойным щелчком манипулятора «мышь» или воспользоваться кнопкой на панели управления для удаления всех адресатов из списка

Далее, когда адресаты определены, при нажатии на панели управления окна кнопки **о отправить** набранный в поле редактирования информационный текст сообщения будет отправлен всем адресатам из списка рассылки.

У всех указанных адресатов на терминалах в зале заседаний данный текст высветится в разделе «Сообщения» от пользователя СЭГ «Администратор».

У оператора АРМ в левой панели окна «Рассылка индивидуальных текстовых сообщений» появятся все фамилии адресатов, кому были отправлены сообщения - это актуальный список переписки. Устанавливая курсор на конкретную фамилию оператор АРМ выбирает для работы конкретную переписку. При этом в центральной панели окна выводится хронологическая лента с переданными и принятыми сообщениями от и к данному адресату.

Новые принятые сообщения, которые индицируются в панели переписки выделяются фоном первые 5 сек. для привлечения внимания оператора. Такие сообщения считаются не прочитанными. Сообщения которые не поместились в

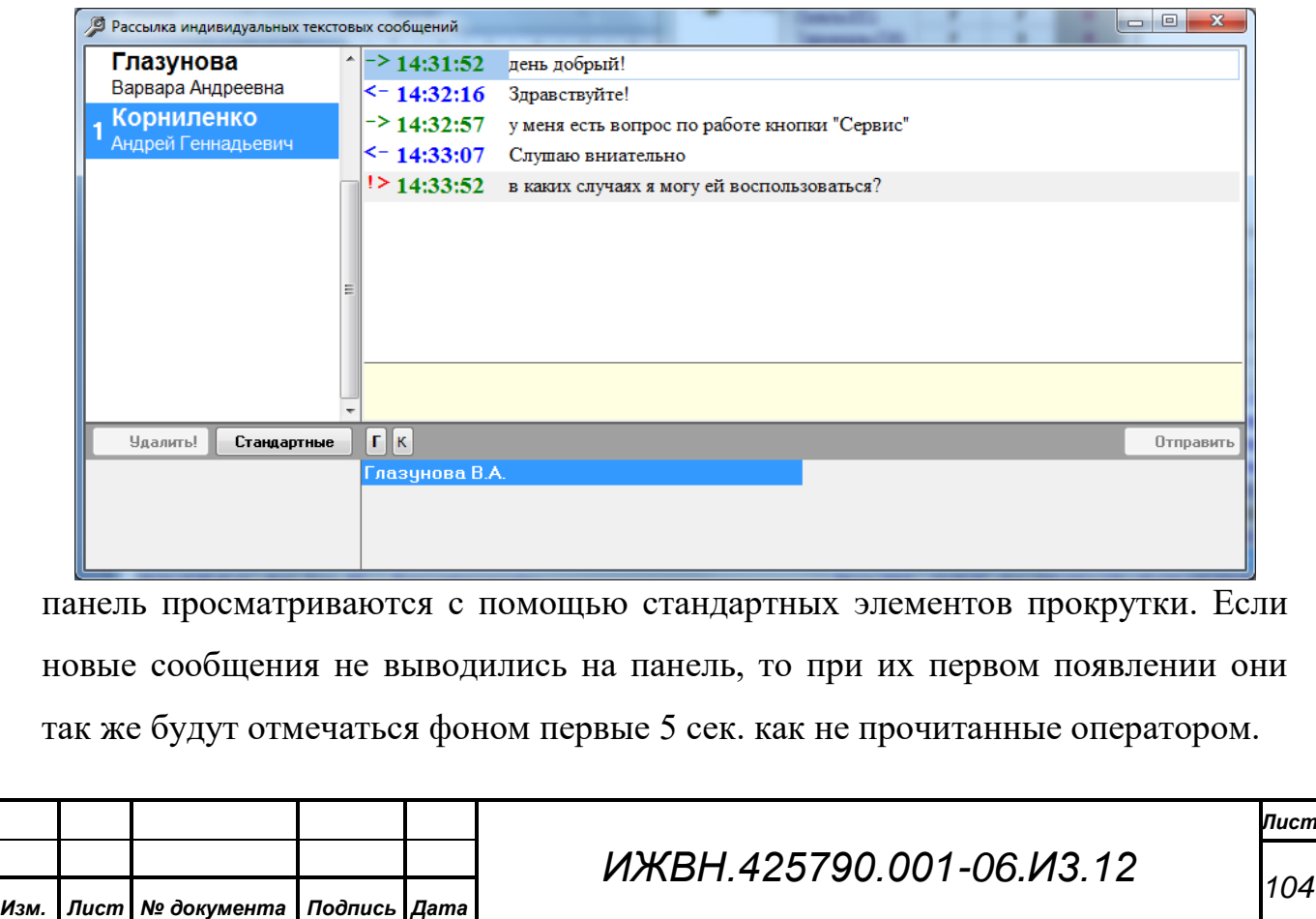

*Подпись и дата*

Подпись и дата

*Инв. № дубл.*

Инв. № дубл.

*Взам. инв. №*

*Подпись и дата*

Подпись и дата

*Инв. № подл.*

Инв. № подл.

*Первое применение*

Первое применение

рассылки.

Количество не прочитанных новых принятых сообщений отображается слева от фамилии каждого делегата и автоматически уменьшается по мере просмотра новых сообщений оператором АРМ. Когда окно минимизировано или не находится в фокусе в АРМ вновь принятые сообщения остаются с индикацией не прочитанных.

Дополнительно на панели управления расположена кнопка **. Стандартные** При нажатии на нее вызывается окно «Рассылка административных сообщений». Если у оператора АРМ есть необходимость выдать на терминалы делегатов в зале заседаний какое-либо стандартное за ранее сохраненное сообщение, или требуется послать широковещательное сообщение то используется данное окно.

Верхняя управляющая панель окна традиционно содержит кнопки навигации и редактирования сообщений. Их функционирование и назначение полностью соответствуют описанному ранее диалогу редактирования устройств СЭГ.

*Первое применение*

Первое применение

*Справ.№*

*Подпись и дата*

Подпись и дата

*Инв. № дубл.*

Инв. № дубл.

*Взам. инв. №*

*Подпись и дата*

Подпись и дата

*Инв. № подл.*

Инв. № подл.

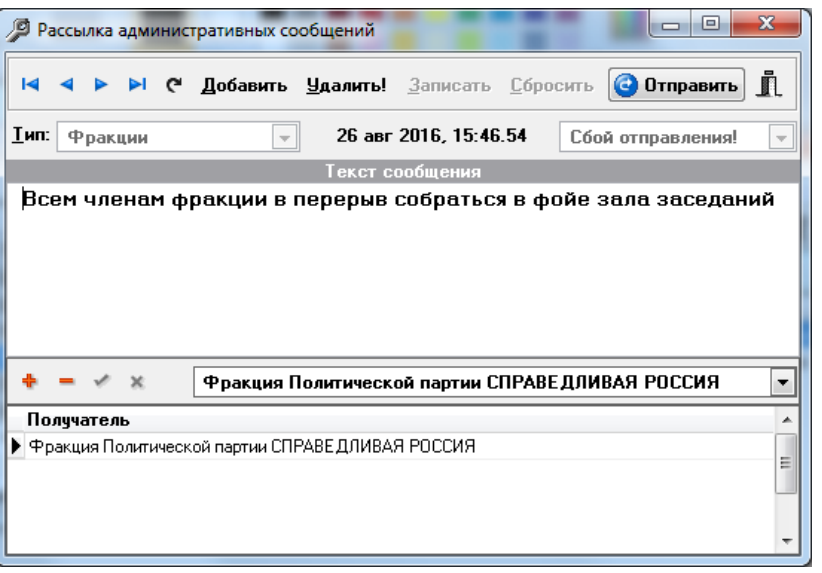

При создании нового сообщения требуется указать его тип, в последствии тип сообщения изменить будет уже нельзя. Текст сообщения может быть произвольным но не должен превышать 400 символов. После сохранения нового сообщения или корректировки уже имеющегося ранее в БД СЭГ, для сообщений не широковещательного типа потребуется задать перечень адресатов. Для этого предназначается нижняя половина окна, где в панели управления, в выпадающем списке появляется перечень возможных адресатов для рассылки сообщения. Таблица данных «Получатели» содержит перечень установленных получателей для данного сообщений. Этот список может быть в

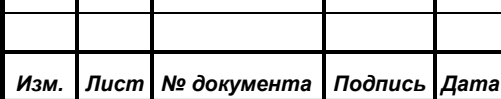

любой момент скорректирован специальными клавишами на панели управления:

- добавить нового адресата, клавиши *«Alt+Insert»*;

- удалить текущего адресата, клавиши *«Alt+Del»*;

- сохранить изменения, клавиши *«Alt+Enter»*;

- отменить редактирование , клавиши *«Alt+BackSpace».*

и сообщение будет готово к отправке новому набору получателей.

Отправка сообщения осуществляется отдельной кнопке на главной панели управления окна **О отправить**. Доступна данная кнопка для использования становится лишь тогда, когда сообщение не пустое и определен круг получателей (кроме широковещательных сообщений).

## **10.2.4.8. Настройка голосования**

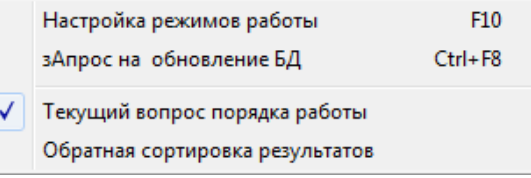

*Первое применение*

Первое применение

*Справ.№*

*Подпись и дата*

Подпись и дата

*Инв. № дубл.*

Инв. № дубл.

*Взам. инв. №*

*Подпись и дата*

Подпись и дата

*Инв. № подл.*

Инв. № подл.

Данный пункт содержит подменю, в котором собраны основные пункты по настройке работы АРМ и его визуального

оформления. Подменю содержит четыре пункта и два раздела.

*«Настройка режимов работы»* – пункт, позволяющий открыть диалог

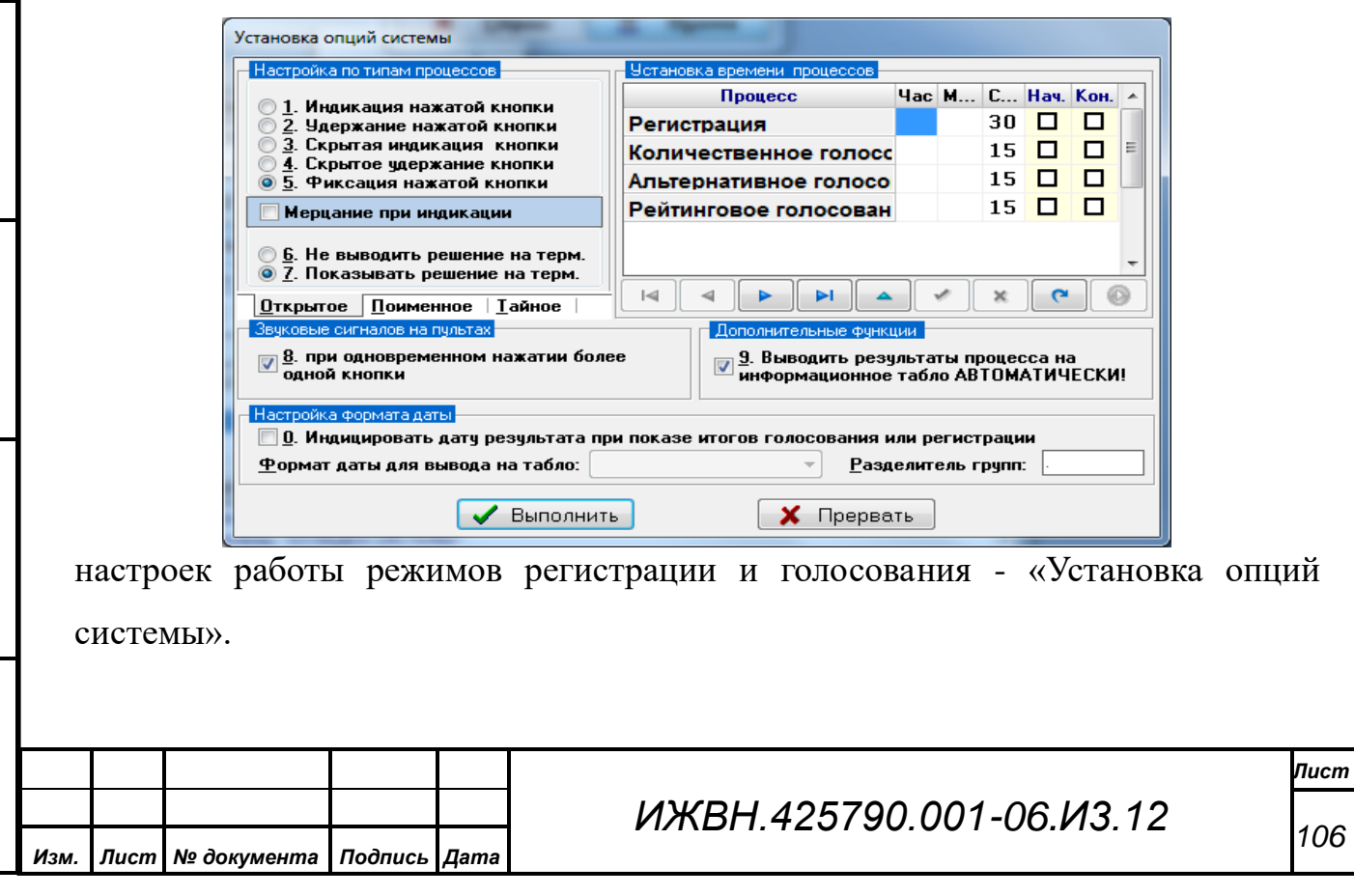

Справа на данном диалоге размещена панель «Установка времени процессов» с таблицей для задания времени работы режимов регистрации и всех типов голосования по умолчанию, а также назначить звуковые эффекты, которые будут автоматически выполняться при старте и при окончании каждого из процессов. Указанные значения времени продолжительности работы процессов устанавливаются при открытии диалога старта одноименных режимов СЭГ.

Оператор может проставлять требуемые значения в полях *«Час», «Мин.» и «Сек.»* для каждого из режима в отдельности. Корректность ввода АРМ контролирует при попытке сохранения введенных данных или перемещения на другое поле таблицы.

При ошибочном наборе времени АРМ выдаст сообщение об ошибке и предложит повторить набор данных. Поля *«Нач.», «Кон.»* содержат Ошибка! **EX** независимые флажки, ВНИМАНИЕ! Значения часов, минут и секунд процесса должны быть<br>корректно заданы (Часы 0-23, Мин.,Сек. 0-59)! которые обозначают наличие Повторите ввод данных.

Выполнить

*Первое применение*

Первое применение

*Справ.№*

*Подпись и дата*

Подпись и дата

*Инв. № дубл.*

Инв. № дубл.

*Взам. инв. №*

*Подпись и дата*

Подпись и дата

*Инв. № подл.*

Инв. № подл.

сохраненных для конкретного процесса

звуковых фрагментов в БД СЭГ для их автоматического воспроизведения либо при старте режима, поле *«Нач.»*, либо при его завершении, поле *«Кон.»*. При попытке поставить в данных полях флаг АРМ автоматически открывает стандартный диалог выбора звукового файла в формате WAVE. Если оператор укажет конкретный файл и подтвердит его выбор в диалоге выбора, то АРМ сохранит данный файл в БД СЭГ для его последующего использования при работе текущего в таблице процесса.

Снизу под таблицей на той же панели расположен набор кнопок для управления курсором таблицы и работой по ее редактированию. Назначение кнопок в наборе слева направо:  $\lvert \lll 1$ Q ы

• переход в начало таблицы;

*Изм. Лист № документа Подпись Дата*

*ИЖВН.425790.001-06.И3.12 Лист 107*

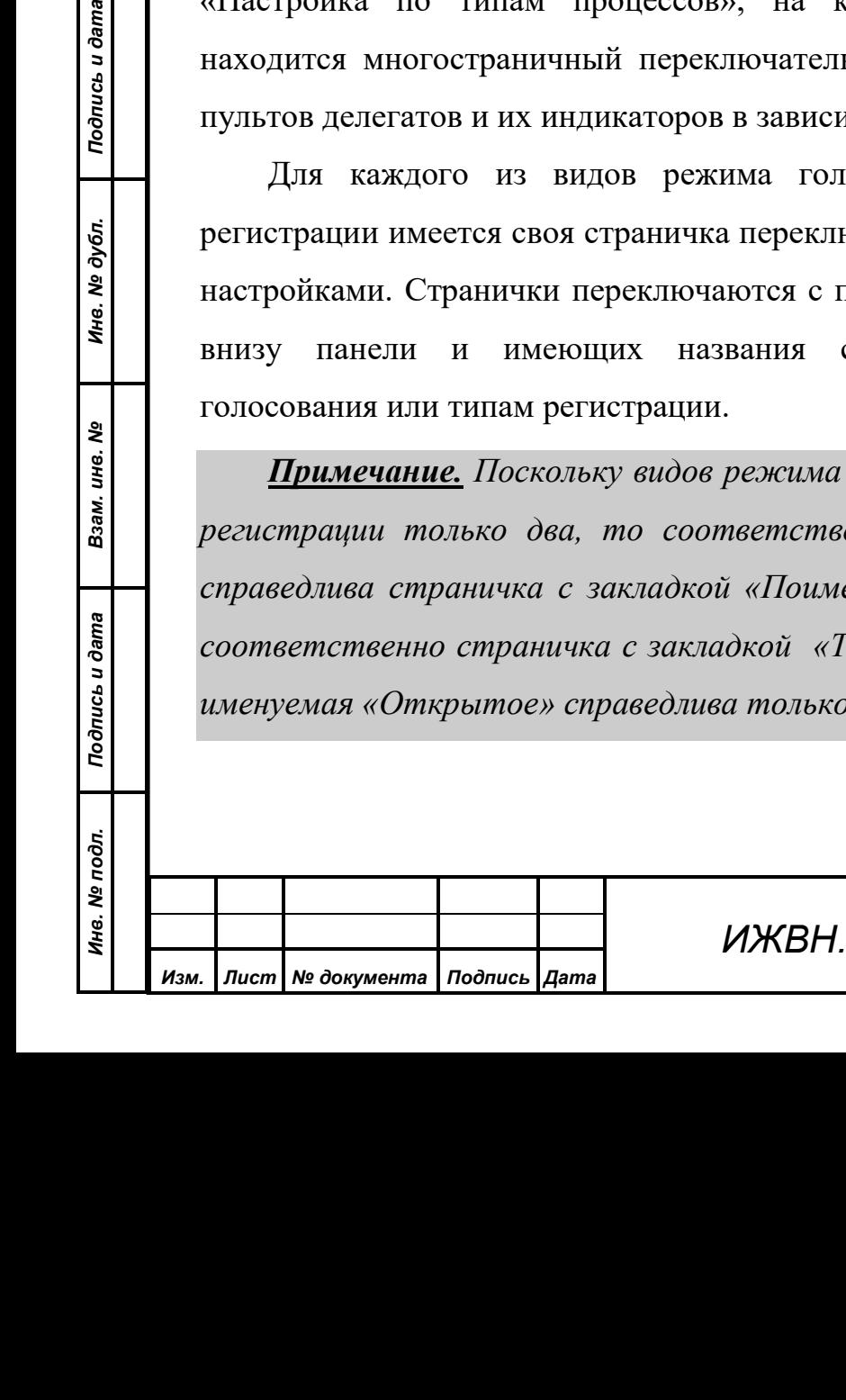

• переход на шаг вверх таблицы от текущего положения;

- переход на шаг вниз таблицы от текущего положения;
- переход в конец таблицы;

*Первое применение*

Первое применение

*Справ.№*

- перевод таблицы в режим редактирования для поля, где расположен курсор;
- сохранить изменения в таблице и закрыть режим ее редактирования;
- отменить последнее редактирование поля;
- выполнить обновление данных таблицы из БД;
- выполнить воспроизведение назначенного звукового фрагмента для поля на котором расположен курсор.

*Примечание. В зависимости от состояния таблицы – в редактировании она или нет, некоторые кнопки могут быть недоступны, например, кнопка сохранения изменений закрыта, если таблица не в режиме редактирования.*

Слева на диалоге размещена панель \Открытое <u>{Поименное {</u>Тайное / «Настройка по типам процессов», на которой тель режима работы индивидуальных имости от вида режима.

юсования или типа для режима ючателей соответственно со своими томощью закладок, расположенных соответствующие видам режима

*Примечание. Поскольку видов режима голосований три, а типов режима регистрации только два, то соответственно, для поименной регистрации справедлива страничка с закладкой «Поименное», а для тайной регистрации*  <sup>г</sup>айное». Таким образом, страничка *именуемая «Открытое» справедлива только для режима голосования.*

> *Лист 108*
Все странички для всех закладок имеют единый вид и состоят из двух частей. Первая, верхняя часть, содержит группу из пяти элементов с исключительным выбором и определяет работу индивидуальных пультов СЭГ в части индикации нажимаемых на них кнопок в процессе проведения режима.

Вторя часть диалога, нижняя, имеет несколько групп элементов с исключительным выбором, определяющих поведение системы в процессе проведения и после завершения режимов регистраций или голосований. Здесь можно определить:

- подавать или нет индивидуальным пультам звуковой сигнал при нажатии на них одновременно более одной кнопки голосования;
- выводить или нет на планшетных компьютерах делегатов в зале заседаний строку результата по окончании режима голосования или регистрации;
- формировать или нет на мониторах зала при показе результатов дату получения этого результата.

Подробнее о работе индивидуальных пультов СЭГ при индикации нажимаемых на них кнопок см. п. [6.3](#page-31-0) «Настройка режимов регистрации и голосования».

*Примечание. ВНИМАНИЕ! Данный диалог работает с БД на атомарном уровне. Это означает, что все изменения во всех панелях и страничках диалога в процессе его работы запоминаются исключительно в памяти рабочей станции и не сохраняются в БД. Только при нажатии оператором на диалоге кнопки «Выполнить» ВСЕ изменения из памяти рабочей станции будут сохранены в БД одним блоком (атомом). Таким образом, если оператор закроет диалог, не нажав на кнопку «Выполнить», все настройки в БД останутся без изменений.*

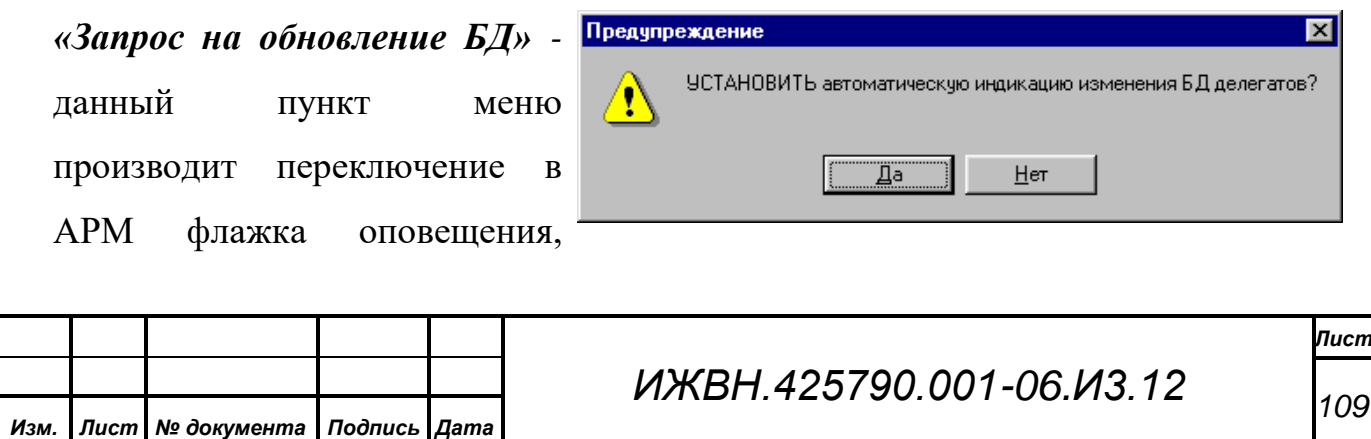

*Первое применение*

Первое применение

который отвечает за информирование оператора АРМ о произошедших изменениях в таблицах БД по карточкам или делегатам. Данный флаг может находиться в следующих состояниях – это состояние автоматического показа предупреждения об изменениях в БД, либо состояние блокировки вывода предупреждений.

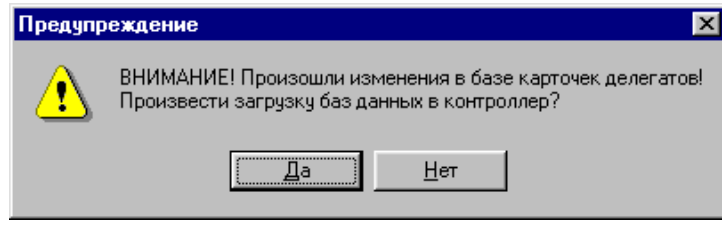

*Первое применение*

Первое применение

*Справ.№*

*Подпись и дата*

Подпись и дата

*Инв. № дубл.*

Инв. № дубл.

*Взам. инв. №*

*Подпись и дата*

Подпись и дата

*Инв. № подл.*

Инв. № подл.

При выборе данного пункта меню АРМ выдаст предупреждение и в случае утвердительного ответа оператора переключит

флажок оповещения АРМ на его противоположное от текущего состояние.

Этот пункт меню триггерный, и его состояние обозначается специальной отметкой на самом меню. Если отметка напротив данного пункта установлена, то это означает, что флажок оповещения установлен, и когда другие АРМ СЭГ, например, АРМ «Делегат», производят изменения в БД, касающиеся состава делегатов или карточек голосования, БД формирует специальное событие. Его получает АРМ и, в результате, показывает оператору предупреждение об изменении содержимого БД и необходимости произвести ее перезагрузку в СУПТ. Если отметки на меню нет, то механизм предупреждений отключен. Для оптимизации работы в режиме оповещения данное предупреждение появляется не сразу, а через мерные отрезки времени, равные приблизительно 20 сек. Это сделано на случай, когда изменений в БД производится достаточно много и подряд, то есть идет плотная работа с БД из других АРМ. Например, АРМ «Делегат» активно выдает новые карточки делегатам. В такой ситуации, чтобы предупреждение не появлялось достаточно часто и не мешало оператору при его работе, в логику работы АРМ введена данная задержка. Подробнее о логике загрузки баз данных в СУПТ см. п. [6.2](#page-30-0) [«Загрузка баз данных в СУПТ»](#page-30-0).

*«Текущий вопрос порядка работы»* - этот пункт является триггерным, и если в меню на против него есть отметка, значит данный пункт активный. При этом на

главном окне АРМ будет отображаться панель с индикацией текста текущего

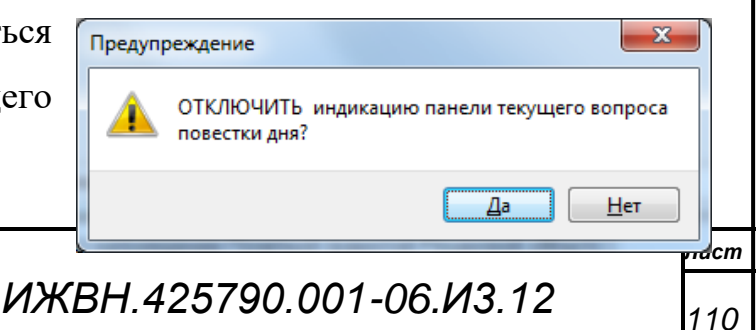

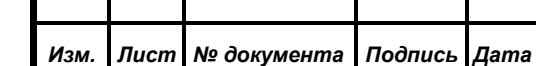

Формат А4

пункта порядка работы, установленного через АРМ Демонстратор АПК. В случае попытки изменить состояние данного пункта меню АРМ выдаст оператору соответствующее предупреждения, для подтверждения оператором АРМ своих действий, например:

*«Обратная сортировка результатов»* - этот пункт является тригерным, и если в меню на против него есть отметка, значит данный пункт активный и при этом на главном окне АРМ в таблице результатов данные будут отображаться в обратной последовательности по времени их создания. Если пункт не активный, то результаты будут выводиться в хронологической последовательности.

#### **10.2.4.9. Сценарии режимов работы**

*Первое применение*

Первое применение

*Справ.№*

*Подпись и дата*

Подпись и дата

*Инв. № дубл.*

Инв. № дубл.

*Взам. инв. №*

*Подпись и дата*

Подпись и дата

*Инв. № подл.*

Инв. № подл.

Диалог «Перечень сценариев …» предназначен для подготовки сценариев, которые работают при проведении в СЭГ режимов регистраций или голосований. Сценарий – это суперпозиция параметров АРМ, которые при

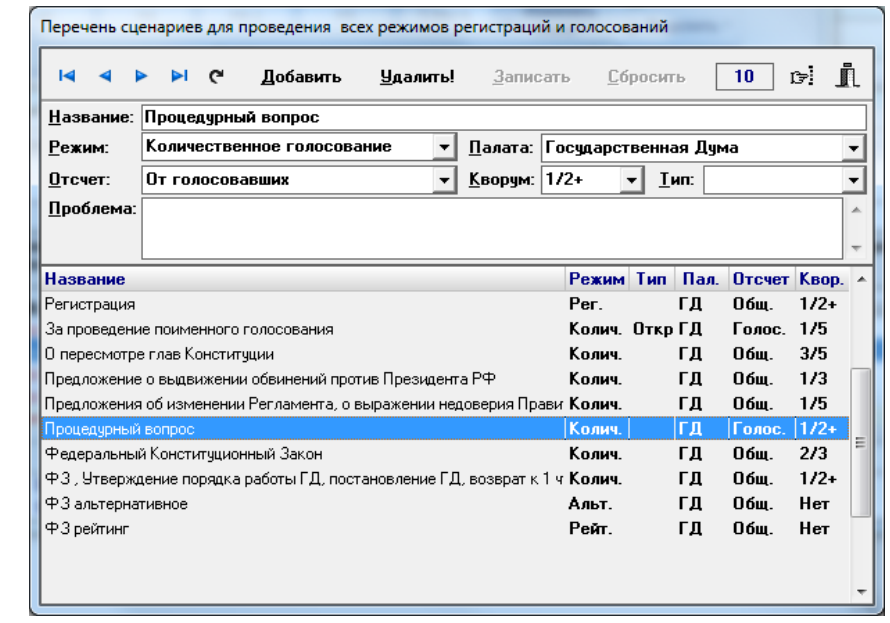

выборе конкретного сценария в диалогах подготовки режимов регистраций или голосований, автоматически устанавливаются.

Параметрами сценария являются:

*«Режим»* привязка к конкретному режиму голосования или

*ИЖВН.425790.001-06.И3.12 Лист 111 Изм. Лист № документа Подпись Дата*

регистрации;

*Первое применение*

Первое применение

*Справ.№*

*Подпись и дата*

Подпись и дата

*Инв. № дубл.*

Инв. № дубл.

*Взам. инв. №*

*Подпись и дата*

Подпись и дата

*Инв. № подл.*

Инв. № подл.

*«Палата»* определяет палату, которая примет участие при проведении указанного режима;

*«Отсчет»* устанавливает вариант отсчета при проведении режима, то есть от какого количества делегатов будет производиться вычисление кворума;

*«Кворум»* обозначает размер кворума, который будет рассчитываться для определения принятия решения;

*«Тип»* необязательный параметр, который обозначает тип голосования или регистрации, который будет автоматически установлен при выборе данного сценария;

*«Проблема»* содержит текст, который будет автоматически добавлен в текст проблемы при выборе данного сценария в установленном режиме.

При загрузке конкретного сценария в диалогах подготовки режима голосования или регистрации, сценарии автоматически устанавливают сохраненные в себе значения перечисленных параметров в указанных диалогах.

Для редактирования, создания новых и удаления ненужных сценариев предназначен данный диалог. Он имеет в своем составе три основные панели – панель управления, панель редактирования данных и панель таблицы данных.

Панель управления содержит набор кнопок, с помощью которых пользователь управляет работой диалога в процессе редактирования текущего сценария. В зависимости от состояния диалога некоторые кнопки блокируются. Блок кнопок навигации в таблице данных диалога является стандартным для данного АРМ и не требует дополнительных комментариев, подробнее см. п. [10.1.3,](#page-49-0) [«Панель управления»](#page-49-0). Назначение остальных кнопок в панели управления следующее:

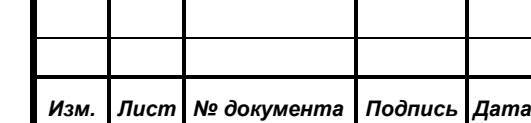

*ИЖВН.425790.001-06.И3.12*

*Лист 112* *«Добавить»* Производит добавления нового сценария в БД СЭГ, при этом очищаются все поля ввода в панели редактирования, диалог переходит в режим редактирования новой записи. При этом кнопки *«Добавить»*, *«Удалить!»* и блок кнопок навигации – блокируются. Кнопки *«Записать»*, *«Сбросить»* – разрешаются. Данная кнопка разрешена, когда диалог находится в режиме навигации.

*«Удалить!»* Удаляет текущий сценарий из списка сценариев в БД СЭГ, задавая при этом пользователю дополнительный вопрос. Данная кнопка разрешена, когда диалог находится в режиме навигации данных.

*«Записать»* Выполняет сохранение отредактированного текущего сценария в БД СЭГ, при этом диалог переходит из режима редактирования в режим навигации. Соответственно кнопки *«Добавить»* и *«Удалить!»* – разрешаются, а кнопки *«Записать»* и *«Отменить»* – запрещаются. Данная кнопка разрешена, когда диалог находится в режиме редактирования.

*«Сбросить»* Отменяет последнее редактирование сценария, и производит обновление данных текущего сценария из БД СЭГ. При этом, если диалог редактировал новый сценарий, то отменяется весь процесс добавления. Диалог переводится в режим навигации. Выполнение данного действия сопровождается дополнительным предупреждением**.**

Дополнительно в панели управления размещена стандартная для АРМ «Голосование» кнопка закрытия диалога, а также кнопка вызова окна поиска в таблице данных и индикатор общего количества сохраненных сценариев в БД СЭГ. Поиск в данном диалоге организован по стандартной схеме для АРМ и в

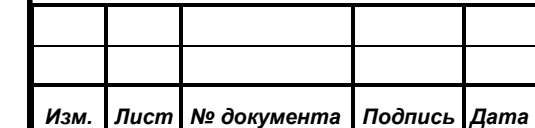

*Первое применение*

Первое применение

*Справ.№*

*Подпись и дата*

Подпись и дата

*Инв. № дубл.*

Инв. № дубл.

*Взам. инв. №*

*Подпись и дата*

Подпись и дата

*Инв. № подл.*

Инв. № подл.

*ИЖВН.425790.001-06.И3.12*

целом ОС «Windows», подробности его работы поиска описаны в п. [10.2.4.4](#page-89-0) [«Работа с результатами»](#page-89-0), в подпункте [«Поиск».](#page-95-0)

Панель редактирования содержит набор полей БД для ввода значений параметров текущего сценария. Здесь присутствуют как поля прямого редактирования, так и поля с выпадающими фиксированными списками. В процессе редактирования *все поля, кроме полей «Тип» и «Проблема» должны быть заполнены данными*, иначе АРМ в процессе сохранения сценария в БД выдаст предупреждение и автоматически вернется в режим редактирования.

Таблица данных диалога представляет пользователю АРМ полный список существующих в БД СЭГ сценариев, отсортированных в порядке возрастания режимов к которым эти сценарии относятся. Порядок режимов аналогичен их расположению в меню главного окна АРМ – слева на право.

*Примечание. Диалог «Перечень сценариев …» вызывается и из диалогов подготовки запуска режима регистрации или голосования. Однако в таком случае этот диалог в своем заголовке имеет название конкретного режима, а содержание его таблицы данных усекается с целью показать сценарии относящиеся только к заявленному режиму. Соответственно и при добавлении новых сценариев АРМ, в данной ситуации, будет разрешать добавление сценариев только к тому же заявленному режиму.*

#### **10.2.5. Меню «Отчеты»**

*Первое применение*

Первое применение

*Справ.№*

*Подпись и дата*

Подпись и дата

*Инв. № дубл.*

Инв. № дубл.

*Взам. инв. №*

*Подпись и дата*

Подпись и дата

*Инв. № подл.*

Инв. № подл.

Меню «Отчеты» предоставляет оператору АРМ интерфейс к открытым окнам отчетов по результатам. Shift+Ctrl+F9 Закрыть все окна отчетов Меню состоит из двух секций и 1. Регистрация 28.01.2001 16:42:33 2. Количественное голосование 28.01.2001 17:14:07 переменного числа пунктов. В

случае, когда в АРМ не открыто ни одного окна с отчетом по результатам, данное меню блокировано, так как нет предмета для его работы. Если окна с отчетами открыты, то меню доступно для работы.

Первый раздел меню состоит из единственного пункта «Закрыть все окна отчетов». Этот пункт запускает функцию автоматического удаления всех

*ИЖВН.425790.001-06.И3.12*

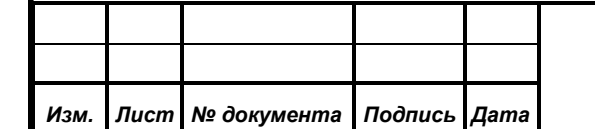

## *Лист 114*

открытых окон отчетов в АРМ, после чего меню «Отчеты» будет заблокировано. Комбинация клавиш на клавиатуре *«Shift+Ctrl+F9»* является «быстрой» для данного пункта.

Второй раздел, в общем случае, имеет столько пунктов, сколько различных окон отчетов в АРМ сформировано. Однако есть ограничение – только первые девять окон будут представлены в этом разделе меню, хотя самих окон оператор может открыть гораздо больше. АРМ не усматривает смысла в открытии одновременно более девяти окон с отчетами, поэтому ограничивает размер меню. Пункты в данном разделе меню всегда отсортированы в порядке открытия окон оператором, то есть сверху раздела меню самые ранние, а снизу самые поздние. Пункты меню – это названия окон отчетов, на которые они ссылаются. При выборе любого из этих пунктов, окно отчета, на которое ссылается данный пункт, становиться в АРМ активным, то есть оно прорисовывается поверх всех окон АРМ.

#### **10.2.6. «Выход»**

*Изм. Лист № документа Подпись Дата*

Выбор данного пункта меню приведет к выдаче АРМ оператору предупреждения и, в случае **отрицательного ответа оператора – выходу из АРМ «Голосование»**. Дополнительно см. п. [9.3](#page-45-0) [«Завершение работы»](#page-45-0).

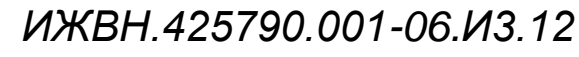

Формат А4

*Первое применение*

Первое применение

*Справ.№*

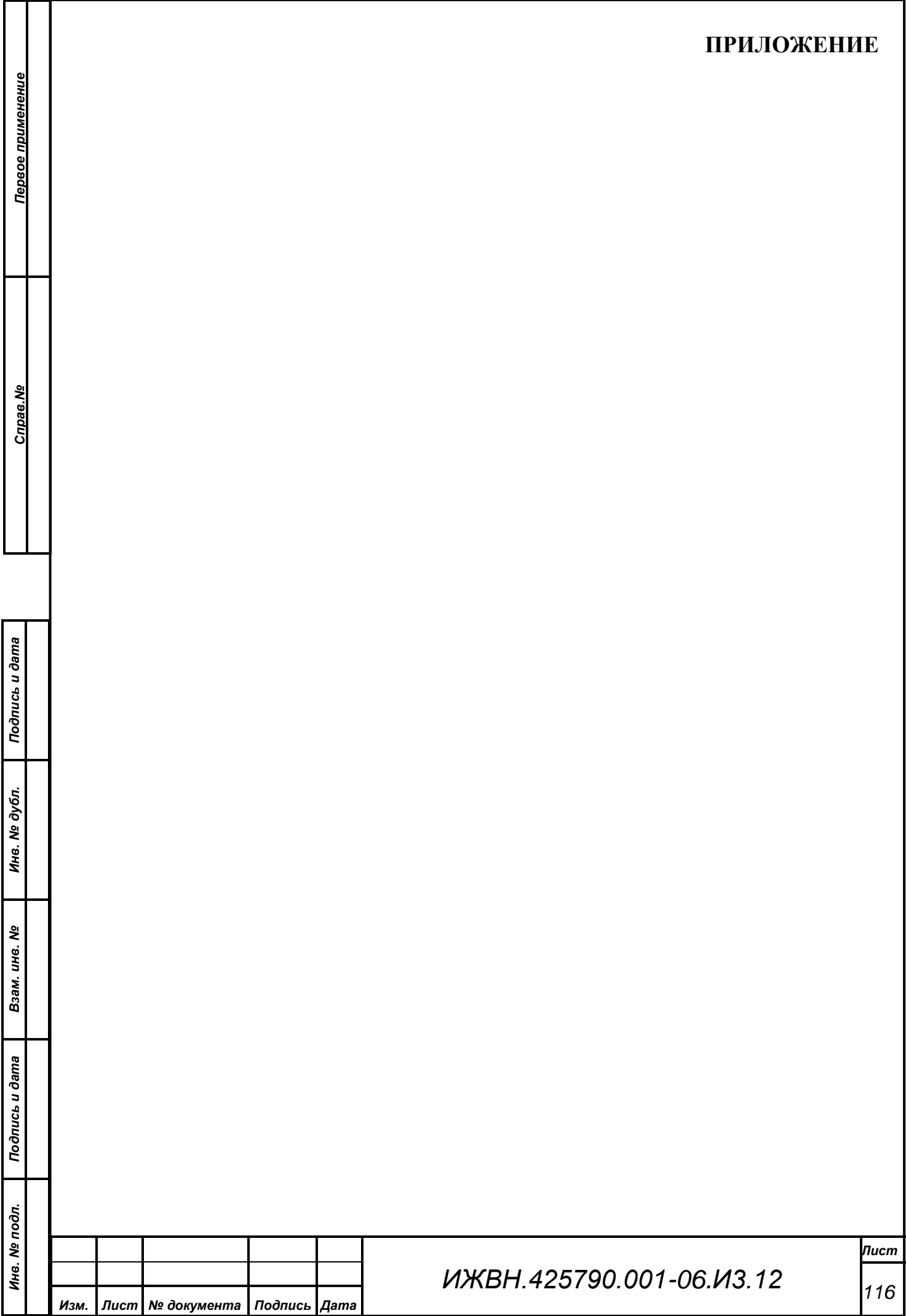

## **1. РАБОТА С ОКНАМИ**

Большая часть из того, что Вы видите на экране, является окнами. Окно представляет собой прямоугольник, который может занимать как часть экрана, так и весь экран.

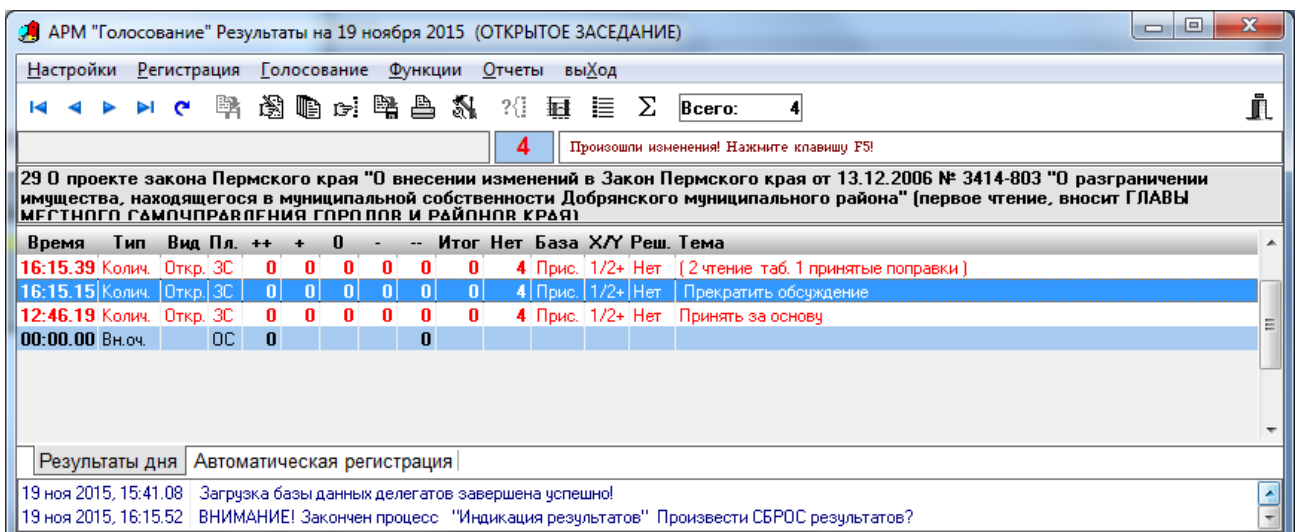

Окно состоит из рамки, строк заголовка, а также рабочей области. Окно можно открыть, закрыть, передвинуть, увеличить, уменьшить, перекрыть другими окнами.

Одновременно на экране может быть открыто несколько окон, однако активным (действующим) является только одно. Только активное окно воспринимает команды с клавиатуры и от мыши. Найти активное окно на экране очень просто:

- это самое верхнее из множества открытых окон на экране;
- строка заголовка у активного окна выделена специальным цветом, а у остальных окон– цветом по умолчанию;

Любое окно имеет один обязательный элемент - окантовку окна – и несколько не обязательных:

• заголовок;

*Первое применение*

Первое применение

*Справ.№*

*Подпись и дата*

Подпись и дата

*Инв. № дубл.*

Ина. № дубл.

*Взам. инв. №*

*Подпись и дата*

Подпись и дата

*Инв. № подл.*

Инв. № подл.

*Изм. Лист № документа Подпись Дата*

- кнопку вызова меню управления окном;
- кнопку минимизации окна;
- кнопку распахивания окна;
- кнопку закрытия окна;

*ИЖВН.425790.001-06.И3.12*

*Лист 117*

<span id="page-117-0"></span>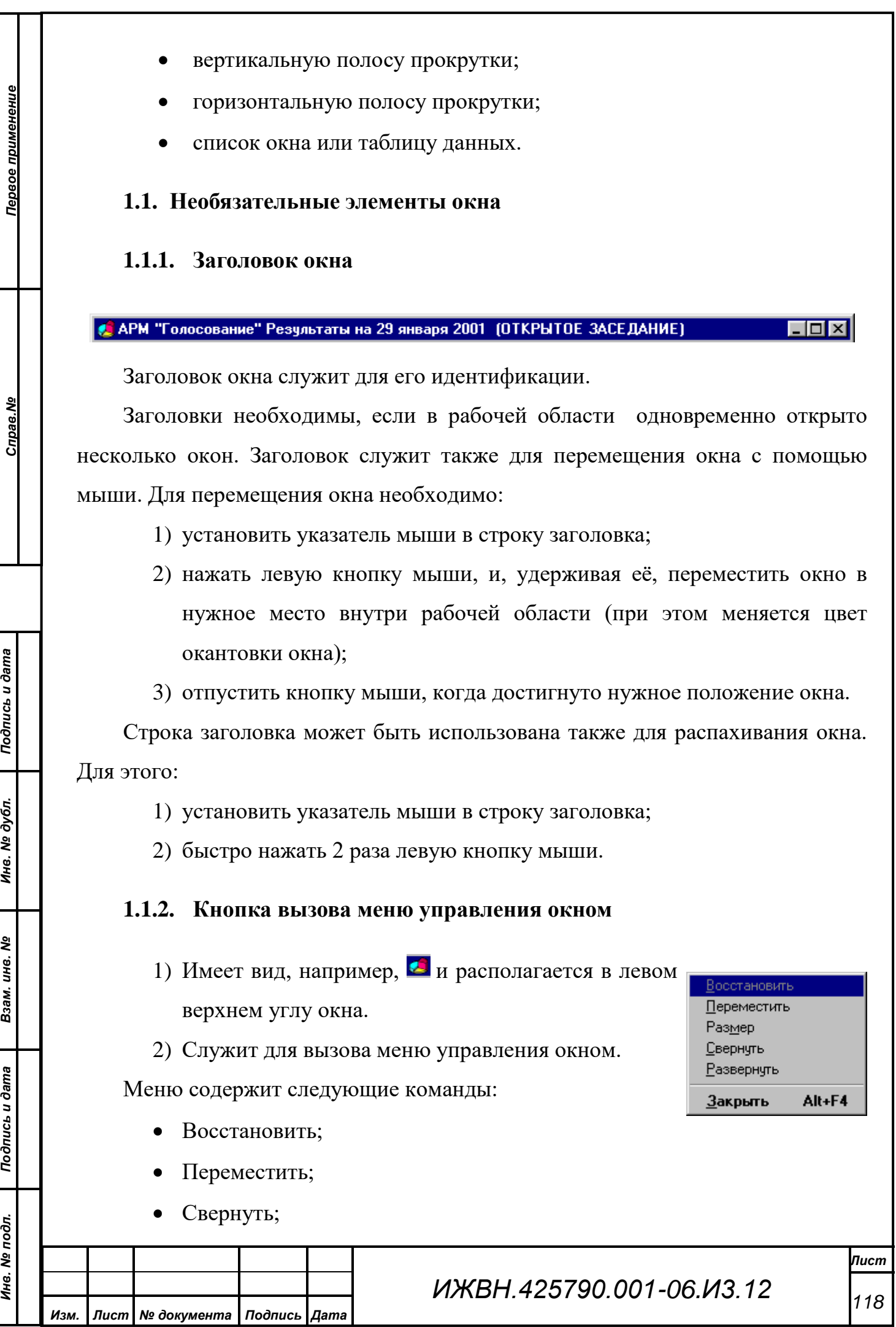

Формат А4

- Развернуть;
- Закрыть.

*Первое применение*

Первое применение

*Справ.№*

*Подпись и дата*

Подпись и дата

*Инв. № дубл.*

Инв. № дубл.

*Взам. инв. №*

*Подпись и дата*

Подпись и дата

*Инв. № подл.*

Эта кнопка может быть использована также для закрытия окна с помощью мыши. Для этого необходимо:

1) установить указатель мыши на эту кнопку;

2) щёлкнуть два раза левой кнопкой мыши.

## <span id="page-118-1"></span>**1.1.3. Кнопка минимизации окна**

Эта кнопка - служит для сворачивания активного окна до размеров значка.

## <span id="page-118-2"></span>**1.1.4. Кнопки распахивания окна**

Используется при работе с мышью для распахивания окна.

Существуют два вида кнопок:

 $\blacksquare$  – компактное распахивание окна;

 $\Box$  – максимальное распахивание окна.

## <span id="page-118-3"></span>**1.1.5. Кнопка закрытия окна**

Эта кнопка **X** используется для закрытия окна при работе с мышью. Для этого необходимо:

- 1) установить мышь на данной кнопке;
- 2) нажать левую клавишу.

## <span id="page-118-0"></span>**1.1.6. Вертикальная полоса прокрутки**

Вертикальная полоса прокрутки находится на правой рамке окна и представляет собой заштрихованную колонку с разнонаправленными стрелками по краям и движком.

Движок показывает местонахождение отображаемой в текущий момент информации в окне в общем объёме данных по вертикальной составляющей окна.

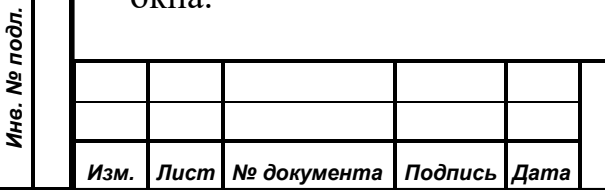

# *ИЖВН.425790.001-06.И3.12*

 $\vert \cdot \vert$ 

 $\blacktriangle$ 

<span id="page-119-0"></span>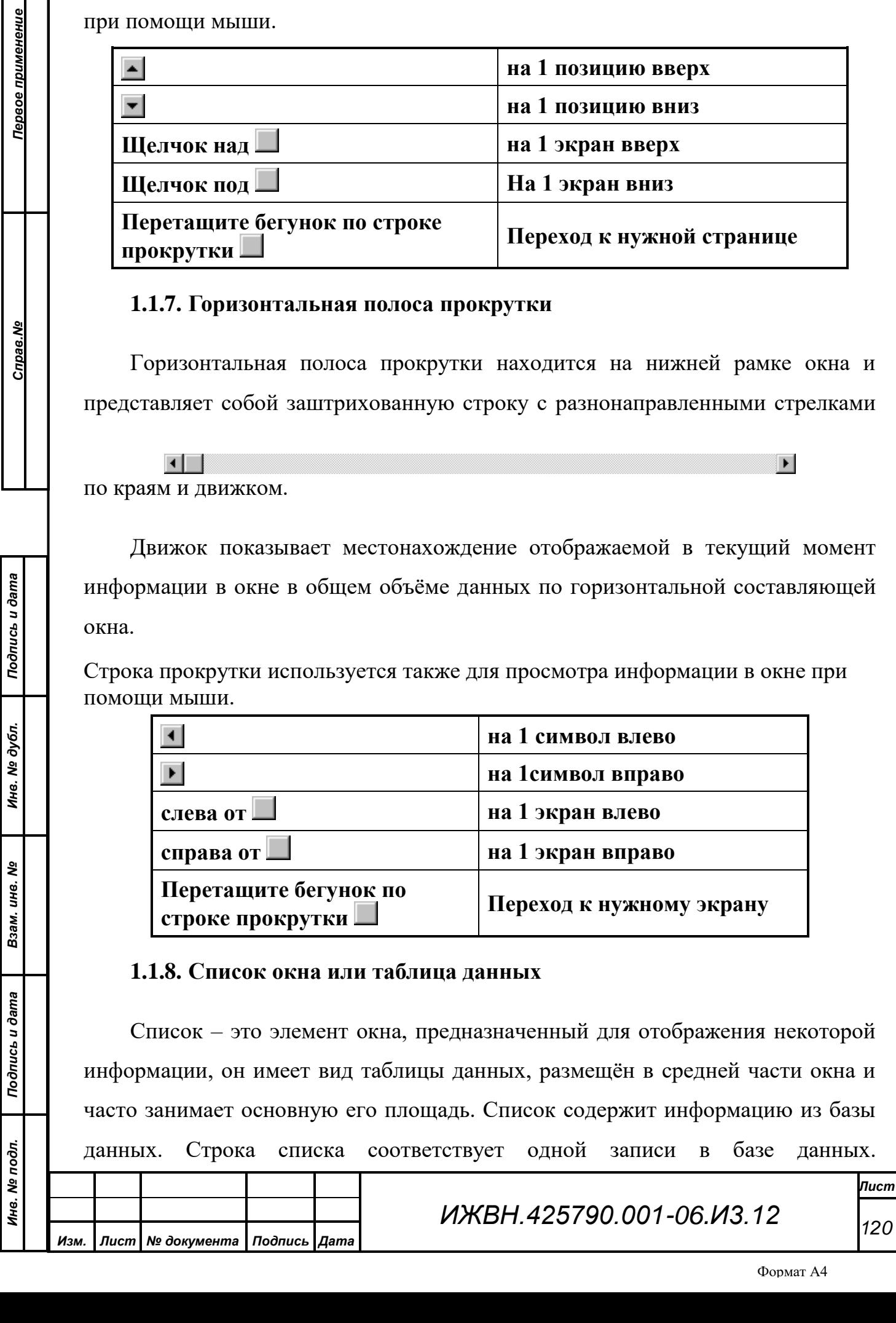

Полоса прокрутки используется также для просмотра информации в окне

Перемещение курсора по списку осуществляется посредством клавиатуры или кнопок навигации панели управления.

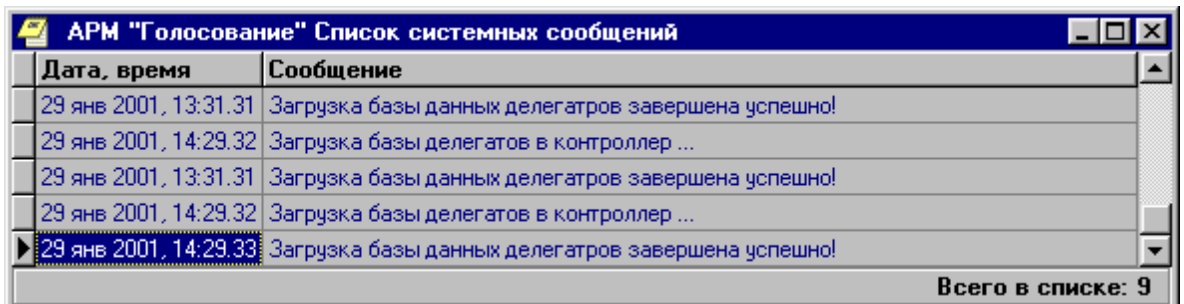

Список имеет несколько характерных элементов:

*Первое применение*

Первое применение

*Справ.№*

*Подпись и дата*

Подпись и дата

*Инв. № дубл.*

Инв. № дубл.

*Взам. инв. №*

*Подпись и дата*

Подпись и дата

*Инв. № подл.*

Инв. № подл.

- 1) Строка заголовков это самая верхняя строка списка, в ней располагаются названия столбцов (полей) списка. Щелчок мышью по строке заголовков приводит к переходу курсора списка на соответствующее поле активной строки.
- 2) Столбец указателей это самый крайний слева столбец списка. Он содержит признак активности строки – значок "стрелка" .
- 3) Область данных это таблица с информацией из базы данных.
- 4) Полосы прокрутки это элементы управления по виду аналогичные описанным выше (см. «РАБОТА С ОКНАМИ», п. [1.1.6](#page-118-0) [Вертикальная](#page-118-0)  [полоса прокрутки,](#page-118-0) п. [1.1.7](#page-119-0) [Горизонтальная полоса прокрутки\)](#page-119-0).

Строка заголовков используется для изменения порядка отображения столбцов. Для этого нужно поместить указатель мыши на тот столбец, который необходимо переместить, нажать левую кнопку мыши, при этом слева от выбранного столбца появляется жирная чёрная линия, которая указывает текущее положение столбца. Перемещение указателя, не отпуская левой кнопки мыши, приведёт к перемещению чёрной линии положения столбца. После того, как левая кнопка мыши будет отпущена, выбранный столбец окажется в том месте, которое указывала чёрная линия.

Кроме того, используя строку заголовка, можно настраивать ширину столбцов. Для этого нужно поместить указатель мыши на строке заголовка между столбцами так, чтобы указатель принял вид двух вертикальных линий со стрелками в противоположные стороны  $\psi$ , нажать левую кнопку мыши и,

*ИЖВН.425790.001-06.И3.12*

удерживая её, перемещать указатель, изменяя ширину столбца. При этом текущее положение границы столбца показывается тонкой чёрной линией.

Всегда изменяется размер столбца, находящегося левее указателя мыши. Если справа также есть столбцы, то они просто перемещаются в соответствии с изменением размера столбца слева от указателя.

*Первое применение*

Первое применение

*Справ.№*

*Подпись и дата*

Подпись и дата

*Инв. № дубл.*

Инв. № дубл.

*Взам. инв. №*

*Подпись и дата*

Подпись и дата

*Инв. № подл.*

Инв. № подл.

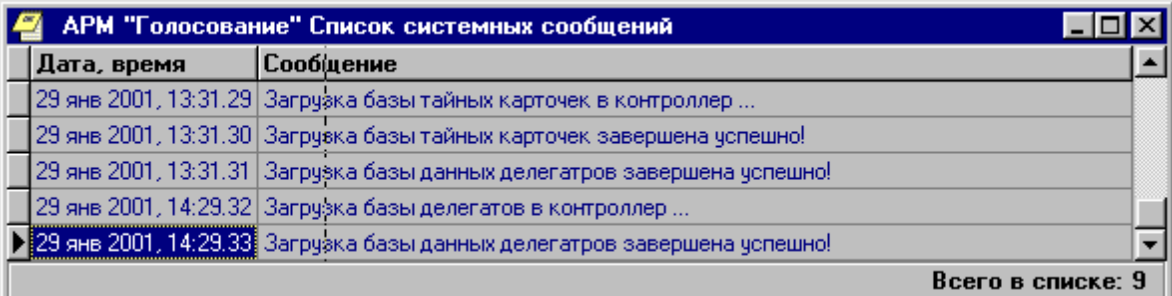

Размеры и расположение столбцов сохраняются программой при выходе и восстанавливаются при очередном запуске.

Полосы прокрутки различных элементов управления обычно используются для индикации текущего положения указателя или курсора в списке или тексте и перемещения к какой-либо его части. В отличии от них, полосы прокрутки списков с информацией из баз данных имеют некоторые особенности, связанные с тем, что загрузка информации из базы данных осуществляется частями, и невозможно определить истинное положение просматриваемой части информации в общем массиве выборки. Это проявляется в следующих особенностях работы вертикальной полосы прокрутки:

- если курсор списка находится не на первой и не на последней строке, то движок полосы прокрутки всегда находится в среднем положении;
- указатель полосы прокрутки переходит в верхнее положение, если курсор установлен в крайней верхней строке списка, и была произведена попытка переместить его ещё выше, или просто было совершено перемещение сразу на первую строку (с помощью клавиатуры или кнопок навигации);
- указатель полосы прокрутки переходит в нижнее положение, если курсор установлен в крайней нижней строке списка и была произведена попытка переместить его ещё ниже, или просто было

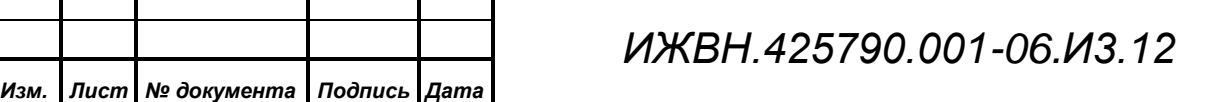

совершено перемещение сразу на последнюю строку (с помощью клавиатуры или кнопок навигации);

- если движок находится в среднем положении и делается попытка переместить его ниже (но не в крайнее нижнее положение), то это влечёт за собой перемещения по списку на одну страницу (экранную) вниз и возвращению движка в среднее положение. То же касается перемещения движка из среднего положения вверх, но перемещение по списку происходит на одну страницу вверх;
- перемещение движка в крайнее верхнее положение приводит к установке курсора списка на первую строку. То же для перемещения в крайнее нижнее положение, но курсор встаёт на последнюю строку (для больших выборок такое действие может привести к существенной задержке, связанной с получением с сервера всей выборки).

Нижняя полоса прокрутки работает в соответствии со стандартными представлениями о работе полос прокрутки.

## **1.2. Действия с активным окном**

C активным окном можно проделать следующие действия:

- передвинуть;
- изменить размер;
- свернуть;

*Первое применение*

Первое применение

*Справ.№*

*Подпись и дата*

Подпись и дата

*Инв. № дубл.*

Инв. № дубл.

*Взам. инв. №*

*Подпись и дата*

Подпись и дата

*Инв. № подл.*

Инв. № подл.

- распахнуть;
- закрыть.

## **1.2.1. Перемещение окна**

См. «РАБОТА С ОКНАМИ», п. [1.1.1](#page-117-0) [Заголовок окна.](#page-117-0)

## **1.2.2. Изменение размеров окна**

Используется при работе с мышью.

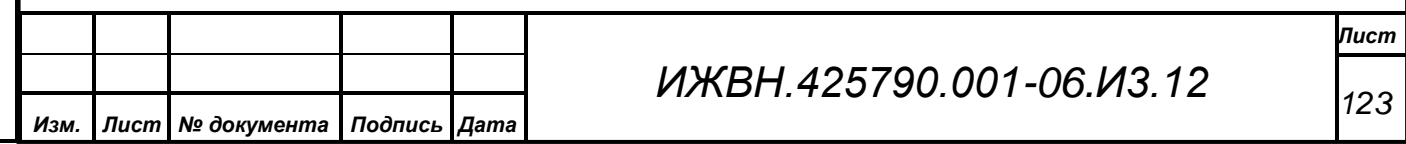

Окно можно уменьшить, чтобы одновременно видеть несколько других окон, или увеличить, чтобы увидеть большую часть списка.

Для того, чтобы изменить размер окна, необходимо:

- 1) указать мышью на контур или угол окна, которое необходимо увеличить/уменьшить;
- 2) когда указатель мыши превратится в "«>", нажать левую кнопку мыши и, удерживая её, переместить контур или угол окна до желаемого размера.

Нельзя увеличить больше максимального размера.

#### **1.2.3. Просмотр содержимого окна**

*Первое применение*

Первое применение

*Справ.№*

*Подпись и дата*

Подпись и дата

*Инв. № дубл.*

Инв. № дубл.

*Взам. инв. №*

*Подпись и дата*

Подпись и дата

*Инв. № подл.*

Инв. № подл.

При работе с мышью см. «РАБОТА С ОКНАМИ», п. [1.1.6](#page-118-0) [Вертикальная](#page-118-0)  [полоса прокрутки,](#page-118-0) п. [1.1.7](#page-119-0) [Горизонтальная полоса прокрутки.](#page-119-0)

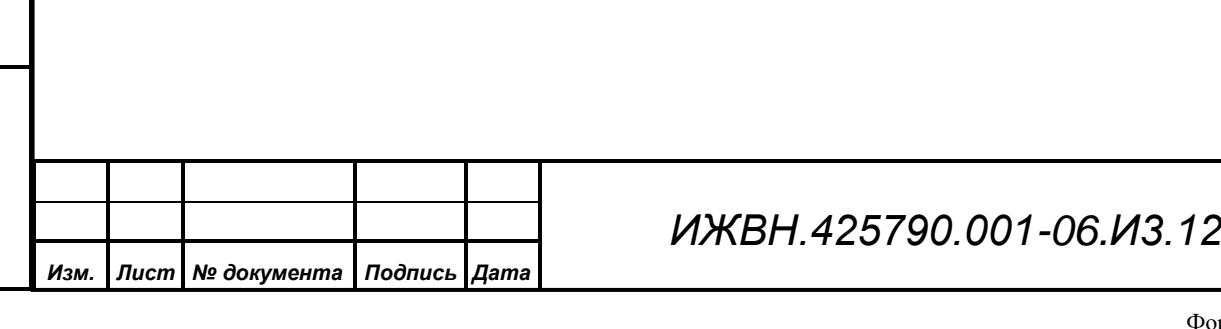

При работе с клавиатуры пользуются следующими командами.

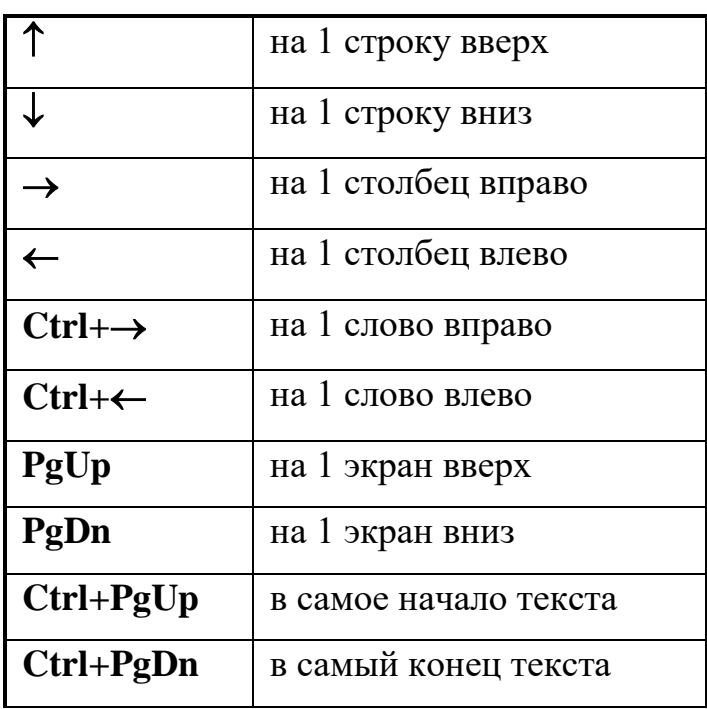

### **1.2.4. Сворачивание окна**

*Первое применение*

Первое применение

*Справ.№*

*Подпись и дата*

Подпись и дата

*Инв. № дубл.*

Инв. № дубл.

*Взам. инв. №*

*Подпись и дата*

Подпись и дата

*Инв. № подл.*

Инв. № подл.

См. «ПРИЛОЖЕНИЕ», п. [1.1.3](#page-118-1) [Кнопка минимизации окна.](#page-118-1)

## **1.2.5. Распахивание окна**

См. «ПРИЛОЖЕНИЕ», п. [1.1.4](#page-118-2) [Кнопки распахивания окна.](#page-118-2)

## **1.2.6. Закрытие окна**

*Изм. Лист № документа Подпись Дата*

См. «ПРИЛОЖЕНИЕ», п. [1.1.5](#page-118-3) [Кнопка закрытия окна.](#page-118-3)

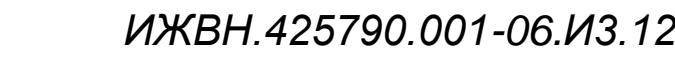

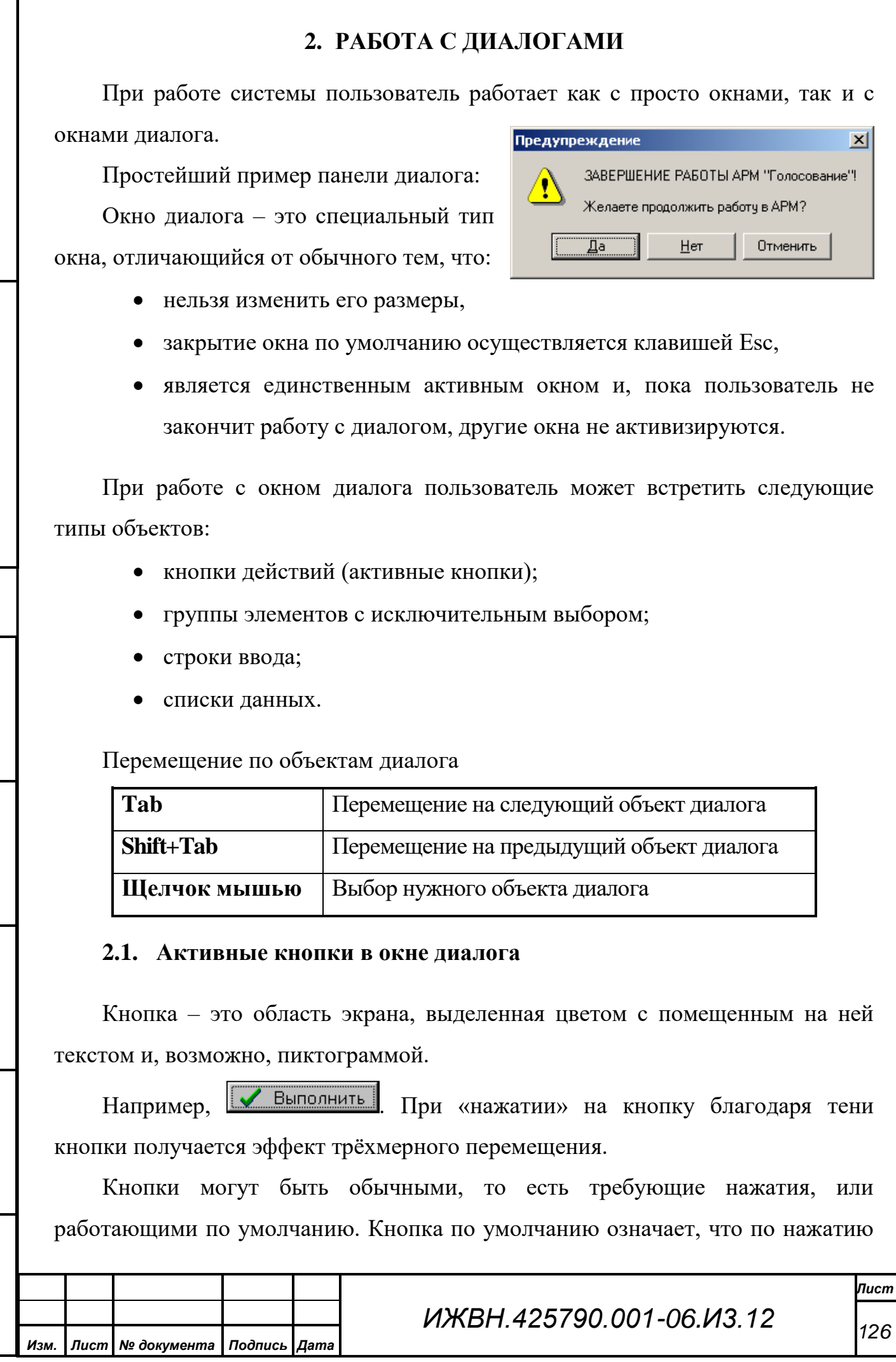

*Первое применение*

Первое применение

*Справ.№*

*Подпись и дата*

Подпись и дата

*Инв. № дубл.*

Инв. № дубл.

*Взам. инв. №*

*Подпись и дата*

Подпись и дата

*Инв. № подл.*

Инв. № подл.

Enter данная кнопка переводится в состояние «нажато». Кнопка по умолчанию выделяется жирным шрифтом и пунктирной линией вокруг текста и пиктограммы.

Текст, нанесённый на кнопку, может иметь выделенную подчёркиванием букву, которая также используется для нажатия кнопки: Alt + буква.

Для срабатывания кнопки, не являющейся кнопкой по умолчанию, требуется переместиться на кнопку и нажать Enter, либо щёлкнуть левой клавишей мыши по нужной кнопке.

#### **2.2. Группа элементов с исключительным выбором**

Группа элементов с исключительным выбором – это объект в окне диалога, позволяющий выбрать из предложенного списка

только один элемент – не менее и не более.

*Первое применение*

Первое применение

*Справ.№*

*Подпись и дата*

Подпись и дата

*Инв. № дубл.*

Инв. № дубл.

*Взам. инв. №*

*Подпись и дата*

Подпись и дата

*Инв. № подл.*

Выбранный элемент отмечается точкой перед ним. Необходимо отметить, что выбор какоголибо элемента автоматически отменяет ранее выбранный элемент.

—<br><u>С. 1. Индикация нажатой кнопки</u><br>С. 2. Члевжание нажатой кнопки 2. Удержание нажатой кнопки 6 3. Скрытая индикация кнопки С 4. Скрытое удержание кнопки C 5. Фиксация нажатой кнопки

 $66E$ . Не выводить решение на LCD 7. Показывать решение на LCD

Для выбора элемента существует несколько способов:

- 1) выбрать нужный объект в окне диалога, переместиться на нужный элемент в группе (стрелками или мышью или Alt + выделенная буква);
- 2) нажать Alt + выделенная буква, если в тексте элемента группы есть выделенная буква;
- 3) поместить мышь на нужный элемент и нажать левую клавишу.

Как только элемент выбран, перед ним сразу появляется точка.

## **2.3. Группа элементов с множественным выбором.**

Группа элементов с множественным выбором или набор переключателей – это объект в окне диалога, позволяющий  $\nabla$  восстановить последнюю конфигурацию устанавливать в предложенном списке состояние каждого элемента независимо.

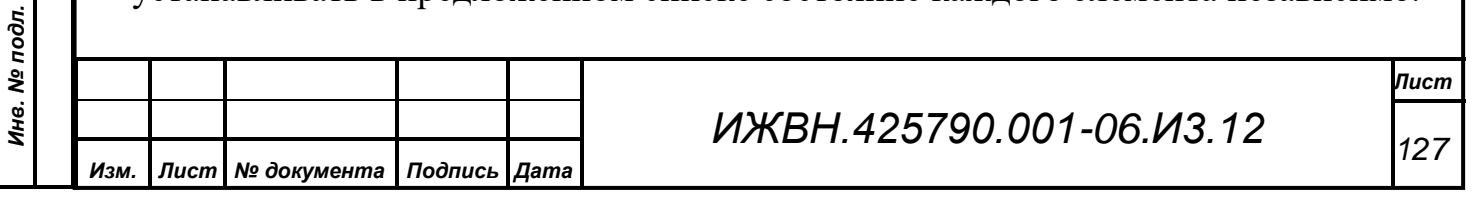

Этот объект является некой противоположностью группе элементов с исключительным выбором, описанному выше.

У каждого элемента группы может быть два состояния – установлен или сброшен. Когда элемент установлен (переключатель включен), то напротив него выводится специальная отметка.

Для изменения состояния элемента существует несколько способов:

- 1) выбрать нужный объект в окне диалога, переместиться на нужный элемент в группе (стрелками или мышью или Alt + выделенная буква);
- 2) нажать Alt + выделенная буква, если в тексте элемента группы есть выделенная буква;
- 3) поместить мышь на нужный элемент и нажать левую клавишу.
- 4) Как только элемент выбран, его состояние изменится на противоположное.

#### **2.4. Строка ввода в окне диалога**

Строка ввода позволяет пользователю ввести какой-либо текст. Для этого

Имя: |ПРИМЕР

*Первое применение*

Первое применение

*Справ.№*

*Подпись и дата*

Подпись и дата

*Инв. № дубл.*

Инв. № дубл.

*Взам. инв. №*

*Подпись и дата*

 $\overline{5}$ 

Подпись и дата

нужно переместиться на строку, ввести с клавиатуры или выбором необходимые данные и нажать Enter. Строка ввода имеет в каждом случае заранее заданную длину и не может ее

превысить.

Для ввода числовых значений могут использоваться Страница: 1 싂 специализированные строки ввода, где можно вводить цифры непосредственно в поле строки или изменять численное значение, указывая мышью на символ  $\bullet$  (в сторону увеличения значения) или на символ  $\bullet$  (в сторону уменьшения значения).

#### **2.4.1. Редактирование в строке ввода**

При входе в режим редактирования строки в строке ввода остается предыдущее значение строки. Если строка ввода пуста, то поле ввода также пусто.

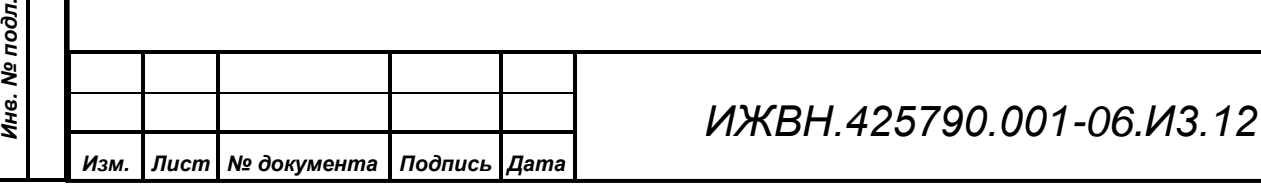

*Лист*

*128*

Необходимо отметить, что если первый вводимый символ не является командой, то строка автоматически очищается. Для того чтобы откорректировать ранее введённое значение, необходимо чтобы первый вводимый символ был не текстовый, а, например, команда перемещения.

### **Команды редактирования**

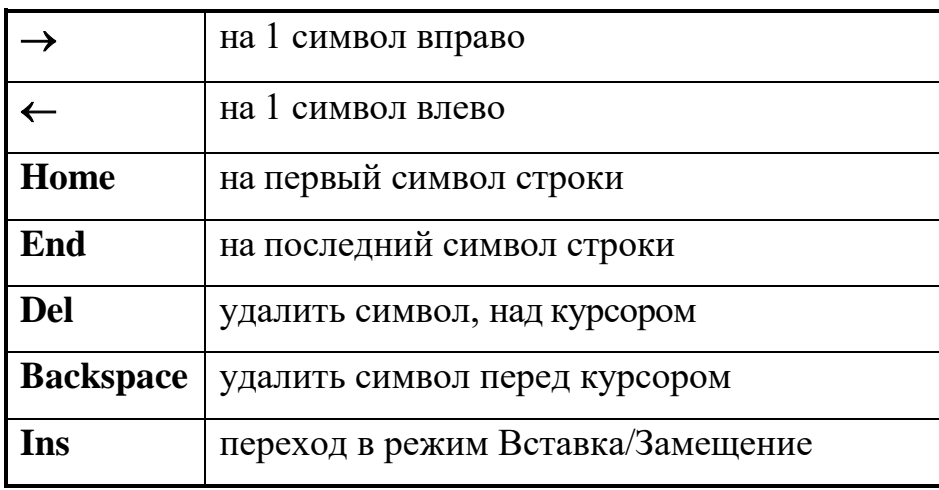

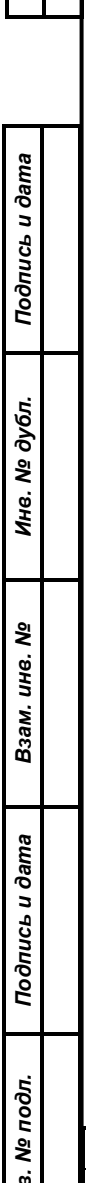

*Первое применение*

Первое применение

*Справ.№*

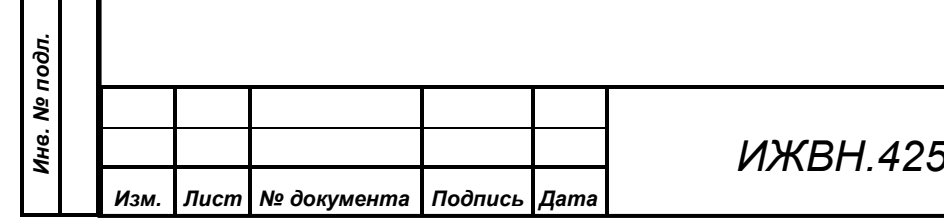

*ИЖВН.425790.001-06.И3.12*

#### **3. РАБОТА С МЕНЮ**

Основное меню является горизонтальным, подменю расположено вертикально. Пункт меню, на котором в данный момент стоит курсор, выделяется цветом.

Название каждого пункта имеет одну выделенную подчёркиванием букву – так называемую "горячую" клавишу.

Названия пунктов подменю могут иметь, кроме того, ещё и специальные команды вызова пунктов по функциональным клавишам, минуя основное меню, например, <sup>F2</sup>. Эти функциональные клавиши указаны, если есть в правой части названия пунктов подменю.

Если какой-либо пункт/подпункт меню недоступен при некотором рабочем состоянии системы, то он прорисовывается другим цветом.

Выбор пункта основного меню возможен несколькими способами:

- 1) войти в основное меню, нажав *Alt*, переместить курсор на нужный пункт (для этого используются горизонтальные стрелки) и нажать Enter.
- 2) нажать "горячую" клавишу, то есть *Alt +* выделенная буква.
- 3) поместить мышь на нужный пункт меню и нажать левую кнопку мыши.

Выбор пункта подменю возможен по-разному:

- 1) выбрать пункт основного меню, переместить курсор на нужный пункт подменю (для этого используются вертикальные стрелки), нажать *Enter*.
- 2) выбрать пункт основного меню, поместить мышь на нужный пункт подменю и нажать левую кнопку мыши.
- 3) если для нужного пункта подменю существует и известна оператору функциональная клавиша прямого попадания, минуя основное меню, то можно просто нажать эту функциональную клавишу.

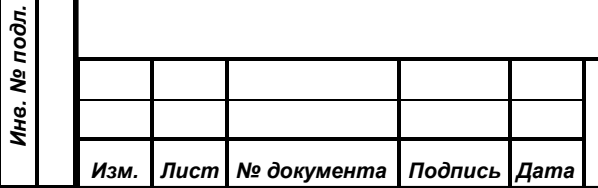

*Первое применение*

Первое применение

*Справ.№*

*Подпись и дата*

Подпись и дата

*Инв. № дубл.*

Инв. № дубл.

*Взам. инв. №*

*Подпись и дата*

Подпись и дата

*ИЖВН.425790.001-06.И3.12*

Необходимо отметить, что все меню и подменю являются закольцованными, то есть, нажимая постоянно одну клавишу (например, " $\leftarrow$ " в горизонтальном меню или "" – в вертикальном), пользователь не остановится на последнем пункте меню, а переместится снова на первый пункт и т.д. Кроме того, находясь в подменю и нажимая любую из горизонтальных стрелок, пользователь может перемещаться по основному меню с раскрытием соответствующих подменю.

*Первое применение*

Первое применение

*Справ.№*

*Подпись и дата*

Подпись и дата

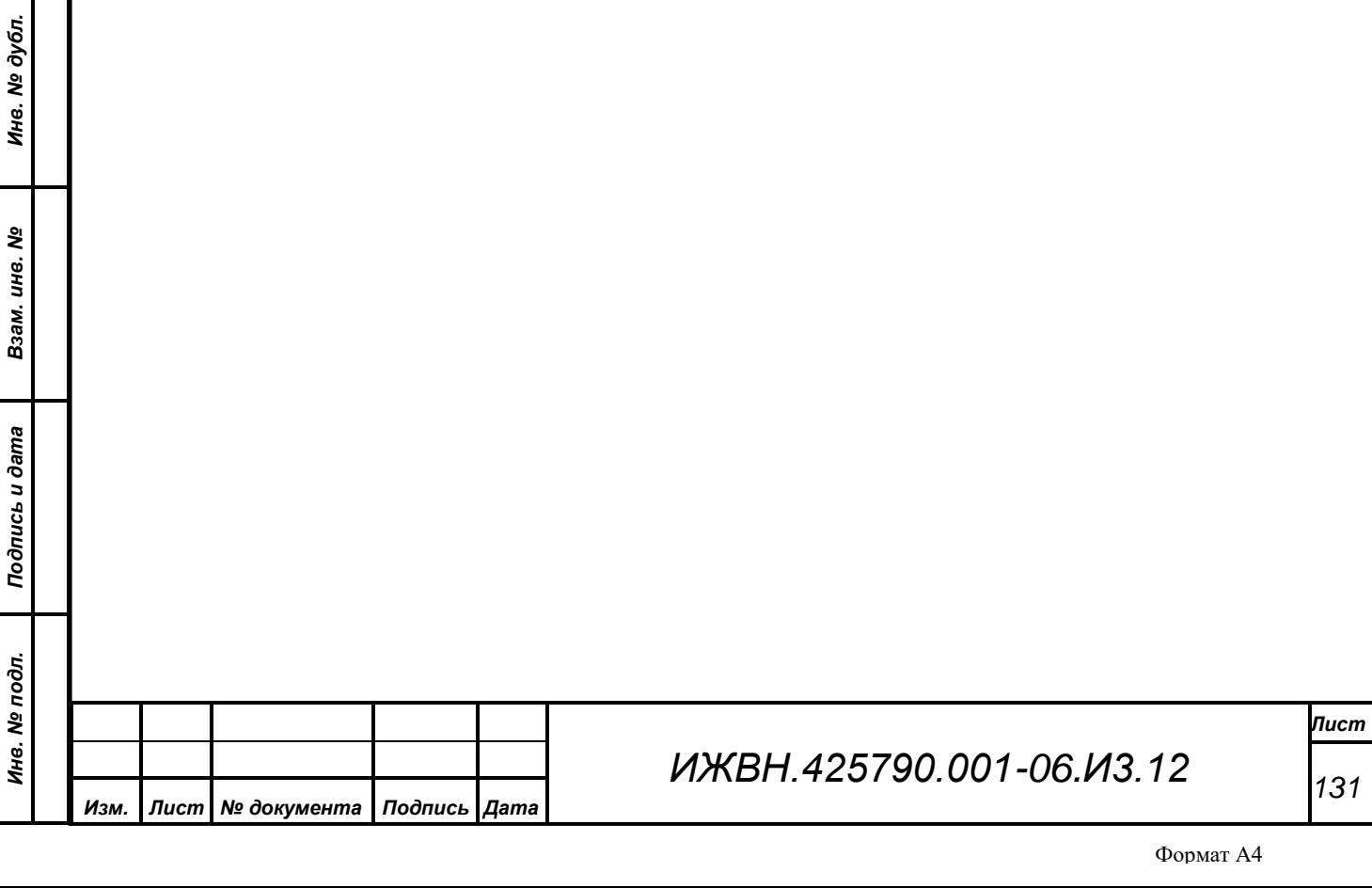